PUB. DIE-0412-000

## Canon

# HD Camcorder Instruction Manual

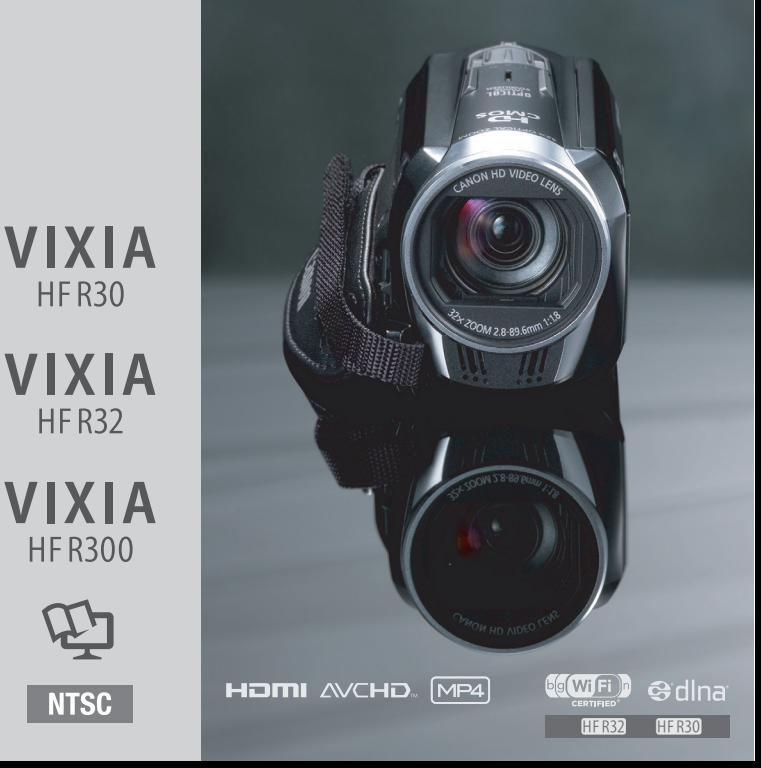

**HFR30 VIXIA HFR32** 

**VIXIA HFR300** 

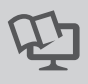

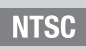

# <span id="page-1-0"></span>**Important Usage Instructions**

#### WARNING

TO REDUCE THE RISK OF FIRE OR ELECTRIC SHOCK, DO NOT EXPOSE THIS PRODUCT TO RAIN OR MOISTURE.

#### COPYRIGHT WARNING:

Unauthorized recording of copyrighted materials may infringe on the rights of copyright owners and be contrary to copyright laws.

The Mains plug is used as the disconnect device. The Mains plug shall remain readily operable to disconnect the plug in case of an accident.

CAUTION:

- Danger of explosion if the wrong type of batteries are attached. Use only the same type of batteries.
- Do not expose batteries or product to excessive heat such as the inside of a car under direct sunlight, fire, etc.

While using the compact power adapter, do not wrap it or cover it with a piece of cloth, and do not place it in confined narrow spaces.

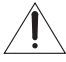

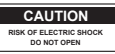

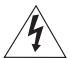

# **CAUTION: TO REDUCE THE RISK OF ELECTRIC SHOCK, DO NOT REMOVE COVER (OR BACK). NO USER-SERVICEABLE PARTS INSIDE. REFER SERVICING TO QUALIFIED SERVICE PERSONNEL.** FELECTRIC SHOCK, DO NO

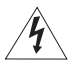

The lightning flash with arrowhead symbol, within an equilateral triangle, is intended to alert the user to the presence of uninsulated "dangerous voltage" within the product's enclosure, that may be of sufficient magnitude to constitute a risk of electric shock to persons.

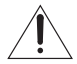

The exclamation point, within an equilateral triangle, is intended to alert the user to the presence of important operating and maintenance (servicing) instructions in the literature accompanying the product.

#### FCC/IC NOTICE

#### HD Camcorder, VIXIA HF R32 / VIXIA HF R30 / VIXIA HF R300 systems

This device complies with Part 15 of the FCC Rules. Operation is subject to the following two conditions: (1) This device may not cause harmful interference, and (2) this device must accept any interference received, including interference that may cause undesired operation.

Note: This equipment has been tested and found to comply with the limits for class B digital device, pursuant to Part 15 of the FCC Rules. These limits are designed to provide reasonable protection against harmful interference in a residential installation. This equipment generates, uses and can radiate radio frequency energy and, if not installed and use in accordance with the instructions, may cause harmful interference to radio communications. However, there is no guarantee that interference will not occur in a particular installation. If this equipment does cause harmful interference to radio or television reception, which can be determined by turning the equipment off and on, the user is encouraged to try to correct the interference by one or more of the following measures:

- Reorient or relocate the receiving antenna.
- Increase the separation between the equipment and receiver.
- Connect the equipment into an outlet on a circuit different from that to which the receiver is connected.
- Consult the dealer or an experienced radio/TV technician for help.

Use of shielded cable is required to comply with class B limits in Subpart B of Part 15 of FCC Rules. Do not make any changes or modifications to the equipment unless otherwise specified in the manual. If such changes or modifications should be made, you could be required to stop operation of the equipment.

#### Model ID0002 (including WLAN Module Model WM217)

This device complies with Industry Canada license-exempt RSS standard(s). Operation is subject to the following two conditions: (1) this device may not cause interference, and (2) this device must accept any interference, including interference that may cause undesired operation of the device. ions should be made, you could be requely<br>WLAN Module Model WM217)<br>dustry Canada license-exempt RSS stan<br>this device may not cause interference,<br>nterference that may cause undesired o<br>co-located or operated in conjunction

This transmitter must not be co-located or operated in conjunction with any other antenna or transmitter.

The available scientific evidence does not show that any health problems are associated with using low-power wireless devices. There is no proof, however, that these low power wireless devices are absolutely safe. Low-power wireless devices emit low levels of radio frequency energy (RF) in the microwave range while being used. Whereas high levels of RF can produce health effects (by heating tissue), exposure to low-level RF that does not produce heating effects causes no known adverse health effects. Many studies of low-level RF exposures have not found any biological effects. Some studies have suggested that some biological effects might occur, but such findings have not been confirmed by additional research. This model has been tested and found to comply with FCC/IC radiation exposure limits set forth for an uncontrolled equipment and meets the FCC radio frequency (RF) Exposure Guidelines in Supplement C to OET65 and RSS-102 of the IC radio frequency (RF) Exposure rules.

Canon U.S.A., Inc. One Canon Plaza, Lake Success, NY 11042, U.S.A. Tel No. (516)328-5600

This Class B digital apparatus complies with Canadian ICES-003.

# **IMPORTANT SAFETY INSTRUCTIONS**

In these safety instructions the word "apparatus" refers to the Canon HD Camcorder VIXIA HF R32 / VIXIA HF R30 / VIXIA HF R300 and all its accessories.

- 1 Read these instructions.
- 2 Keep these instructions.
- 3 Heed all warnings.
- 4 Follow all instructions.
- 5 Do not use this apparatus near water.
- 6 Clean only with dry cloth.
- 7 Do not install near any heat sources such as radiators, heat registers, stoves, or other apparatus (including amplifiers) that produce heat.
- 8 Protect the power cord from being walked on or pinched particularly at plugs, convenience receptacles, and the point where they exit from the apparatus.
- 9 Only use attachments/accessories specified by the manufacturer.
- 10 Unplug this apparatus during lightning storms or when unused for long periods of time.
- 11 Refer all servicing to qualified service personnel. Servicing is required when the apparatus has been damaged in any way, such as power-supply cord or plug is damaged, liquid has been spilled or objects have fallen into the apparatus, the apparatus has been exposed to rain or moisture, does not operate normally, or has been dropped. The interval of solution when direct to<br>a service personnel. Servicing is required<br>ay, such as power-supply cord or plu<br>fallen into the apparatus, the appara<br>erate normally, or has been dropped<br>ated on the bottom.<br>are in c

CA-110 identification plate is located on the bottom.

#### **REGIONS OF USE**

VIXIA HF R32 and VIXIA HF R30 are in compliance (as of January 2012) with the radio signal regulations of the regions listed below. For details on other regions where they can be used, make inquiries with the contacts listed on the back side of this instruction manual.

#### **REGIONS**

Canada, Hong Kong S.A.R., USA, South Korea

Model ID0002: VIXIA HF R30 / VIXIA HF R32

#### **Trademark Acknowledgements**

- SD, SDHC and SDXC Logos are trademarks of SD-3C, LLC.
- Microsoft and Windows are trademarks or registered trademarks of Microsoft Corporation in the United States and/or other countries.
- App Store, iPhone, iTunes, Mac OS and Macintosh are trademarks of Apple Inc., registered in the U.S. and other countries.
- "x.v.Color" and the "x.v.Color" logo are trademarks.
- HDMI, the HDMI logo and High-Definition Multimedia Interface are trademarks or registered trademarks of HDMI Licensing LLC in the United States and other countries.
- "AVCHD" and the "AVCHD" logo are trademarks of Panasonic Corporation and Sony Corporation.
- Manufactured under license from Dolby Laboratories. "Dolby" and the double-D symbol are trademarks of Dolby Laboratories. ac OS and Macintosh are trademarks of Ap<br>
r" logo are trademarks.<br>
In-Definition Multimedia Interface are trademarks<br>
inted States and other countries.<br>
sugo are trademarks of Panasonic Corporation<br>
from Dolby Laboratories
- YouTube is a trademark of Google Inc.
- Facebook is a registered trademark of Facebook, Inc.
- Wi-Fi is a registered trademark of the Wi-Fi Alliance.
- Wi-Fi Certified, WPA, WPA2, and the Wi-Fi Certified logo are trademarks of the Wi-Fi Alliance.
- WPS as used on the camcorder's settings, onscreen displays and in this manual signifies Wi-Fi Protected Setup.
- DLNA, the DLNA Logo and DLNA CERTIFIED are trademarks, service marks, or certification marks of the Digital Living Network Alliance.
- Other names and products not mentioned above may be trademarks or registered trademarks of their respective companies.
- This device incorporates exFAT technology licensed from Microsoft.
- "Full HD 1080" refers to Canon camcorders compliant with high-definition video composed of 1,080 vertical pixels (scanning lines).
- ANY USE OF THIS PRODUCT OTHER THAN CONSUMER PERSONAL USE IN ANY MANNER THAT COMPLIES WITH THE MPEG-2 STANDARD FOR ENCODING VIDEO INFORMATION FOR PACKAGED MEDIA IS EXPRESSLY PROHIBITED WITHOUT A LICENSE UNDER APPLICABLE PATENTS IN THE MPEG-2 PATENT PORTFOLIO, WHICH LICENSE IS AVAILABLE FROM MPEG LA, L.L.C., 250 STEELE STREET, SUITE 300, DENVER, COLORADO 80206.
- This product is licensed under AT&T patents for the MPEG-4 standard and may be used for encoding MPEG-4 compliant video and/or decoding MPEG-4 compliant video that was encoded only (1) for a personal and noncommercial purpose or (2) by a video provider licensed under the AT&T patents to provide MPEG-4 compliant video. No license is granted or implied for any other use for MPEG-4 standard.

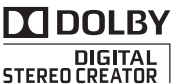

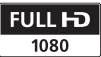

# <span id="page-5-0"></span>**Exciting Features and New Functions**

b(g (Wi Fil)n Gidina

HFR32 / HFR30 Wi-Fi Functions  $(D149)$  $(D149)$  $(D149)$ 

Enjoy the freedom of Wi-Fi functions by making your camcorder an active part of your Wi-Fi home network or by conveniently accessing Wi-Fi hotspots to upload your videos wherever you may be.

- You can save your recordings wirelessly to a computer in your home network using the supplied software Network Utility  $($   $\Box$  [156](#page-155-0)). You can also send your recordings wirelessly to an FTP server  $(M 156)$  $(M 156)$ , for example to send your videos from your vacation spot to a networkattached storage drive back home. rdings<br>
or in your<br>
sup-<br>
COP (D 70)<br>
Compared Use profession<br>
sly to an filters to creat<br>
r exam-<br>
with distinctiv
- You can upload your recordings wirelessly, directly from your camcorder to YouTube and Facebook  $(111160)$  $(111160)$ .
- You can play back the recordings in your camcorder from DLNA-compatible TV sets and other DLNA media players connected to your home network  $(D \cap 164)$  $(D \cap 164)$  $(D \cap 164)$ .

Story Creator (C [67](#page-66-0))

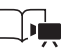

Transform your movies into compelling video stories just by recording video following simple pre-scripted suggestions, optimized for various scenarios.

#### Cinema-Look Filters  $(M 70)$

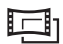

Use professional cinema-look filters to create unique movies with distinctive looks.

## AVCHD and MP4 Recording  $(2)$  [31](#page-30-0))

**AVCHD.** 

Record movies in AVCHD and play them back on an HDTV in all their splendor. Alternatively, record movies in MP4 for uploading to the Web and transferring to mobile devices.

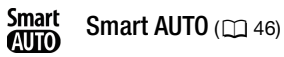

Smart AUTO automatically selects the best scene mode for the scene you want to shoot. You get spectacular recordings every time without worrying about settings.

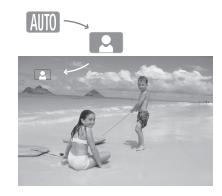

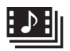

Video Snapshot  $(72)$  $(72)$ 

Shoot or capture short scenes and arrange them into a video clip set to your favorite background music.

## Face Detection  $($  $\Box$  [99](#page-98-0))

<u>֖֖֖֖֖֖֖֚֚</u>֛֖֦֦֦֘֘֘֘֘֟֘֟֟֘֟֡֟֘֟֟֘֡֟׀֦֬

The camcorder automatically detects people's faces and adjusts the focus and other settings accordingly for beautiful results. Frequency<br>
adjusts the settings a<br>
results.<br> **[C](#page-135-0)OPY**<br> **COPY**<br> **COPY**<br> **COPY**<br> **COPY**<br> **COPY**<br> **COPY**<br> **COPY**<br> **COPY**<br> **COPY**<br> **COPY** 

#### **HER32** / HER30 Memory Save (CD 136)

Easily save the whole content of the built-in memory or a memory card onto an external hard drive connected directly to the camcorder. With no need for a computer, this is a very convenient way to save backup copies of your recordings.

## **Image Stabilization**

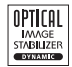

Dynamic IS  $(297)$  $(297)$ compensates for camcorder shake when you shoot video while walking. Powered IS  $($   $\Box$  [98](#page-97-0)) will produce stable shots when you zoom in on distant subjects (full telephoto). Intelligent IS  $($  [48\)](#page-47-0) selects the type of image stabilization for the recording situation.

## Enjoying Your Recordings on Other Devices

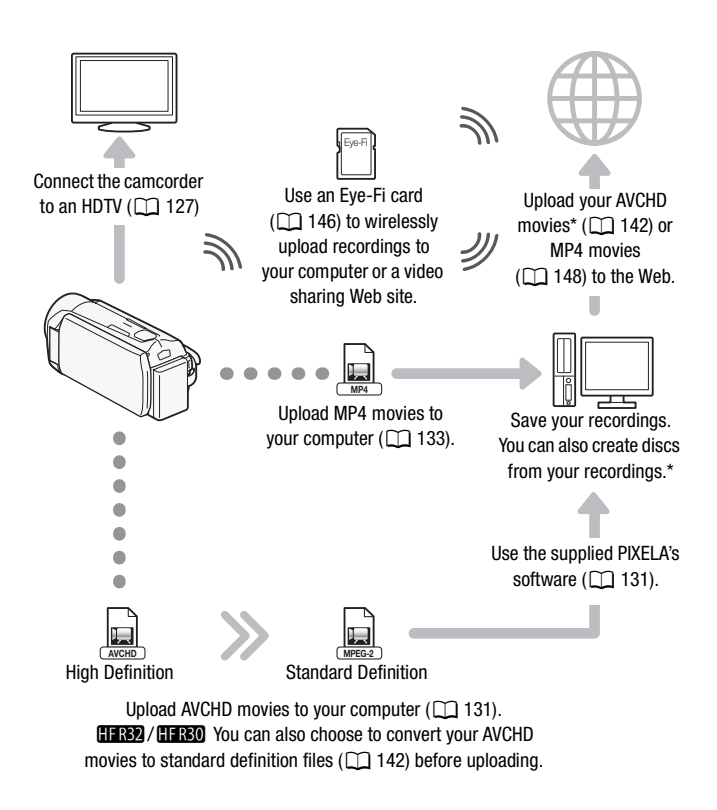

 $HFR32 / HFR30$  only.

## **HFR32** / HFR30 Enjoying Your Recordings Using the Camcorder's Wi-Fi Functions

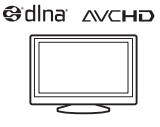

Play video wirelessly directly from the memory on AVCHD- and DLNA-compatible HDTVs and other devices connected to the network  $($   $\Box$  [164](#page-163-0)).

LAN cable

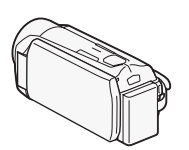

Join a Wi-Fi network by first connecting to an access point  $(D151)$  $(D151)$ .  $\begin{bmatrix}\n\vdots \\
\downarrow\n\end{bmatrix}\n\begin{bmatrix}\n\vdots \\
\downarrow\n\end{bmatrix}\n\begin{bmatrix}\n\vdots \\
\downarrow\n\end{bmatrix}\n\begin{bmatrix}\n\vdots \\
\downarrow\n\end{bmatrix}\n\begin{bmatrix}\n\downarrow\n\end{bmatrix}\n\begin{bmatrix}\n\downarrow\n\end{bmatrix}\n\begin{bmatrix}\n\downarrow\n\end{bmatrix}\n\begin{bmatrix}\n\downarrow\n\end{bmatrix}\n\begin{bmatrix}\n\downarrow\n\end{bmatrix}\n\begin{bmatrix}\n\downarrow\n\end{bmatrix}\n\begin{bmatrix}\n\downarrow\n\end{bmatrix}\n\begin{bmatrix}\$ 

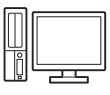

Transfer your recordings wirelessly from the camcorder to a computer or FTP server  $($  $\Box$  [156](#page-155-0)).

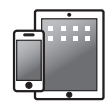

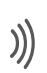

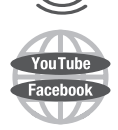

Upload your recordings wirelessly to YouTube and Facebook  $($   $\Box$  [160\)](#page-159-0) to share your videos with friends and family.

Wirelessly connect to a Wi-Fi-enabled iOS device like an iPhone to upload your recordings ( $\Box$  [161\)](#page-160-0). Because you do not need to be near your home network, you can even upload videos while traveling!

# **Table of contents**

## **[Introduction](#page-1-0)**

- [6 Exciting Features and New Functions](#page-5-0)
- [14 About this Manual](#page-13-0)

## **[16 Getting to Know the Camcorder](#page-15-0)**

- [16 Supplied Accessories and CD-ROMs](#page-15-1)
- [18 Names of Parts](#page-17-0)

## ■ [Preparations](#page-19-0)

## **20 Getting Started**

- [20 Charging the Battery Pack](#page-19-2)<br>23 Using the Grin Belt
- Using the Grip Belt
- [24 Opening the Lens Cover and Adjusting the LCD Screen](#page-23-0)

# **[26 Basic Operation of the Camcorder](#page-25-0)**<br>26 Using the Touch Screen r**ted**<br>e Battery Pack<br>irip Belt<br>e Lens Cover and Adjusting<br>**ation of the Camcorde**<br>ouch Screen<br>Aenus<br>Aodes

- Using the Touch Screen
- 27 Using the Menus<br>31 Operating Modes
- Operating Modes

# **[34 First Time Settings](#page-33-0)**

- Setting the Date and Time
- [35 Changing the Language](#page-34-0)
- [36 Changing the Time Zone](#page-35-0)

## **[37 Using a Memory Card](#page-36-0)**

- [37 Memory Cards Compatible for Use with the Camcorder](#page-36-1)<br>39 Inserting and Removing a Memory Card
- Inserting and Removing a Memory Card
- 40 **HEREA** / **HEREA** Selecting the Memory (Built-in Memory)
- Memory Card) for the Recordings
- 41 **HER32** / HER30 [Relay Recording](#page-40-0)
- [42 Initializing the Memory](#page-41-0)

## **[AUTO Mode](#page-43-0)**

## **[44 Basic Recording](#page-43-1)**

- [44 Shooting Video and Taking Photos in AUTO Mode](#page-43-2)
- [46 About the Smart AUTO function](#page-45-1)
- [48 Intelligent IS](#page-47-1)
- [49 Zooming](#page-48-0)
- [51 Quick Start](#page-50-0)

## **[Video](#page-52-0)**

## **[53 Basic Playback](#page-52-1)**<br>53 Playing Back Vic [53 Playing Back Video](#page-52-2) [57 3D Flip View](#page-56-0) [58 The \[Index Selection\] Screen: Selecting the Content to](#page-57-0)  Play Back [60 Deleting Scenes and Stories](#page-59-0) [64 Selecting the Playback Starting Point](#page-63-0)<br>
66 Selecting the Playback Starting Point<br>
67 Video Stories and Cinema Style<br>
67 Using Story Creator to Create Compe<br>
70 Cinema Mode and Cinema-Look Filte<br>
72 Video Snapshot<br>
73 Dec [66 Onscreen Displays and Data Code](#page-65-0) **[67 Video Stories and Cinema Style](#page-66-1)** [67 Using Story Creator to Create Compelling Stories](#page-66-2) [70 Cinema Mode and Cinema-Look Filters](#page-69-1)<br>72 Video Snapshot Video Snapshot [73 Decoration: Adding a Personal Touch](#page-72-0) [79 Playing Back Stories from the Gallery](#page-78-0) [81 Rating Scenes](#page-80-0) [82 Playback with Background Music](#page-81-0) [85 Copying and Moving Scenes Within/Between Stories](#page-84-0)<br>86 Selecting a Story's Thumbnail Image Selecting a Story's Thumbnail Image [87 Changing a Story's Title](#page-86-0)

- **[89 Advanced Functions](#page-88-0)**<br>89 **Becording in Manual N** Recording in Manual Mode
- [91 Selecting the Video Quality \(Recording Mode\)](#page-90-0)
- [94 Selecting the Frame Rate](#page-93-0)
- [95 Special Scene Recording Programs and Programmed AE](#page-94-0)
- [97 Advanced Image Stabilization](#page-96-1)
- [98 Powered IS](#page-97-1)
- [98 Pre-Recording](#page-97-2)
- [99 Face Detection](#page-98-1)
- [101 Touch & Track](#page-100-0)
- [102 Faders](#page-101-0)
- [103 Manual Exposure Adjustment](#page-102-0)
- [104 Manual Focus Adjustment](#page-103-0)
- [106 Tele Macro](#page-105-0)
- [107 White Balance](#page-106-0)
- [108 Self Timer](#page-107-0)
- [109 Audio Recording Level](#page-108-0)
- [111 Using Headphones](#page-110-0)
- [112 Using an External Microphone](#page-111-0)
- [113 Audio Mix](#page-112-0)
- [114 Capturing Video Snapshot Scenes and Photos from a](#page-113-0)  Movie
- [116 Dividing Scenes](#page-115-0)

## **[Photos](#page-117-0)**

- 118 Viewing Photos
- 120 Deleting Photos<br>122 Slideshow
- Slideshow

## **External Connections**

- **[123 Terminals on the Camcorder](#page-122-1)**<br>124 Connection Diagrams ptos<br>Cortions<br>In the Camcorder<br>Discrems
- Connection Diagrams
- **[127 Playback on a TV Screen](#page-126-1)**

## **[128 Saving and Sharing Your Recordings](#page-127-0)**

- 128 **COPYING MOVIES AND PHOTOS TO A Memory** Card
- [131 Saving Recordings on a Computer](#page-130-1)
- 136 **HREE** / HREED Memory Save: Saving an Entire Memory onto an External Hard Drive
- [140 Copying Recordings to an External Video Recorder](#page-139-0)
- 142 **HER32** / **HER30** [Uploading AVCHD Movies to the Web](#page-141-1)
- [148 Uploading MP4 Movies and Photos to the Web](#page-147-1)

## &**/**% **[Wi-Fi Functions](#page-148-1)**

- [149 Introduction to Wi-Fi](#page-148-2)
- [151 Connecting to a Wi-Fi Network](#page-150-1)<br>156 Transferring Files to a Compute
- Transferring Files to a Computer or FTP Server
- [160 Uploading Recordings to YouTube and Facebook](#page-159-1)
- [161 Uploading Videos Using an iOS Device](#page-160-1)
- [164 Wireless Playback on a DLNA-Compatible Device](#page-163-1)

## **[Additional Information](#page-167-0)**

# **[168 Appendix: Menu Options Lists](#page-167-1)**

- **Main Functionsl Panel**
- 172 **[Other Settings] Menus**

## **[182 Appendix: Onscreen Icons and Displays](#page-181-0)**

# **[187 Trouble?](#page-186-0)**<br>187 Troubles

- **Troubleshooting**
- 194 List of Messages

## **205 Do's and Don'ts**

- 205 Handling Precautions
- 209 Maintenance/Others<br>210 Using the Camcorder
- Using the Camcorder Abroad shooting<br>Messages<br>**d Don'ts**<br>ng Precautions<br>nance/Others<br>the [C](#page-208-0)amcorder Abroad<br>**l Information**

# **[211 General Information](#page-210-0)**<br>211 Accessories

- **Accessories**
- [212 Optional Accessories](#page-211-0)
- [216 Specifications](#page-215-0)<br>220 Index
- **Index**

## <span id="page-13-0"></span>About this Manual

Thank you for purchasing the Canon VIXIA HF R32 / VIXIA HF R30 / VIXIA HF R300. Please read this manual carefully before you use the camcorder and retain it for future reference. Should your camcorder fail to operate correctly, refer to *Troubleshooting* ( $\Box$  [187\)](#page-186-2).

#### **Conventions Used in this Manual**

- $\bigoplus$  IMPORTANT: Precautions related to the camcorder's operation.
- $\bullet$   $\hat{I}$ ) NOTES: Additional topics that complement the basic operating procedures.
- **@** POINTS TO CHECK: Restrictions or requirements regarding the function described.
- $\square$ : Reference page number within this manual.
- **ITRE** : Text that applies only to the models shown in the icon.
- The following terms are used in this manual:

When not specified as "memory card" or "built-in memory", the term "memory" by itself refers to both.

**START/STOP** button to start recording until you press again to pause the recording.

"Scene" refers to one movie unit from the point you press the (START/STOP) button to start recording until you press again to the recording.<br>The photos included in this manual are simulated pictures take a still camera. Un • The photos included in this manual are simulated pictures taken with a still camera. Unless indicated otherwise, illustrations and menu icons refer to the  $R32$ .

 indicates that a function is available in the operating mode indicated and **AUTO** indicates that the function is not available. The operating mode icons are divided into three groups: the first three icons represent the camera mode, the second three icons represent the recording standard, and the last two represent playback modes. For a detailed explanation refer to *Operating Modes* ( $\Box$  [31\)](#page-30-2).

Brackets [ ] are used to refer to control buttons and menu options you will touch on the screen and to other onscreen messages and displays.

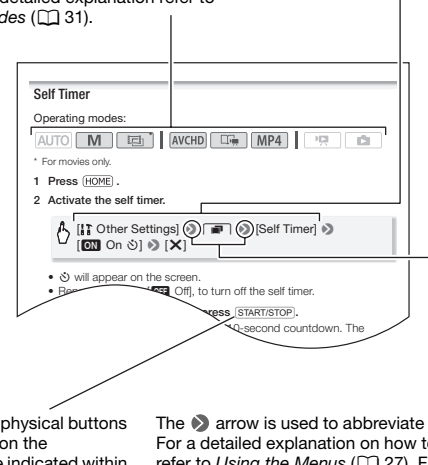

The names of physical buttons and switches on the camcorder are indicated within a "button" frame. For example START/STOP.

The **O** arrow is used to abbreviate menu selections. For a detailed explanation on how to use the menus, refer to Using the Menus (C [27\)](#page-26-1). For a concise summary of all available menu options and settings, refer to the appendix *Menu Options Lists* ( $\Box$ ] [168](#page-167-3)).

## <span id="page-15-1"></span><span id="page-15-0"></span>Supplied Accessories and CD-ROMs

The following accessories are supplied with the camcorder:

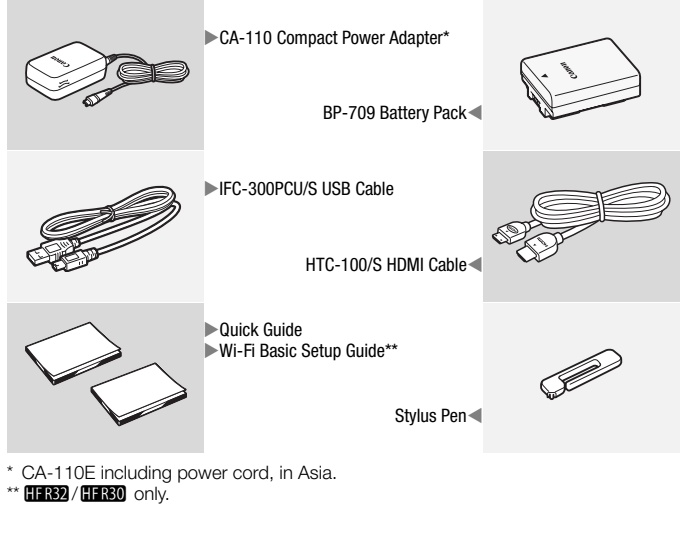

- \* CA-110E including power cord, in Asia.
- $**$  **HFR32** / **HFR30** only.

The following CD-ROMs and software are supplied with the camcorder:

- PIXELA CD-ROM
	- **HR32** / HR30 You can use VideoBrowser for managing, editing, and playing back AVCHD movies, and Network Utility when transferring recordings wirelessly to a computer.
	- **HR300** Use Transfer Utility for saving and transferring AVCHD movies and music files you can use as background music.
	- A printed Startup Guide for PIXELA's software is also supplied. Refer to this Startup Guide for details about the supplied software.
- Canon VIXIA CD-ROM. Contains the following components.
	- Instruction Manual The full-version instruction manual of the camcorder (this PDF file).
	- ImageBrowser EX This CD-ROM contains an automatic installer for the supplied software ImageBrowser EX, which allows you to save and manage MP4 movies and photos; and upload MP4 movies to CANON iMAGE GATEWAY\*\*, YouTube and Facebook. An Internet connection is required for installation.
- Music data Music files that can be used as background music during playback. These music files are for exclusive use with the supplied PIXELA's software. The disc cannot be played back on CD players. - Music data - Music files that can be used as background music during<br>playback. These music files are for exclusive use with the supplied<br>PIXELA's software. The disc cannot be played back on CD players.<br>- Image mix data -
	- Image mix data Image files that can be used with the image mix function (image mix frames).
- \* The CD-ROM includes the instruction manual of the software (on PDF file).
- ies and photos, create video podcasts, make photo albums, and more. This service may not be available in all countries/regions.

## <span id="page-17-0"></span>Names of Parts

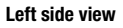

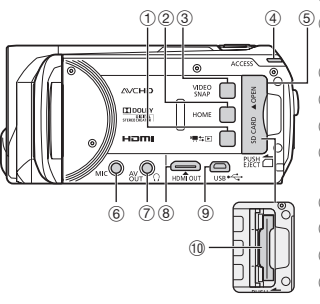

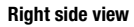

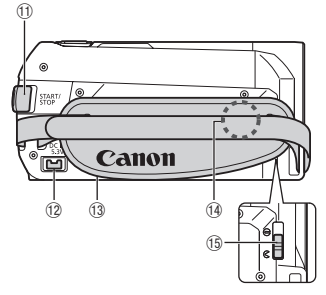

- $(1)$   $\blacksquare$   $\blacktriangleright$  (camera/play) button ( $\Box$  [33](#page-32-0))
- $(2)$  HOME button  $(2)$  [27\)](#page-26-2)
- <sup>5</sup> 3 VIDEO SNAP (video snapshot) button  $(D 72)$  $(D 72)$  $(D 72)$ 
	- 44 ACCESS indicator ( $\Box$  [44\)](#page-43-3)
	- 5 Memory card slot cover
	- $6$  MIC terminal ( $\Box$  [112\)](#page-111-1)
	- 7 AV OUT terminal ( $\Box$  [123,](#page-122-2) [125](#page-124-0))/  $\Omega$  (headphones) terminal ( $\Omega$  [111](#page-110-1))
	- $(8)$  HDMI OUT terminal  $(2)$  [123,](#page-122-2) [124\)](#page-123-1)
	- 9 USB terminal (A [123](#page-122-2), [125,](#page-124-1) [136](#page-135-0), [140\)](#page-139-1)
	- $\circledR$  Memory card slot ( $\circlearrowright$  [39\)](#page-38-1)
	- $\textcircled{1}$  START/STOP button ( $\textcircled{1}$  [44](#page-43-3))
	- $(2)$  DC IN terminal  $(22)$
	- $\circ$  Grip belt ( $\circ$  23)
	- (4) Wi-Fi antenna (HFR32/HFR30 only)

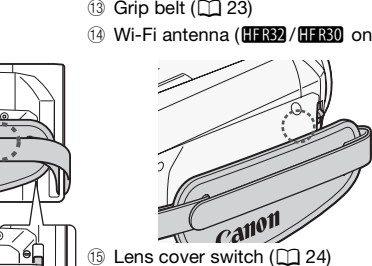

**6** Stereo microphone ( $\Box$  [109](#page-108-1), [113\)](#page-112-1)

**Front view**

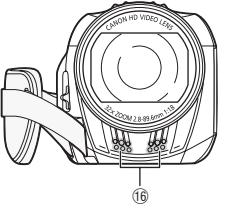

**Top view**

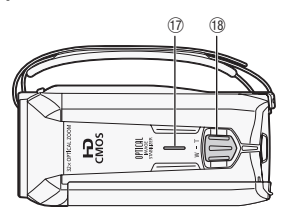

#### **LCD panel**

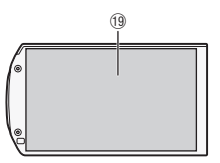

#### **Back view**

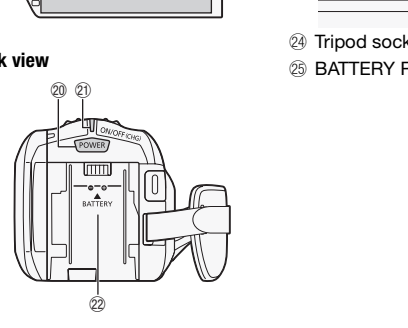

#### **Bottom view**

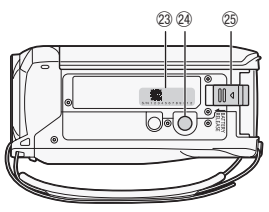

- $\circledR$  Speaker ( $\circledR$  [55\)](#page-54-0)
- <sup>(18</sup> Zoom lever (Q) [49](#page-48-1))
- $\circledR$  LCD touch screen ( $\circledR$  [24](#page-23-1), [26\)](#page-25-2)
- 20 POWER button
- $@$  ON/OFF (CHG) (charge) indicator: Green – On Orange – Standby  $(D \ 51)$  $(D \ 51)$  $Red - Charging (1 20)$  $Red - Charging (1 20)$  $Red - Charging (1 20)$
- $\oslash$  Battery attachment unit ( $\oslash$  [20](#page-19-3))
- 23 Serial number

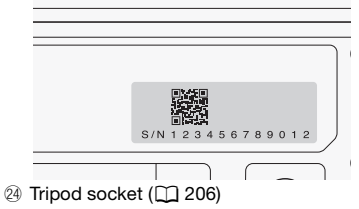

**<sup>®</sup> BATTERY RELEASE switch (** $\Box$  **[21\)](#page-20-0)** 

<span id="page-19-0"></span>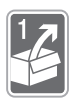

# Preparations

This chapter describes basic operations, such as using the touch panel, navigating the menus, and first time settings to help you learn more about your camcorder.

## <span id="page-19-1"></span>Getting Started

## <span id="page-19-3"></span><span id="page-19-2"></span>Charging the Battery Pack

The camcorder can be powered with a battery pack or directly using the compact power adapter.

For approximate charging times and recording/playback times with a fully charged battery pack, refer to *Charging, Recording and Playback Times* ( $\Box$  [213\)](#page-212-0).

1 Plug the power cord into a power outlet.

For Asia only: Connect the power cord to the compact power adapter before plugging the power cord into the power outlet.

- 2 Connect the compact power adapter to the camcorder's DC IN terminal.
- 3 Attach the battery pack to the camcorder.

Press the battery pack softly into the battery attachment unit and slide it up until it clicks in place.

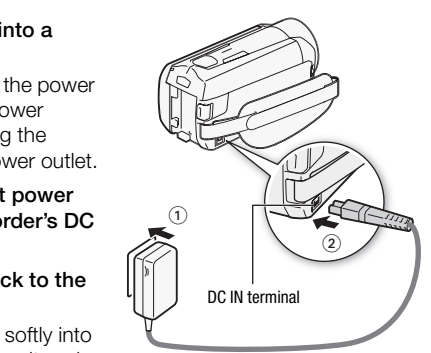

For Asia only:

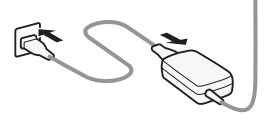

#### 4 Charging will start when the camcorder is turned off.

- If the camcorder was on, the green ON/OFF (CHG) indicator will go out when you turn off the camcorder. After a moment, the ON/OFF (CHG) indicator will turn on in red (battery pack charging). The red ON/OFF (CHG) indicator will go out when the battery pack is fully charged.
- If the indicator flashes, refer to *Troubleshooting* ( $\Box$  [190](#page-189-0)).

## <span id="page-20-0"></span>**To remove the battery pack**

- 1 Slide **BATTERY RELEASE** in the direction of the arrow and hold it pressed down.
- 2 Slide the battery pack and then pull it out.

#### ON/OFF (CHG) (charge) indicator

 $\circled{3}$ 

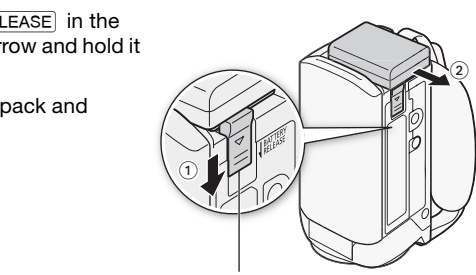

BATTERY RELEASE switch

## IMPORTANT

- Turn off the camcorder before connecting or disconnecting the compact power adapter. After pressing **POWER** to turn off the camcorder, important data is updated in the memory. Be sure to wait until the green ON/OFF (CHG) indicator goes out.
- Do not connect to the camcorder's DC IN terminal or to the compact power adapter any electrical equipment that is not expressly recommended for use with this camcorder.

• To prevent equipment breakdowns and excessive heating, do not connect the supplied compact power adapter to voltage converters for overseas travels or special power sources such as those on aircraft and ships, DC-AC inverters, etc.

## NOTES

- We recommend charging the battery pack in temperatures between 10 °C and 30 °C (50 °F and 86 °F). If either the ambient temperature or the battery pack's temperature is outside the range of approx. 0 °C to 40 °C (32 °F to 104 °F), charging will not start.
- If the ambient temperature or the battery pack's temperature is low, charging may take longer than usual.
- The battery pack will be charged only when the camcorder is off.
- If the power supply was disconnected while charging a battery pack, make sure the ON/OFF (CHG) indicator has gone out before restoring the power supply.
- If remaining battery time is an issue, you can power the camcorder using the compact power adapter so the battery pack will not be consumed.
- Charged battery packs continue to discharge naturally. Therefore, charge them on the day of use, or the day before, to ensure a full charge.
- Optional battery packs for this camcorder can display the remaining battery time. The first time you use an optional battery pack, fully charge it and then use the camcorder until the battery pack is completely exhausted. Doing so will ensure that the remaining recording time will be displayed accurately. For adapter so the battery particular<br>Continue to discharge natury<br>of use, or the day before, t<br>for this camcorder can disple<br>ne you use an optional batter<br>corder until the battery pack
- We recommend that you prepare battery packs to last 2 to 3 times longer than you think you might need.
- **USA and Canada only**: The Lithium ion/polymer battery that powers the product is recyclable. Please call 1-800-8-BATTERY for information on how to recycle this battery.

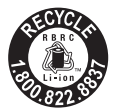

## <span id="page-22-1"></span><span id="page-22-0"></span>Using the Grip Belt

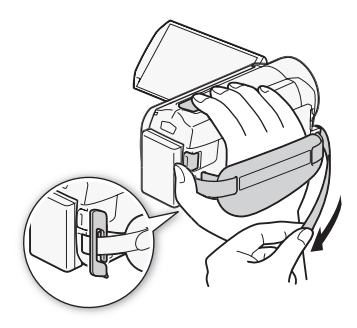

#### Fasten the grip belt.

Adjust the grip belt so that you can reach the zoom lever with your index finger, and the START/STOP button with your thumb. You can attach the supplied stylus pen to the grip belt.

#### **To remove the grip belt**

- 1 Lift the padded handgrip's flap and detach the strap from the Velcro pad.
- 2 Pull the strap to remove it first from the front bracket on the camcorder, then to unthread it from the handgrip and finally to remove it from the rear bracket on the camcorder. andgrip's flap and detach the move it first from the from<br>to unthread it from the hand e rear bracket on the came

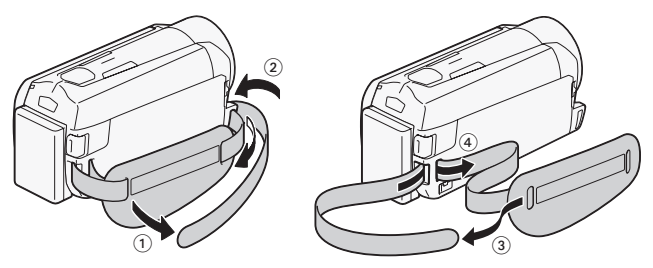

## <span id="page-23-1"></span><span id="page-23-0"></span>Opening the Lens Cover and Adjusting the LCD Screen

Before you start recording, open the lens cover.

Move the lens cover switch down to  $\mathcal Q$  to open the lens cover.

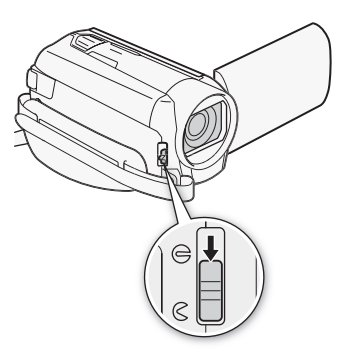

## Rotating the LCD Panel

## Open the LCD panel 90 degrees.

- You can rotate the panel 90 degrees downward.
- You can rotate the panel 180 degrees toward the lens. Rotating the LCD panel 180 degrees can be useful to allow the camcorder to include yourself in the picture when recording with the self timer. degrees.<br>
I 90 degrees downward.<br>
I 180 degrees toward the le<br>
can be useful to allow the c<br>
then recording with the self t<br>  $180^\circ$

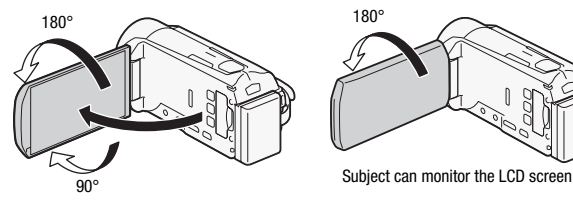

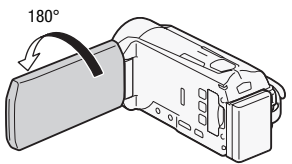

# $\mathbf{\hat{i}}$ ) notes

- **About the LCD screen:** The screen is produced using extremely high-precision manufacturing techniques, with more than 99.99% of the pixels operating to specification. Less than 0.01% of the pixels may occasionally misfire or appear as black, red, blue or green dots. This has no effect on the recorded image and does not constitute a malfunction.
- For details about how to take care of the touch screen, refer to *Handling Precautions* ( $\Box$  [205](#page-204-2)), *Cleaning* ( $\Box$  [209](#page-208-1)).
- You can adjust the screen's brightness using the  $\Box$  D [LCD Brightness] and [LCD Backlight] settings. When the compact power adapter is connected, [LCD Backlight] will automatically change to [**H** Bright].

## <span id="page-25-0"></span>Basic Operation of the Camcorder

## <span id="page-25-2"></span><span id="page-25-1"></span>Using the Touch Screen

The control buttons and menu items that appear on the touch screen change dynamically depending on the operating mode and the task you are performing. With the intuitive touch screen interface you have all the controls at your fingertips. You can also use the supplied stylus pen for a more precise operation.

#### Touch

Press firmly on an element displayed on the touch screen.

Used to start playing back a scene in an index screen, to select a setting from the menus, to select the subject whom the camcorder will recognize as the main subject of the scene, etc.

### Drag

While applying pressure, swipe your finger up and down or left and right across the screen. me main subject of<br>swipe your finger<br>right across the<br>browse through<br>adjust slider

Used to scroll menus, to browse through index screen pages or to adjust slider controls like the volume.

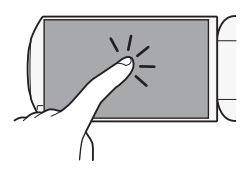

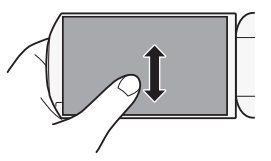

## IMPORTANT

- The camcorder uses a pressure-sensitive touch screen. Press firmly when using touch operations.
- In the following cases, you may not be able to perform touch operations correctly.
	- Using your fingernails or hard-tipped objects other than the supplied stylus pen, such as ballpoint pens.
	- Operating the touch screen with wet or gloved hands.
	- Applying excessive force or forcefully scratching the touch screen.
	- Attaching commercially available screen protectors or adhesive film onto the touch screen's surface.

## <span id="page-26-1"></span><span id="page-26-0"></span>Using the Menus

Many of the camcorder's functions can be adjusted from the  $\mathbb{R}^3$  Main Functions] panel and  $\left[\begin{matrix} 1 \\ 1 \end{matrix}\right]$  Other Settings] menus in the HOME menu. For details about the available menu options and settings, refer to the appendix *Menu Options Lists* ( $\Box$  [168\)](#page-167-3).

## <span id="page-26-2"></span>HOME Menu

Operating modes:

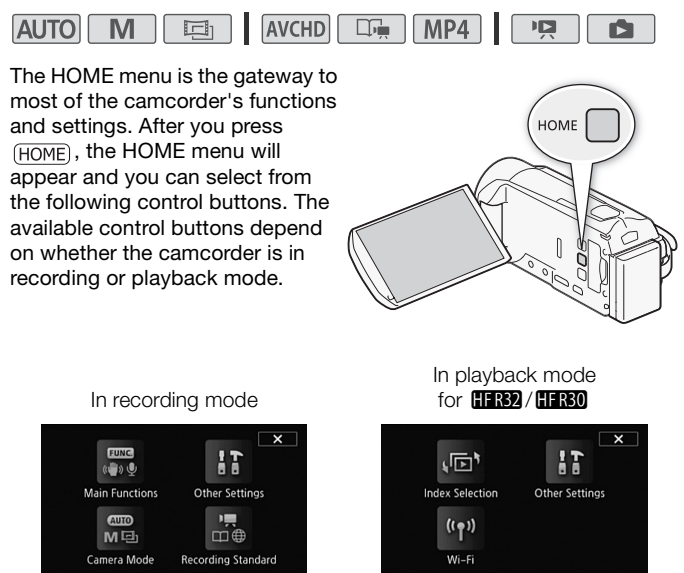

- [ $\frac{1}{2000}$  Main Functions] This contains functions commonly used while shooting, such as focus and exposure. Available only in recording mode.
- [IT Other Settings] Selecting this control button will open up the **[i]** Other Settings] menus, which gives you access to settings such as the video quality (recording mode) and LCD brightness.
- [<sub>Men</sub> Camera Mode] From the [<sub>Men</sub> Camera Mode] menu, you will be able to change whether you record movies in [AUTO] mode (camcorder automatically takes care of many settings),  $\Box$  mode (you can manually change settings), or  $\Box$  mode (using the cinema-look filters, you can make movies with a cinematic feel). Available only in recording mode. For details on how to set the camera mode, refer to *Recording*  $(D \cap 31)$  $(D \cap 31)$ .
- $\int_{\text{min}}^{\text{max}}$  **Recording Standard]** This camcorder can record movies in either the AVCHD or MP4 recording standard. Use this menu to select the standard that best suits your needs. You can also use Story Creator mode ( $\Box$  [67\)](#page-66-0) when choosing to record in AVCHD. Available only in recording mode. For details on how to set the recording standard, refer to Recording (C [31](#page-30-3)).
- $\bullet$   $\lceil$ <sup>( $\uparrow$ )</sup> **Wi-Fil**  $\blacksquare$   $\blacksquare$  tions this camcorder has to offer. Available only in playback mode. For more details on Wi-Fi functions, refer to Wi-Fi Functions (CD [149\)](#page-148-0).
- [ $\sqrt{5}$ ] Index Selection] Use this to switch between the various index screens in playback mode  $(1)$  58).

### [Main Functions] Panel

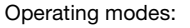

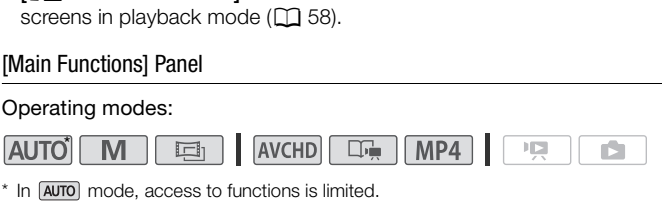

\* In AUTO mode, access to functions is limited.

The [ $\frac{1}{2000}$  Main Functions] panel contains frequently used shooting functions. Press  $HOME$  to open the HOME menu and then touch  $\left[\begin{matrix} 1 & 0 \\ 0 & 0 \end{matrix}\right]$  Main Functions] to open the panel. Alternatively, you can touch  $FUNC$  in the upper-left portion of the recording screen. Next, touch the function you want to set or adjust.

Touch to scroll up or down

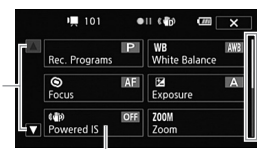

Drag your finger up and down along the scroll bar to display the rest of the panel

Touch the control button of the desired function

You may need to drag your finger up and down along the scroll bar or touch  $\lceil \blacktriangle \rceil$  and  $\lceil \blacktriangledown \rceil$  to find the control button of the desired function.

[Edit] Panel

Operating modes:

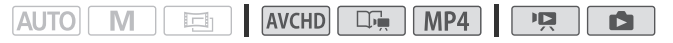

Touch [Edit] to display a panel showing available operations (copying, deleting, etc.), and then touch the operation you want to perform.

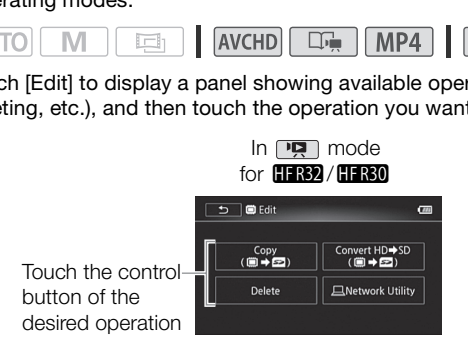

## [Other Settings] Menus

## Operating modes:

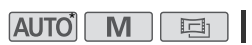

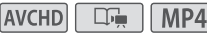

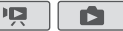

- \* In  $[ATTO]$  mode, access to functions is limited.
- 1 Press  $(HOME)$  to open the HOME menu.
- 2 Touch [ $\frac{1}{2}$ ] Other Settings] to open the [<sup>1</sup>] Other Settings] menus.
- 3 Touch the tab of the desired menu.
- 4 Drag your finger up and down to bring the setting you want to change into the orange selection bar.

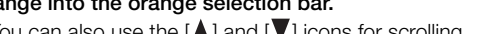

- Menu items not available appear grayed out.
- You can touch any menu item on the screen to bring it directly into the selection bar.
- You can also use the [ $\blacktriangle$ ] and [ $\blacktriangledown$ ] icons for scrolling.<br>• Menu items not available appear grayed out.<br>• You can touch any menu item on the screen to bring<br>the selection bar.<br>When the desired menu item is inside 5 When the desired menu item is inside the selection bar, touch  $[$   $>$   $]$ .
- 6 Touch the desired option and touch  $[X]$ .

You can touch  $[\times]$  to close the menu at any time.

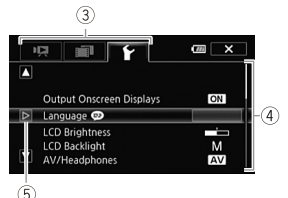

## <span id="page-30-2"></span><span id="page-30-1"></span>Operating Modes

## <span id="page-30-3"></span><span id="page-30-0"></span>Recording

When recording, the camcorder's operating mode is determined by the [<sup>*m*</sup>], Camera Mode] and [ $\frac{m}{1000}$  Recording Standard] menus in the HOME menu. First, set the camera mode.

- 1 Press HOME to open the HOME menu.
- 2 Touch [  $m$  Camera Mode] and then touch the desired camera mode.
- 3 Touch [OK].

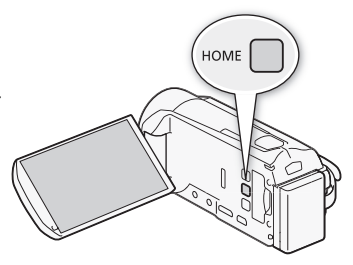

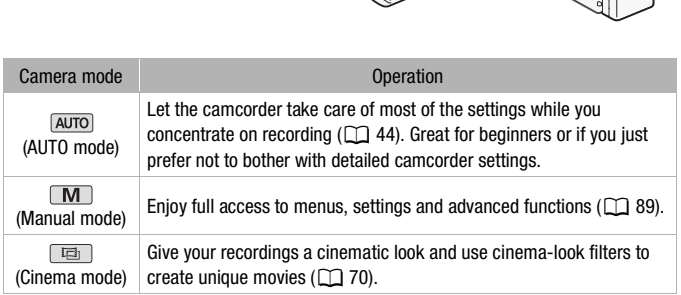

Next, set the recording standard. The recording standard determines the type of data the movie is recorded as — namely, AVCHD or MP4.

- 1 Press  $(HOME)$  to open the HOME menu.
- 2 Touch  $\left[\begin{smallmatrix} 1\\ \dots & n\end{smallmatrix}\right]$  Recording Standard] and then touch the desired recording standard.
- 3 Touch [OK].

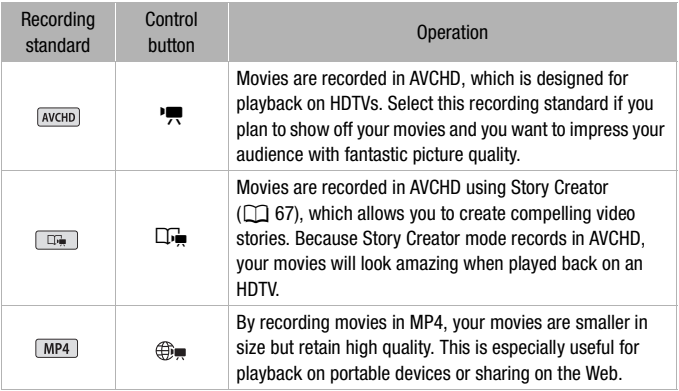

## $(i)$  notes

- You can adjust the video quality using the  $\Box$   $\Box$  [Recording Mode] setting. o quality using the  $\boxed{\blacksquare}$   $\blacktriangleright$ <br>may not be able to play bac<br>corder.
- Some portable devices may not be able to play back MP4 movies recorded with this camcorder.

## <span id="page-32-0"></span>Playback

Press the camera/play button  $F \rightarrow$  to switch the camcorder between camera (recording) mode and playback mode. You can press  $\sqrt{2\pi}$  when the camcorder is off to turn it on directly in playback mode.

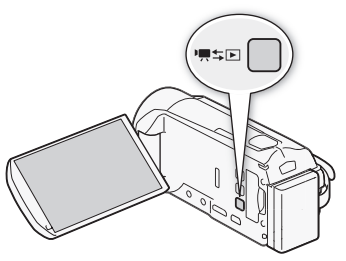

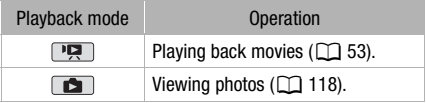

## **i** NOTES

• **HERE**/HEREO When switching to a playback mode, the memory selected for playback will be the same currently used for recording. In switching to a playback m<br>ck will be the same current

## <span id="page-33-1"></span><span id="page-33-0"></span>Setting the Date and Time

You will need to set the date and time of the camcorder before you can start using it. The [Date/Time] screen will appear automatically when the camcorder's clock is not set. When the [Date/Time] screen appears, the year will be selected.

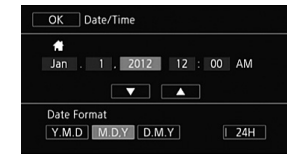

- 1 Touch a field you want to change (year, month, day, hours or minutes).
- 2 Touch  $\lceil \blacktriangle \rceil$  or  $\lceil \blacktriangledown \rceil$  to change the field as necessary.
- 3 Set the correct date and time by changing all the fields in the same way.
- 4 Touch [Y.M.D], [M.D,Y] or [D.M.Y] to select the date format you prefer. and time by changing all tr<br>
I or [D.M.Y] to select the<br>
late will be displayed in shor<br>
s), but it will still follow the c<br>
1-hour clock or leave it un:<br>
M

In some screens, the date will be displayed in short form (numbers instead of month names), but it will still follow the order you selected.

- 5 Touch [24H] to use 24-hour clock or leave it unselected to use 12-hour clock (AM/PM).
- 6 Touch [OK] to start the clock and close the setup screen.

## NOTES

- You can adjust the date and time later on with the  $\lceil \cdot \cdot \rceil$   $\triangleright$  [Date/Time] setting.
- When you do not use the camcorder for about 3 months, the built-in rechargeable lithium battery may discharge completely and the date and time setting may be lost. In such case, recharge the built-in lithium battery  $(D \cap 208)$  $(D \cap 208)$  $(D \cap 208)$  and set the time zone, date and time again.

## <span id="page-34-0"></span>Changing the Language

The default language of the camcorder is English. You can set it to one of 27 languages.

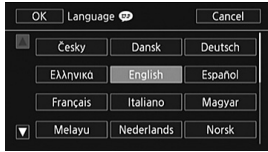

Operating modes:

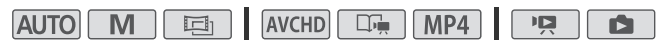

- 1 Press **HOME**.
- 2 Select the desired language.

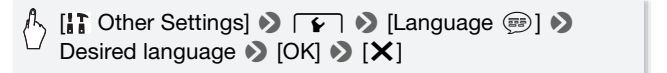

## $(i)$  notes

• Some control buttons, such as [ZOOM] or [PHOTO], will appear in English regardless of the language selected. Desired language • [OK] • [X]<br>Desired language • [OK] • [X]<br>Control buttons, such as [ZOOM] or [PH]<br>n regardless of the language selected.

## <span id="page-35-0"></span>Changing the Time Zone

Change the time zone to match your location. The default setting is New York.

Operating modes:

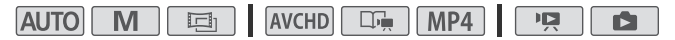

- 1 Press  $(HOME)$ .
- 2 Open the [Time Zone/DST] screen.

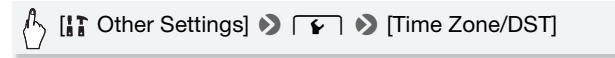

- 3 Touch  $[$   $\bigoplus$  ] to set the home time zone, or  $[$   $\bigtimes$  ] to set the time zone of your destination when you are traveling.
- 4 Touch  $[\triangle]$  or  $[\blacktriangledown]$  to set the desired time zone. If necessary, touch [ $*$ ] to adjust for daylight saving time. eet the desired time zone. I<br>light saving time.<br>ne menu.<br>.
- 5 Touch  $[X]$  to close the menu.
### Memory Cards Compatible for Use with the Camcorder

You can use the following types of commercially available Secure Digital (SD) cards with this camcorder.

As of December 2011, the movie recording function has been tested using SD/SDHC/SDXC memory cards made by Panasonic, Toshiba and SanDisk. For the latest information on cards that can be used, visit your local Canon Web site.

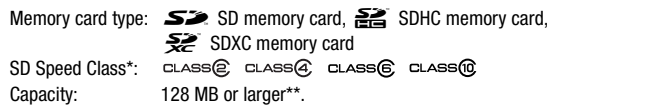

\* When using an SD memory card without a speed class rating, you may not be able to record movies, depending on the memory card used.

\*\*SD memory cards with a capacity of 64 MB or smaller cannot be used to record movies.

## NOTES

• **About the Speed Class:** Speed Class is a standard that indicates the minimum guaranteed data transfer speed of memory cards. When you buy a new memory card, look for the Speed Class logo on the package. We recommend using memory cards rated SD Speed Class 4, 6 or 10. State without a specialists of the memory card use<br>hending on the memory card use<br>h a capacity of 64 MB or smalle<br>**ss:** Speed Class is a standa<br>data transfer speed of memord. look for the Speed Class

#### SDXC Memory Cards

You can use SDXC memory cards with this camcorder. When using memory cards with other devices, such as digital recorders, computers and card readers, make sure that the external device is compatible with SDXC cards. The table below summarizes compatibility by computer operating system, as of December 2011. For the latest information, however, contact the computer, operating system or memory card manufacturer.

#### **Compatible operating systems for SDXC memory cards**

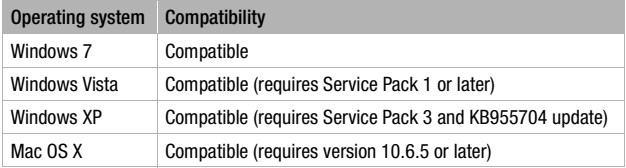

## IMPORTANT

- If you use an SDXC memory card with a computer OS that is not SDXCcompatible, you may be prompted to format the memory card. In such case, cancel the operation to prevent data loss. The (requires version 10.0.5 of later)<br>
The prompted to format the metric of prevent data loss.<br>
In the prompted of format the metric of the metric of the metric of the metric of the metric of the metric of the metric of t
- After repeatedly recording, deleting and editing scenes (fragmented memory), it will take longer to write data on the memory and recording may stop. Save your recordings and initialize the memory.

### <span id="page-37-0"></span>Eye-Fi Cards

This product is not guaranteed to support Eye-Fi card functions (including wireless transfer). In case of an issue with an Eye-Fi card, please check with the card manufacturer.

Also note that an approval is required to use Eye-Fi cards in many countries or regions. Without approval, use of the card is not permitted. If it is unclear whether the card has been approved for use in the area, please check with the card manufacturer.

### Inserting and Removing a Memory Card

Make sure to initialize ( $\Box$  [42\)](#page-41-0) all memory cards before using them with this camcorder.

1 Turn off the camcorder.

Make sure the ON/OFF (CHG) indicator is off.

- 2 Open the memory card slot cover.
- 3 Insert the memory card at a slight angle, with the label facing toward the lens, all the way into the memory card slot until it clicks.
	- The memory card slot is at a slight angle toward the lens so be careful not to damage the memory card when inserting it.
	- Be sure you understand the information provided in Eye-Fi Cards  $($   $\Box$  [38](#page-37-0)) before using an Eye-Fi card.
- 4 Close the memory card slot cover and press until it clicks.

Do not force the cover closed if the memory card is not correctly inserted.

#### **To remove the memory card**

Push the memory card once to release it. When the memory card springs out, pull it all the way out.

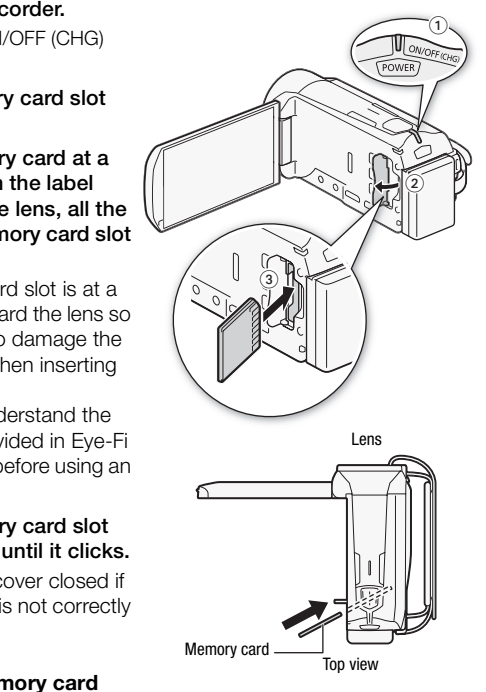

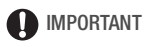

• Memory cards have front and back sides that are not interchangeable. Inserting a memory card facing the wrong direction can cause a malfunction of the camcorder. Be sure to insert the memory card as described in step 3.

### <span id="page-39-0"></span>**CLEB2** / **CLEBO** Selecting the Memory (Built-in Memory/Memory Card) for the Recordings

You can select to record your movies and photos in the built-in memory or on a memory card. The default memory for recording both is the built-in memory.

Operating modes:

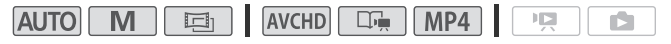

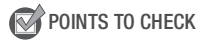

- Be sure you understand the information provided in *Eye-Fi Cards* ( $\Box$  [38\)](#page-37-0) before using an Eve-Fi card. d the information provided in<br>I Eye-Fi card.<br>**Provided in Eye-Fi card.**
- 1 Press  $HOME$ .
- 2 Select the desired memory.

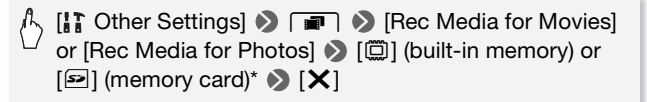

<sup>\*</sup> When selecting the memory, you can check the approximate available recording time/number of photos, based on currently used settings.

## **HER32** / HER30 Relay Recording

You can activate the relay recording so if the built-in memory becomes full while recording movies, the recording will continue uninterrupted on the memory card.

Operating modes:

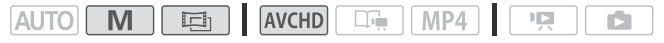

- 1 Insert a memory card that contains no video recordings into the memory card slot.
- 2 Press HOME.
- 3 Activate the relay recording.

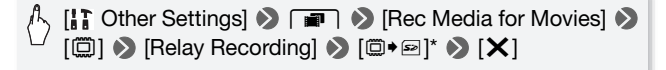

\* The approximate available recording time will now reflect the combined space in the memories used for relay recording.

# NOTES

- There will be a momentary stop in the scene at the point where the camp of the approximate available recording time will now reflect the memories used for relay recording.<br> **COPY NOTES**<br>
COPY NOTES<br>
COPY ONE COPY SWITCHES from one memory to another.<br>
COPY OF the following actions will des
- Any of the following actions will deactivate the relay recording function: - Turning off the camcorder.
	- Opening the memory card slot cover.
	- Changing the camcorder's operating mode.
	- Changing the memory used for recording movies.

## <span id="page-41-1"></span><span id="page-41-0"></span>Initializing the Memory

Initialize memory cards when you use them with this camcorder for the first time. You can also initialize a memory card or the built-in memory (**HEREO** only) to permanently delete all the recordings it contains. **HERE** / **HERE** At the time of purchase, the built-in memory comes preinitialized and contains music files for use as background music and images for use with the image mix function (image mix frames).

Operating modes:

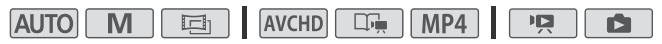

- 1 Power the camcorder using the compact power adapter. Do not disconnect the power source or turn off the camcorder until the initialization is completed.
- 2 Press (HOME).
- 3 Initialize the memory.

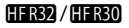

 $[\cdot]$  Other Settings]  $\Diamond$   $\Gamma$   $\Diamond$  [Initialize  $\Box$  / $\Box$ ]  $\Diamond$ [ $@$  Built-in Mem.] or [<sup>5</sup> Mem. Card] > [Initialize] > [Complete Initialization]<sup>1</sup> > [Yes]<sup>2</sup> > [OK] > [X]  $\Theta$  ( $\Theta$  )  $\Theta$  (Initialize is not contained in the Card in the position of  $\Theta$  ( $\Theta$ ) ( $\Theta$ ) ( $\Theta$ ) ( $\Theta$ ) ( $\Theta$ ) ( $\Theta$ ) ( $\Theta$ ) ( $\Theta$ ) ( $\Theta$ ) ( $\Theta$ ) ( $\Theta$ ) ( $\Theta$ ) ( $\Theta$ ) ( $\Theta$ ) ( $\Theta$ ) ( $\Theta$ ) ( $\Theta$ ) ( $\Theta$ ) ( $\Theta$ ) ( $\Theta$ 

#### **HFR300**

 $[$  Other Settings]  $\bigcirc$   $\lceil \cdot \rceil$   $\bigcirc$  [Initialize  $\bigcirc$ ]  $\bigcirc$ [Initialize]  $\blacktriangleright$  [Complete Initialization]<sup>1</sup>  $\blacktriangleright$  [Yes]<sup>2</sup>  $\blacktriangleright$  [OK]  $\blacktriangleright$  $[X]$ 

 $1$  Touch this option if you want to physically erase all the data rather than just clear<br>the file allocation table of the memory.

 $2$  If you selected the [Complete Initialization] option, you can touch [Cancel] to cancel the initialization while it is in progress. All recordings will be erased and the memory can be used without any problem.

# IMPORTANT

- Initializing the memory will permanently erase all recordings. Lost original recordings cannot be recovered. Make sure you save important recordings in advance using an external device  $(21128)$  $(21128)$ .
- Initializing a memory card will permanently erase any music files and images you may have transferred to the card. (**HREE**) **The music** files and image mix frames that come pre-installed in the built-in memory will be restored after it is initialized.) To transfer music files from the supplied VIXIA CD-ROM to the memory card:
	- Windows users: Use the supplied software VideoBrowser (**HRB**) / **HER30** only) or **Transfer Utility (HER300** only). For details, refer to the Software Guide (PDF file) of the supplied PIXELA's software.
	- Mac OS users: Use Finder to transfer music files from the [MUSIC] folder on the supplied VIXIA CD-ROM to the memory card. Refer to *About the music files*  $(1)$  [219\)](#page-218-0) for the folder structure of the memory card.
- At the time of purchase, Eye-Fi cards contain the necessary network configuration software. Be sure to install the software and complete the required configuration setup before you initialize the Eye-Fi card prior to using it with this camcorder. hase, Lye-H cards contain t<br>vare. Be sure to install the scion setup before you initializ<br>simcorder.<br>amcorder.

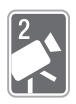

# <span id="page-43-0"></span>AUTO Mode

This chapter covers how to easily record video and photos in mode, and how to use basic shooting functions like zoom and Quick Start. To enjoy full access to menus and more advanced functions, refer to *Recording in Manual Mode*  $(D \cap 89)$  $(D \cap 89)$  $(D \cap 89)$ .

## Basic Recording

## Shooting Video and Taking Photos in AUTO Mode

With **AUTO** mode, you can take great-looking videos and photos by letting the camcorder automatically adjust settings based on the recording situation.

Operating modes:

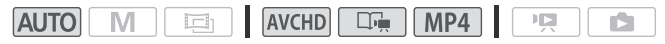

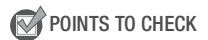

• Before you begin recording, make a test recording first to check that the camcorder is operating correctly. **AVCHD**  $\boxed{C}$  **MP4**<br> **COPY**<br> **COPY**<br> **COPY**<br> **COPY**<br> **COPY**<br> **COPY**<br> **COPY**<br> **COPY**<br> **COPY**<br> **COPY**<br> **COPY**<br> **COPY**<br> **COPY**<br> **COPY**<br> **COPY**<br> **COPY** 

- 1 Press  $\boxed{\text{Power}}$  to turn on the camcorder.
	- $\bullet$   $H$   $R32$  /  $H$   $R30$  By default, movies and photos are recorded in the built-in memory. You can select the memory that will be used to record movies and photos  $(M 40)$  $(M 40)$ .
	- Please read the IMPORTANT section  $(M 48)$  $(M 48)$  before using an Eye-Fi card.
- 2 Open the lens cover switch.
- 3 Press (HOME).

To change the recording standard, refer to *Recording*  $(D2 31)$  $(D2 31)$ .

- $^{\rm \odot}$  $\bigcap$ START/<br>STOP HOME  $\circled{3}$
- 4 Set the camcorder to **AUTO** mode.

 $\left[\begin{smallmatrix}\mathfrak{m} \\ \mathfrak{m} \end{smallmatrix}\right]$  Camera Mode]  $\blacktriangleright$   $\left[\begin{smallmatrix}\mathfrak{A} \mathfrak{A} \end{smallmatrix}\right]$   $\blacktriangleright$   $\left[\begin{smallmatrix}\mathsf{O} \mathsf{K} \end{smallmatrix}\right]$ ording<br>*Recording*<br>er to <mark>@uro</mark> mode.<br>a Mode] ● [**@UO**] ● [O

#### **To record video**

Press START/STOP to begin recording.

- Press START/STOP again to pause the recording.
- The ACCESS indicator will flash from time to time while the scene is being recorded.
- You can turn on the scene rating option in recording mode with the **rate** > [Rate Scenes (Recording)] setting.

#### **To take photos** Touch [PHOTO].

- You can record photos simultaneously while recording a movie.
- A green icon  $( \odot )$  will appear momentarily on the screen and the ACCESS indicator will flash as the photo is recorded. However, if you record a photo while recording a movie, the green icon will not appear. Instead,  $a \geq$  icon will appear in the upper right of the screen.

#### **When you have finished recording**

- 1 Make sure that the ACCESS indicator is off.
- 2 Turn off the camcorder.
- 3 Close the LCD panel.
- 4 Close the lens cover.

#### **About AUTO mode**

- Only the following functions are available in  $\overline{A}$  auto mode.
	- $-$  Zoom ( $\Box$  [49\)](#page-48-0).
	- Quick Start  $($  $\Box$  [51](#page-50-0)).
	- Video snapshot  $($  $\Box$  72).
	- Face detection  $(\Box)$  99) to get beautiful shots of people every time, tracking the subject even if the person moves. ctions are available in **AUTO**<br>172).<br>199) to get beautiful shots of<br>ubject even if the person mo<br>101) to track other moving s<br>sing the best settings to rec
	- Touch & Track ( $\Box$  101) to track other moving subjects, keeping them in focus and using the best settings to record them.
	- Story Creator ( $\Box$  [67\)](#page-66-0) to transform your movies into compelling video stories by following simple scripts for various scenarios.
	- Decoration ( $\Box$  [73](#page-72-0)) to add a fun personal touch using stamps, drawings, image mix and more.

#### **About the Smart AUTO function**

In  $\overline{AUT}$  mode, the camcorder will automatically detect certain characteristics of the subject, background, lighting conditions, etc. It will then adjust various settings (focus, exposure, color, image stabilization, image quality, among others), selecting the best settings for the scene you want to shoot. The Smart AUTO icon will change to one of the following icons.

### **Smart AUTO icons**

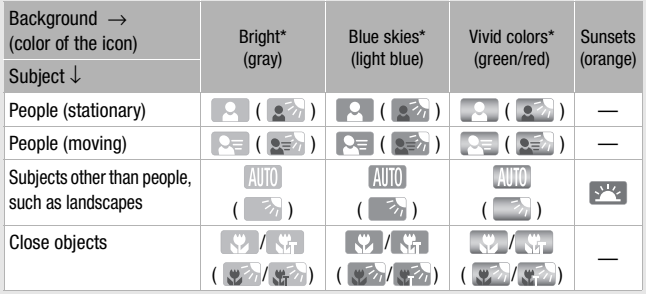

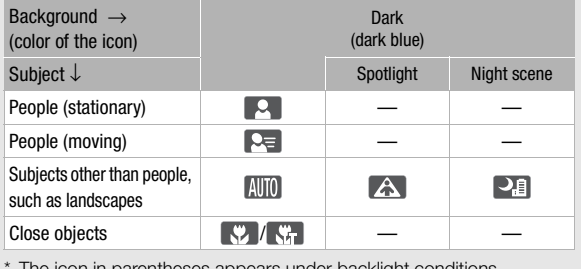

\* The icon in parentheses appears under backlight conditions.

#### **Intelligent IS**

Intelligent IS allows the camcorder to select the best image stabilization option based on your shooting method. The Intelligent IS icon will change to one of the following icons. In  $\boxed{M}$  and  $\boxed{m}$  modes, you can set the image stabilization manually  $(D \cap 97)$  $(D \cap 97)$ .

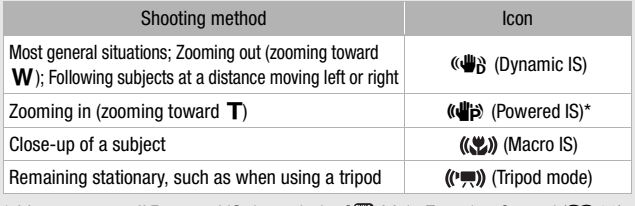

\* You can turn off Powered IS through the  $\begin{bmatrix} \mathbb{R}^3 \\ \mathbb{R}^4 \end{bmatrix}$  Main Functions] panel ( $\Box$  [98\)](#page-97-0).

## **IMPORTANT**

- <span id="page-47-0"></span>• To protect the lens, keep the lens cover closed when you are not recording movies and when you are not using the camcorder.
- Observe the following precautions while the ACCESS indicator is on or flashing. Failing to do so may result in permanent data loss or damage to the memory. p the lens cover closed whe<br>hen you are not using the c<br>recautions while the ACCES<br>o may result in permanent do<br>ory card slot cover.<br>power source or turn off th
	- Do not open the memory card slot cover.
	- Do not disconnect the power source or turn off the camcorder.
	- Do not change the camcorder's operating mode.
- $\bullet$  Be sure to save your recordings regularly ( $\Box$  [128](#page-127-0)), especially after making important recordings. Canon shall not be liable for any loss or corruption of data.
- Recordings on an Eye-Fi card will be uploaded automatically after setting the camcorder to playback mode, if you are within the range of a configured network. Always verify that Eye-Fi cards have been approved in the country/region of use. See also *Using an Eye-Fi card*  $(D146)$  $(D146)$  $(D146)$ .

## NOTES

• **About the power saving mode:** If  $\curvearrowright \ \triangleright \ \text{[Power Saving Model)}$  [Auto Power Offl is set to [ON] On], the camcorder will shut off automatically to save power when it is powered by a battery pack and is left without any operation for 5 minutes. Press POWER to turn on the camcorder.

- When recording in bright places, it may be difficult to use the LCD > [LCD Backlight] setting or adjust the brightness of the LCD screen screen. In such cases, you can adjust the LCD backlight with the  $\lceil\boldsymbol{Y}\rceil$ with the  $\Box$   $\Box$  [LCD Brightness] setting.
- Under certain conditions, the Smart AUTO icon that appears on the screen may not match the actual scene. Especially when shooting against orange or blue backgrounds, the Sunset or one of the Blue Skies icons may appear and the colors may not look natural. In such case, we recommend recording in  $\boxed{\mathbf{M}}$  mode ( $\boxed{\square}$  [89\)](#page-88-0).
- Photos are recorded as JPG files. The photo size (1920x1080) and quality cannot be changed. At this size, a 1 GB memory card can hold approximately 670 photos. However, the actual number of photos that can be recorded will vary depending on the subject and shooting conditions.

### <span id="page-48-0"></span>Zooming

There are two ways you can zoom in and out: using the zoom lever on the camcorder or using the zoom controls on the touch screen. You can also select the zoom type (optical, advanced or digital). you can zoom in and out:<br>
sing the zoom controls on t<br>
zoom type (optical, advanc<br>
The AVCHD EFT MF

Operating modes:

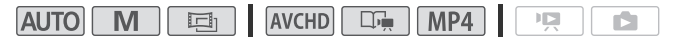

Using the Zoom Lever

Move the zoom lever toward  $W$ (wide angle) to zoom out. Move it toward  $\boldsymbol{\mathsf{T}}$  (telephoto) to zoom in. By default, the zoom lever operates at a variable speed – press gently for a slow zoom; press harder for faster zooms.

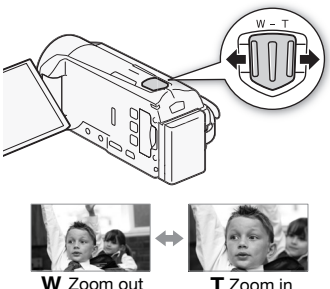

1 Display the zoom controls on the touch screen.

## [FUNC.] > [ZOOM]

- The zoom controls appear on the left side of the screen.
- 2 Touch the zoom controls to operate the zoom.

Touch anywhere within the  $W$  area to zoom out or anywhere within the  $T$  area to zoom in. Touch closer to the center for a slow zoom; touch closer to the  $\mathbf{W}/\mathbf{\Pi}$ icons for faster zooms.

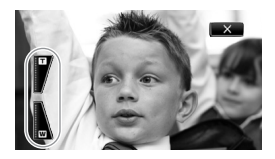

3 Touch  $[X]$  to hide the zoom controls.

#### Selecting the Zoom Type

The camcorder offers three types of zoom - optical, advanced and digital.

#### Operating modes:

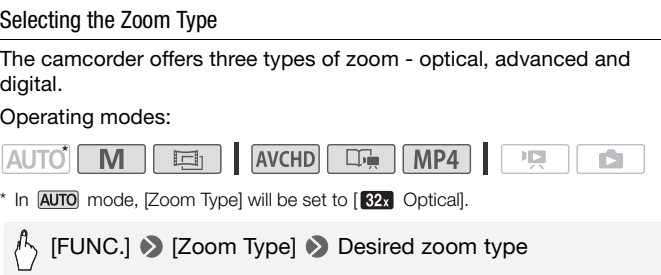

#### **Options**

**[**  $\mathbb{R}$  **200 UPS 000 Optical** For optical zoom, the camcorder uses the optical magnification ratio of the lens.

**[517 Advanced]** For advanced zoom, the camcorder processes the image beyond the range of the optical zoom to obtain a larger zoom without any deterioration in image quality. At full wide angle, the angle of view with advanced zoom is wider than the angle of view with optical zoom.

**[ Digital]** For digital zoom (light blue area on the zoom bar), the image is processed digitally so image quality will deteriorate the more you zoom in. When you are using digital zoom (zoom position is within the light blue area on the zoom bar), photos cannot be taken.

# NOTES

- Keep at least 1 m (3.3 ft.) away from the subject. At full wide angle, you  $(D)$  [106](#page-105-0)), you can focus on a subject as close as 50 cm (1.6 ft.) at full telephoto.
- can focus on a subject as close as 1 cm (0.39 in.). Using tele macro ( $\Box$  106), you can focus on a subject as close as 50 cm (1.6 ft.) at function ( $\Box$  106), you can focus on a subject as close as 50 cm (1.6 ft.) at fun • In  $\boxed{\mathbf{M}}$  or  $\boxed{\mathbf{m}}$  mode, you can also set  $\boxed{\mathbf{m}}$   $\blacktriangleright$  [Zoom Speed] to one of three constant speeds (3 is the fastest, 1 the slowest). When [Zoom Speed] is set to [**WR** Variable], the zoom speed will be faster in record pause mode than when actually recording, except when prerecording  $($ math> <math>\square</math> [98](#page-97-1)) is activated.

## <span id="page-50-0"></span>Quick Start

When you close the LCD panel with the camcorder on, the camcorder enters the standby mode. In standby mode the camcorder consumes only about 1/3 the power used when recording, saving energy when you are using a battery pack. Additionally, when you open the LCD panel, the camcorder is ready to start recording in approximately 1 second\*, allowing you to record the subject right away.

\* The actual time required varies depending on the shooting conditions.

Operating modes:

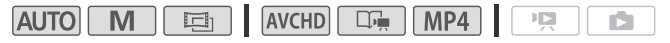

#### 1 With the camcorder on and in a recording mode, close the LCD panel.

A beep will sound and the green ON/OFF (CHG) indicator will change to orange to indicate the camcorder entered standby mode.

#### 2 When you wish to resume recording, open the LCD panel.

The ON/OFF (CHG) indicator turns back green and the camcorder is ready to record.

## IMPORTANT

• Do not disconnect the power source during standby mode (while the ON/OFF (CHG) indicator is lit in orange).

# $\mathbf{\hat{i}}$  ) notes

- The camcorder will not enter standby mode if the LCD panel is closed while the ACCESS indicator is on or flashing or while the HOME menu or menus contained therein (not including the [ $\frac{1}{200}$  Main Functions] panel) are being displayed. The camcorder may also not enter standby mode when the battery charge is too low. Check that the ON/OFF (CHG) indicator changes to orange. rein (not including the [ $\frac{693}{400}$  M<br>ed. The camcorder may also<br>charge is too low. Check th<br>s to orange.<br>**auto power off:**<br><u>were</u> of automatically if left in<br> $\frac{WER}{}$  to turn on the camcor<br>gth of time until shut-off o
- **About standby mode and auto power off:** 
	- The camcorder will power off automatically if left in standby mode for 10 minutes. Press POWER to turn on the camcorder.
	- You can select the length of time until shut-off or turn off the Quick Start function altogether with the  $\Box$   $\Box$  [Power Saving Mode]  $\Box$ [Quick Start (Standby)] setting.
	- The usual 5-minute auto power off setting of [Power Saving Mode] is not applicable while the camcorder is in standby mode.

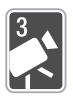

# Video

This chapter covers functions related to movies, including playback, advanced shooting, using Story Creator and other advanced functions. For details about basic video shooting, refer to *AUTO Mode* ( $\Box$  [44\)](#page-43-0).

## Basic Playback

## Playing Back Video

You can use the  $\overline{P}$  [Data Code] setting to choose whether to display the recording date (and other information, for AVCHD movies) when you play back videos  $(1)$  [66\)](#page-65-0).

Operating modes:

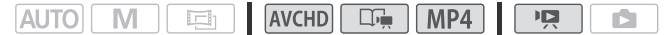

- 1 Press  $\overline{1, 5}$ .
- 2 Open the [ Mill Movies] or [MP4] Movies] index screen, if it is not displayed. **EDY READER (START)**<br>Movies] or<br>lex screen, if<br>d.

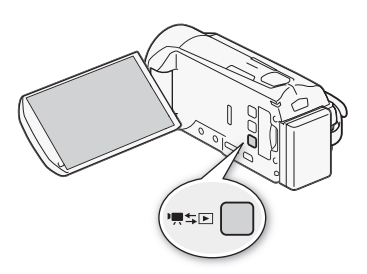

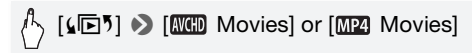

#### 3 Look for the scene you want to play back.

Move the zoom lever toward  $W$  to show 15 scenes per page; move it toward  $\top$  to show 6 scenes per page.

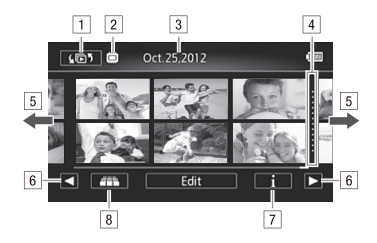

- 11 Open the index selection screen.
- 2 Memory being read.
- 3 Recording date\*\*.
- <sup>4</sup> Division line between recording dates.
- [5] Drag your finger left/right for the next/previous index page\*. ween recording dates.<br>
r left/right for the next/previc<br>
v/previous index page.<br>
9 ( $\Box$  64)\*\*.<br>
J 57)\*\*.<br>
ugh index pages, a larger scroll
- & Display the next/previous index page.
- $\boxed{7}$  Scene's timeline ( $\boxed{1}$  64)\*\*.
- $\boxed{8}$  3D Flip View ( $\boxed{1}$  57)\*\*.
- \* While browsing through index pages, a larger scroll bar will appear at the bottom of the screen for a few seconds. When you have a large number of scenes it may be more convenient to drag your finger along the scroll bar.
- \*\*Not available for MP4 movies.

#### 4 Touch the desired scene to play it back.

- For AVCHD movies, the camcorder will play back the scene selected and continue until the end of the last scene in the index screen. For MP4 movies, the camcorder will play back only one scene.
- Touch the screen to display the playback controls. During playback, the playback controls will disappear automatically after a few seconds without operation. In playback pause, touch the screen again to hide the playback controls.

#### **During playback:**

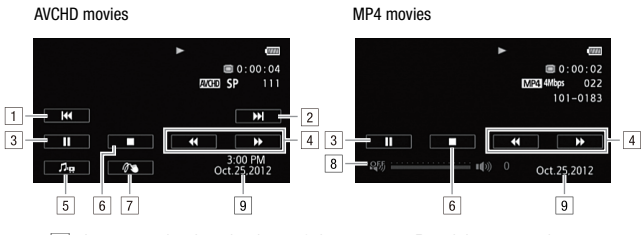

11 Jump to the beginning of the scene. Double-tap to jump to the previous scene\*.

- [2] Jump to the beginning of the next scene\*.
- 3 Pause the playback.
- [4] Fast playback\*\* backward/forward.
- $\boxed{5}$  Display the volume ( $\boxed{1}$  [55\)](#page-54-0) and background music mix balance  $(\Box$  82) controls.
- 6 Stop the playback.
- $\boxed{7}$  Decoration ( $\boxed{1}$  73).
- 8 Volume
- **9** Recording date. Use the  $\overline{P}$   $\overline{P}$   $\overline{P}$  [Data Code] setting to turn this on and off.  $\Box$  Sb) and backg<br>  $\Box$  82) controls.<br>
layback.<br>
( $\Box$  73).<br>
date. Use the  $\Box$   $\Box$   $\Box$  Da<br>
and off.<br>
or MP4 movies
- \* Not available for MP4 movies.
- \*\*Touch several times to increase the playback speed to approximately  $5x \rightarrow 15x \rightarrow 60x$  (for AVCHD movies) or  $5x \rightarrow 15x$  (for MP4 movies) normal speed.

#### <span id="page-54-0"></span>**Adjusting the volume for AVCHD movies**

- 1 During playback, touch the screen to display the playback controls.
- 2 Touch [Ý], drag your finger along the [Speaker Volume]\* bar to adiust the volume and touch  $[$ 1].
	- \* When  $\boxed{\blacktriangleright}$   $\blacktriangleright$  [AV/Headphones] is set to  $\boxed{\Omega}$  Headphones], adjust the [Headphone Volume] bar instead.

#### **Adjusting the volume for MP4 movies**

- 1 During playback, touch the screen to display the playback controls.
- 2 Drag your finger across the volume bar to adjust the volume.

#### **During playback pause:**

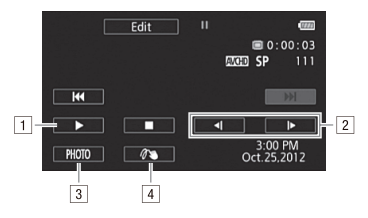

- 1 Resume playback.
- [2] Slow playback\* backward/forward.
- 
- $\boxed{4}$  Decoration ( $\boxed{1}$  73)\*\*.
- 3 Capture the displayed frame as a photo  $(\Box 115)^{**}$  $(\Box 115)^{**}$  $(\Box 115)^{**}$ .<br>  $\Box$  Decoration  $(\Box 73)^{**}$ .<br>
\* Touch several times to increase the playback speed  $1/8 \rightarrow 1$ ,<br>
normal speed.<br>
\*\* Not available for MP4 movies.<br> **PORTANT**<br>  $\Box$ \* Touch several times to increase the playback speed  $1/8 \rightarrow 1/4$  the normal speed.
- \*\*Not available for MP4 movies.

## IMPORTANT

- Observe the following precautions while the ACCESS indicator is on or flashing. Failing to do so may result in permanent data loss.
	- Do not open the memory card slot cover.
	- Do not disconnect the power source or turn off the camcorder.
	- Do not change the camcorder's operating mode.
- You may not be able to play back with this camcorder movies recorded on a memory card using another device.

# NOTES

- Depending on the recording conditions, you may notice brief stops in video or sound playback between scenes.
- During fast/slow playback, you may notice some anomalies (blocky video artifacts, banding, etc.) in the playback picture.
- The speed indicated on the screen is approximate.
- Slow reverse playback will look the same as continuous frame reverse.

<span id="page-56-0"></span>Operating modes:

M  $\Box$ **AUTO** 

**AVCHD**  $\Box \Box$  MP4

項

Touch  $[\blacksquare\blacksquare]$  in the  $[\blacksquare\blacksquare]$  Movies] index screen to switch to 3D Flip View. This fun way of displaying scenes grouped by recording date in a 3D layout can be useful to flip through a large number of recordings.

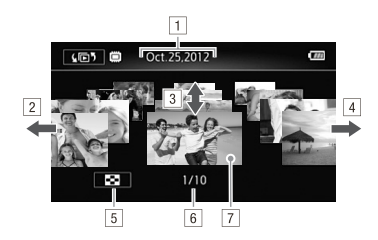

- 1 Recording date.
- 2 Drag your finger left to go to the next date with recordings.  $\begin{array}{c|l}\n\hline\n6 & 7 \\
\hline\n\end{array}$ date.<br>
finger left to go to the next c<br>
finger up and down to brow<br>
finger right to go to the prev
- 3 Drag your finger up and down to browse through the scenes recorded in the displayed date.
- <sup>4</sup> Drag your finger right to go to the previous date with recordings.
- 5 Return to the [ MOD Movies] index screen.
- & Current scene / Total number of scenes recorded on the selected date.
- [7] Touch the scene in the front to play it back.

### The [Index Selection] Screen: Selecting the Content to Play Back

From the  $\sqrt{B}$  Index Selection screen you can select the content you want to play back (original scenes by date or by story, or photos, for example). **HEB2** / **HEB3** You can also select the memory from which you want to play back your recordings.

Operating modes:

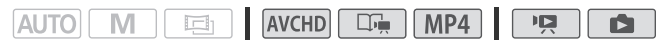

#### **In any index screen:**

#### Touch  $[$

During single photo view, touch the screen once to display the controls then touch  $\left[\blacksquare\right]$  to open the  $\left[\blacktriangle\right]$  Photos] index screen.

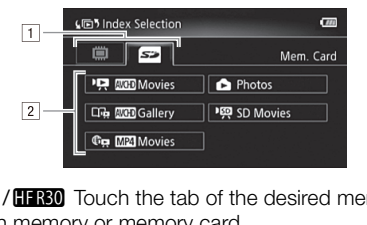

- $\boxed{1}$   $\boxed{1}$   $\boxed{1}$   $\boxed{1}$   $\boxed{1}$   $\boxed{1}$   $\boxed{1}$   $\boxed{2}$   $\boxed{3}$   $\boxed{1}$   $\boxed{3}$   $\boxed{5}$   $\boxed{1}$   $\boxed{3}$   $\boxed{5}$   $\boxed{1}$   $\boxed{3}$   $\boxed{6}$   $\boxed{1}$   $\boxed{1}$   $\boxed{3}$   $\boxed{5}$   $\boxed{1}$   $\boxed{1}$   $\boxed{3}$   $\boxed{5}$   $\boxed{1}$   $\boxed{1$ built-in memory or memory card.
- <sup>2</sup> Touch a control button to select the content you want to play back.

#### **Options**

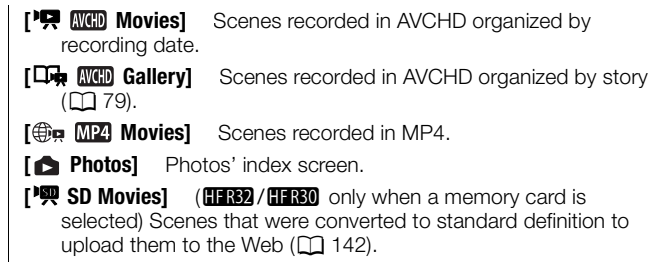

## $\mathbf{\hat{i}}$ ) notes

- **FIREZ** / FIREZO Fast/slow playback modes are not available for scenes converted to standard definition. Scenes in the [SD Movies] index screen can only be played back at normal speed.
- You cannot jump to the previous or next scene with MP4 movies.

#### **Two playback modes for AVCHD movies: the [ Movies] index screen vs. the gallery**

In the [ MO Movies] index screen you can find all the AVCHD movies you have recorded, conveniently organized by recording date. When you play back scenes from the [MM] Movies] index screen they will be played back in chronological order. to the previous or next scen<br> **odes for AVCHD movies: the gallery<br>
s] index screen you can fir<br>
rded, conveniently organize<br>
ck scenes from the [MMD]<br>
of back in chronological ord** 

In the gallery, you can find your scenes grouped as video stories. If you record movies using the Story Creator function ( $\Box$  [67](#page-66-1)), your scenes will appear in the story you created; scenes recorded without using this function will appear in the [Unsorted] story (or [Video Snapshot] story, in the case of video snapshot scenes). When you play back a story from the gallery, scenes will be played back in the order of the story's outline, regardless of their recording date.

### Deleting Scenes and Stories

You can delete those scenes and stories that you are not interested in keeping. Deleting scenes allows you also to free up space on the memory.

#### Deleting a Single Scene

#### Operating modes:

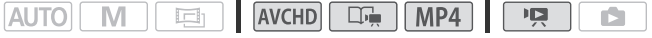

1 Play back the scene you wish to delete.

When playing back a scene in the gallery, pause the scene you wish to delete and then continue to step 2.

- 2 Touch the screen to display the playback controls.
- 3 Delete the scene.

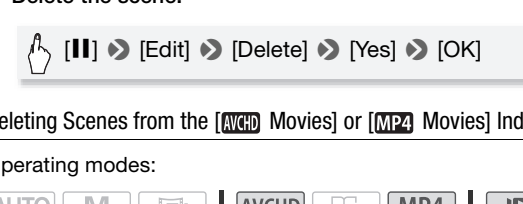

Deleting Scenes from the [ MID Movies] or [ MP2] Movies] Index Screen

Operating modes:

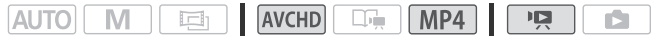

1 Open the [ MO Movies] or [ MP Movies] index screen.

For AVCHD movies, to delete all the scenes recorded on a specific date, drag your finger left/right until the desired date appears in the title bar.

2 Delete the scenes.

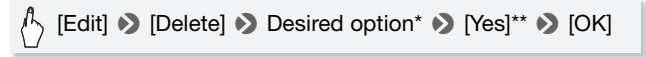

- \* When you select [Select], perform the following procedure to select the individual scenes you want to delete before touching [Yes].
- \*\* Touch [Stop] to interrupt the operation while it is in progress. Some scenes may be deleted nevertheless.

#### **To select individual scenes**

- 1 Touch on the individual scenes you want to delete.
	- $\bullet$  A checkmark  $\checkmark$  will appear on the scenes you touch. The total number of selected scenes will appear next to the  $\triangledown$  icon.
	- Touch a selected scene to remove the checkmark. To remove all checkmarks at once, touch [Remove All] > [Yes].
- 2 After selecting all the desired scenes, touch [OK].

#### **Options**

**[***date***]** Delete all the scenes recorded on the date shown in the control button. For AVCHD movies only.

**[Select]** Select individual scenes to delete.

**[All Scenes]** Delete all the scenes.

Deleting a Single Scene from a Story

Operating modes:

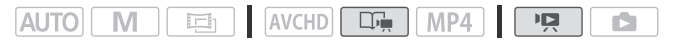

1 Open the list of scenes of the story that contains the scene you want to delete.

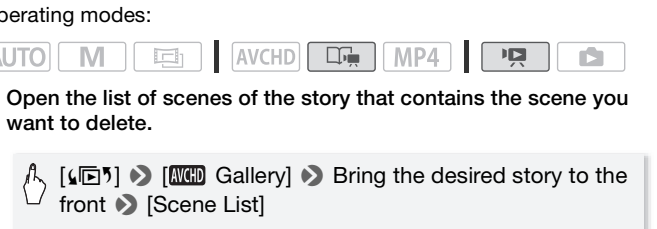

- 2 In the [Scene List] screen, drag your finger up/down to select the scene you want to delete.
- 3 Touch the orange  $[\rangle]$  icon on the left to open the [Edit Scene] screen.
- 4 Delete the scene.

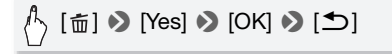

#### Deleting Scenes from a Story by Rating

Operating modes:

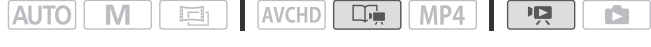

1 Open the information screen of the story that contains the scenes you want to delete.

[(回5] • [KHED Gallery] • Bring the desired story to the front > [Story Details]

2 Open the rating selection screen.

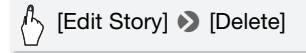

- 3 Touch one or more of the rating buttons to select all the applicable scenes.<br>
 A grayed out rating button indicates that no scenes in the seen given that particular rating.<br>
 The number of selected scenes appears on th applicable scenes.
	- A grayed out rating button indicates that no scenes in the story have been given that particular rating.
	- The number of selected scenes appears on the screen.
	- Touch the rating button again to remove those scenes from the selection.
- 4 Delete all applicable scenes.

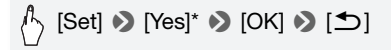

\* Touch [Stop] to interrupt the operation while it is in progress. Some scenes may be deleted nevertheless.

Deleting Stories

Operating modes:

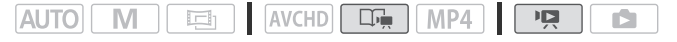

Deleting a story permanently deletes all the scenes it contains. The two preexisting stories, [Unsorted] and [Video Snapshot], cannot be deleted.

1 Open the gallery.

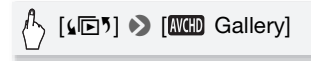

2 Select the story you want to delete.

Drag your finger right/left to bring the desired story to the front.

3 Delete the story.

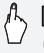

[Story Details] > [Edit Story] > [Delete Story] > [Yes]\*  $\bullet$   $\bullet$   $\bullet$   $\bullet$ **ails]**  $\bullet$  [Edit Story]  $\bullet$  [Desimpton permupt the operation while it is in reless.

\* Touch [Stop] to interrupt the operation while it is in progress. Some scenes may be deleted nevertheless.

## IMPORTANT

- Be careful when deleting recordings. Once deleted, scenes cannot be recovered.
- Deleting a story permanently deletes all the scenes it contains.
- When deleting scenes, scenes will be removed from the [MMI] Movies] or [MP4] Movies] index screen and from any stories in the gallery they may have belonged to, regardless of the method used to delete them.
- Save copies of important scenes before deleting them  $(D_1 131)$  $(D_1 131)$ .
- Observe the following precautions while the ACCESS indicator is on or flashing (while scenes are being deleted).
	- Do not open the memory card slot cover.
	- Do not disconnect the power source or turn off the camcorder.
	- Do not change the camcorder's operating mode.

# **NOTES**

• To delete all movies and make all recordable space available again you may prefer to initialize the memory  $($  $\Box$  [42](#page-41-1)).

## <span id="page-63-0"></span>Selecting the Playback Starting Point

If you have a very long scene, you may want to start playing back the scene from a certain point. You can use the movie timeline to break the scene to segments at fixed time intervals ranging from 6 seconds to 6 minutes.

Operating modes:

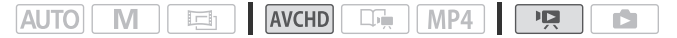

- 1 Open the [**MHII** Movies] index screen.
- 2 Open the scene's [Timeline] screen.

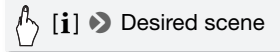

The [Timeline] screen appears. The large thumbnail will show the first frame of the scene. Below it, the timeline ruler shows frames taken from the scene at fixed intervals. meline] screen.<br>scene<br>ppears. The large thumbna<br>low it, the timeline ruler shot<br>intervals.

3 Touch the desired frame in the timeline ruler to start playing back the scene from that point.

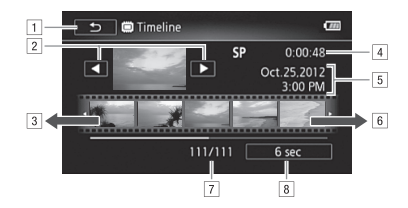

- 11 Touch twice to return to the index screen.
- <sup>2</sup> Previous/next scene.
- 3 Drag your finger left along the ruler to display the next 5 frames.
- <sup>4</sup> Scene's recording mode and length.
- 5 Recording date and time.
- & Drag your finger right along the ruler to display the previous 5 frames.
- [7] Current scene / Total number of scenes.
- 8 Currently selected interval between frames.

#### **To change the interval between frames**

 $[6 \text{ sec}] \blacktriangleright$  Desired interval  $\blacktriangleright$   $[\triangle]$ ene / Total number of scene<br>elected interval between fra<br>**rval between frames**<br>sired interval ② [<u>つ]</u>

### <span id="page-65-0"></span>Onscreen Displays and Data Code

With every scene or photo recorded, the camcorder keeps a data code. For AVCHD movies, the data code includes date/time of recording, information about the camera setup, etc. For MP4 movies, the data code is the date of recording. You can choose the information to be displayed.

Operating modes:

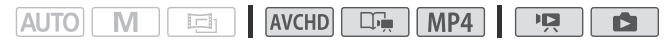

- 1 Press HOME.
- 2 Select the information to be displayed.

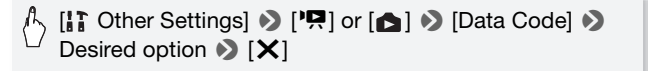

## NOTES

• The data code will appear when the screen is touched, regardless of the selected option. ar when the screen is touch

## Video Stories and Cinema Style

### <span id="page-66-1"></span><span id="page-66-0"></span>Using Story Creator to Create Compelling Stories

Story Creator is a helpful function that offers suggestions for typical scenes in a number of situations. With Story Creator, creating interesting video stories is as easy as selecting one of the story themes, such as [Travel], [Party] or [Kids & Pets], and following the suggested categories to record video. During playback, select your story from the gallery to play back the scenes you recorded as a single, compelling video story  $(D \mid 79)$  $(D \mid 79)$ .

Operating modes:

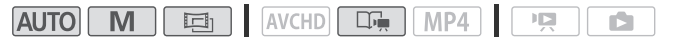

Creating a New Story

- 1 Press  $(HOME)$ .
- 2 Start Story Creator mode.

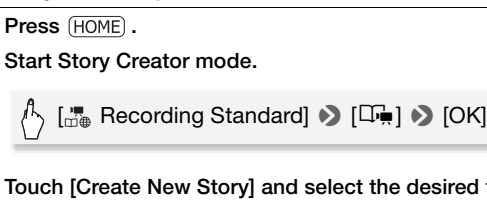

- 3 Touch [Create New Story] and select the desired theme. Drag your finger left/right to bring the desired story theme to the front.
- 4 Touch [Create Story] and then select the story scene (category).

[IIII] (including the story scene title) ▶ Desired story scene  $\blacktriangleright$  Orange [ $\triangleright$ ] icon on the left

Initially, the current date will be used as the story's title, but you can change it by touching  $[\equiv]$  ( $\Box$  [87](#page-86-0)).

#### 5 Touch [To Recording Screen].

A confirmation screen will appear that shows the selected theme, story scene (category), shooting advice and the recommended shooting lenath.

### 6 Touch [OK].

- A new story will be created and the camcorder will enter record pause mode. The selected story scene category will appear at the bottom of the screen.
- If you touch [?], a screen showing the selected theme, story scene (category), shooting advice and the recommended shooting length will appear.

#### Recording a Scene within a Story

#### Press START/STOP to record movies within the selected story scene (category).

- Use the displayed recommended length as a reference when recording scenes.
- Scenes will be recorded under the story and story scene currently selected.
- You can also record video snapshot scenes  $(1/2 72)$  $(1/2 72)$  $(1/2 72)$ .

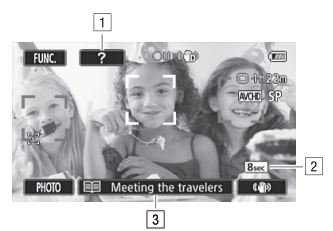

- 1 Shooting tip for the current category.
- <sup>2</sup> Recommended length of scenes in this category.
- 3 Currently selected story scene (category). You can touch here to return to the list of story scenes.

#### **To select a different story scene (category)**

- 1 Touch [III] (including the story scene title) at the bottom of the screen.
- 2 Drag your finger up/down to select another category and touch the orange  $[\triangleright]$  icon on the left.

#### **To exit Story Creator mode**

- 1 Press HOME.
- 2 Touch  $\left[\begin{smallmatrix} 1\\ \dots\end{smallmatrix}\right]$  Recording Standard] and then select a different recording standard.

# $(i)$  notes

- When recording video snapshot scenes, you can have the camcorder automatically link the length of video snapshot scenes to the recommended length of story scenes with the  $\Box$   $\Box$  Mideo Snapshot Length] setting.
- Relay recording is not available during Story Creator mode.

#### Recording Additional Scenes within an Existing Story

- 1 Press  $(HOME)$ .
- 2 Start Story Creator mode.

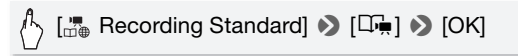

3 Touch [Continue Existing Story] and select the desired story. Drag your finger left/right to bring the desired story to the front and then touch [Continue Story]. ding Standard] <br>
Existing Story] and select<br>
Fift<sup>r</sup>ight to bring the desired<br>
nue Story].<br> **Luding the story scene title** 

#### 4 Touch [113] (including the story scene title).

The list of story scenes will appear. The numbers on the right will show how many scenes you have recorded in each story scene (category).

- 5 Drag your finger up/down to select a category and touch the orange  $[\triangleright]$  icon on the left.
- 6 Touch ITo Recording Screen] and then press START/STOP to record a scene within the selected story scene.

### Cinema Mode and Cinema-Look Filters

In  $\Box$  (cinema) mode, the camcorder will adjust the frame rate and several other picture-related settings to give your recordings a cinematic look. In this mode you can also use a variety of professional cinema-look filters to create unique movies with a distinctive appearance.

Operating modes:

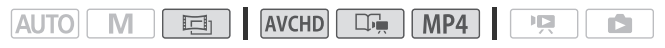

- 1 Press (HOME).
- 2 Set the camera mode to  $\boxed{=}$ .

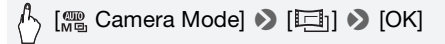

3 Select the desired cinema-look filter.

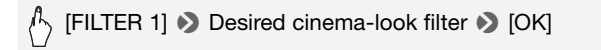

• The selected cinema-look filter will be applied and its number will appear on the control button. **Desired cinema-look filter**<br>-look filter will be applied an<br>bl button.

### **Options** ( Default value)

The camcorder offers 7 cinemalook filters. Select the desired filter while previewing the effect on the screen.

- **[1: Cinema Standard]**
- **[2: Vivid]**
- **[3: Cool]**
- **[4: Nostalgic]**
- **[5: Sepia]**
- **[6: Old Movies]**
- **[7: Dramatic B&W]**

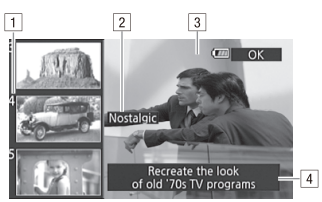

- 1 Filter number (will appear on the control button)
- <sup>2</sup> Filter name
- 3 Preview the effect on the screen
- 4 Brief description (onscreen guidance)

# $\mathbf{\hat{i}}$ ) notes

• Photos cannot be recorded while the camcorder is set to  $\Box$  mode. recorded while the camcord

## <span id="page-71-1"></span><span id="page-71-0"></span>Video Snapshot

Record a series of short scenes. Then, play back your video snapshot scenes set to your favorite music  $(\Box 82)$  $(\Box 82)$  to create your own fun music video. You will be surprised how by changing the background music, you can give your scenes an entirely new feel.

The default length of a video snapshot scene is 4 seconds but you can change it to 2 or 8 seconds, or to the length recommended for the selected story scene (category) in Story Creator, with the  $\Box$ [Video Snapshot Length] setting.

Operating modes:

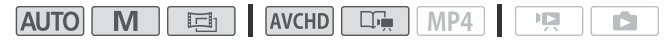

- 1 Press VIDEO SNAP.
	- A blue border appears on the screen.
	- $\bullet$  Press  $\sqrt{\text{VIDEO SNAP}}$  again to return to normal video recording mode.
- 2 Press START/STOP.
	- The camcorder records for a few seconds (the blue frame serves as a visual progress bar) and then automatically returns to record pause mode.

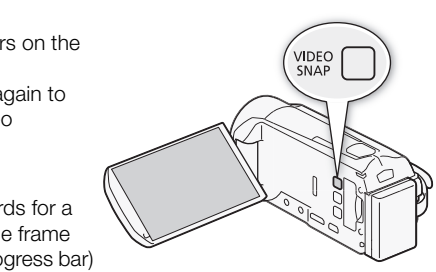

• When the camcorder stops recording, the screen will momentarily turn black as if a camera shutter had released.

# NOTES

• Changing the camcorder to playback mode will deactivate the video snapshot mode.
# Decoration: Adding a Personal Touch

Add a new level of enjoyment to your scenes by decorating them. You can add animated graphics, stamps and even your own freehand drawings. The supplied stylus pen will be especially useful for decorating scenes.

You can decorate scenes as they are being recorded, during playback or just before converting them to standard definition  $(\square$  **R32**/ $\square$  **R30** only;  $\square$  [142\)](#page-141-0).

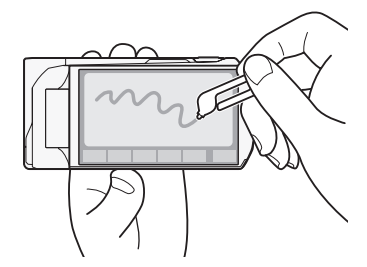

Decorating Scenes while Recording

Operating modes:

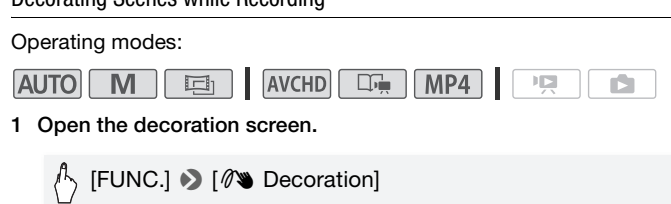

1 Open the decoration screen.

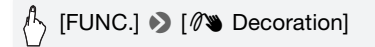

- The decoration screen will open automatically also when you stow the LCD panel with the touch screen facing out.
- 2 Use a tool from the toolbar as explained in the following procedures.
- 3 Press START/STOP to record movies with your decorations. You can add decorations even while recording a scene.
- 4 Touch  $[X]$  to exit the decoration screen.

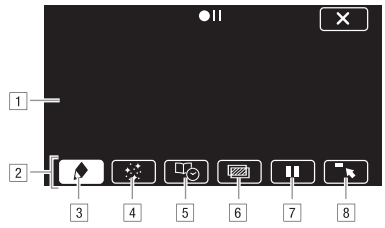

- 11 Canvas The area where you will draw and see your decorations in action.
- 2 Toolbar.
- $\boxed{3}$   $\boxed{\blacklozenge}$  Pens and Stamps] Select the type of pen or stamp and its color. You can also save a canvas or load a previously saved canvas.
- $\boxed{4}$   $\boxed{3}$ . Animated Stamps] Select animated stamps to add to your decoration.
- % [Ø Captions] Add the date, date and time, story title\* or story theme\* as a caption that will be included in the recording.
- <sup>6</sup> [W]<sup>\*\*</sup> (Image Mix) Choose one of 27 different frames to add onto the canvas. Image mix can be used in combination with the pens, stamps and animated stamps. different minimized start<br>dd the date, date and time,<br>ition that will be included in t<br>ix) Choose one of 27 differe<br>Image mix can be used in c<br>of animated stamps.
- $\overline{7}$  [ $\overline{1}$ ]<sup>\*\*</sup> In recording mode: pause the live video. Touch  $\overline{1}$ ] again to restore the live video. You can add decorations to and record the frozen image.

In playback mode: pause the playback. Touch  $\triangleright$  to resume playing back the scene.

 $[8]$   $[\n\bullet]$  Minimize the toolbar to the top of the screen to view almost all of the canvas. Touch  $[\triangle]$  to restore the toolbar.

 $*$  Not available in  $\Box \bullet$  mode.

\*\* Not available in  $\boxed{E}$  mode and for MP4 movies.

### **To use [Pens and Stamps]**

1 Touch  $\phi$ ].

The [Pens and Stamps] screen will appear.

- 2 Select the desired pen or stamp from [Tools].
- 3 Select white or black from [Colors]. Alternatively, you can touch  $\lceil\mathcal{P}\rceil$  and select a color from the color palette.
- 4 Draw freely on the canvas. Touch  $\left[\bigodot\right]$   $\bigodot$  [Clear]  $\bigodot$  [Yes] to clear the canvas and start again.
- 5 When you finish drawing, save the canvas.

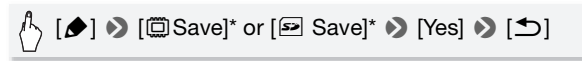

\* The freehand drawings and stamps will be saved in the built-in memory (**HERE**) **HER30** only) or on a memory card (**HER300** only).

### **To load a previously saved canvas**

In the decoration screen:

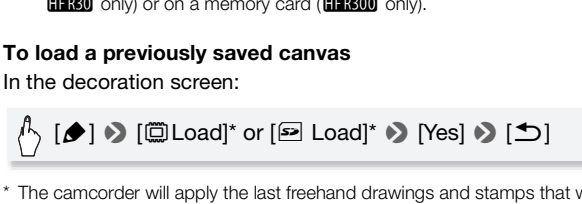

\* The camcorder will apply the last freehand drawings and stamps that were saved in the built-in memory  $(\sqrt{1832}/\sqrt{1830})$  only) or on a memory card  $(\sqrt{18300})$  only).

### **To use [Animated Stamps]**

1 Touch  $[:]$ .

The [Animated Stamps] screen will appear.

- 2 Touch one of the control buttons.
- 3 Touch anywhere on the canvas to place the selected animated stamp. You can also drag some animated stamps to a different location.

### **To use [Captions]**

1 Touch [Ø].

The [Captions] screen will appear.

2 Touch [Date] or [Time].

When recording a scene using Story Creator, you can also select [Title] (the story's title) or [Story Scene] (the story scene category).

# 3 Select the desired text settings and touch  $[\triangle]$ .

- Touch  $\left[\mathbb{A}\right]$  (white text on dark background),  $\left[\mathbf{A}\right]$  (white text) or  $\left[\mathbb{A}\right]$ (black text).
- 4 Touch the caption and drag it to the desired location.

### <span id="page-75-0"></span>**To use image mix**

Operating modes:

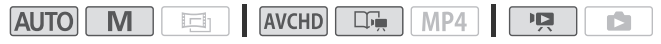

- 1 Touch [wall to open the [Select Image] screen.
- 2 Touch [+] or [-] to select a different image mix frame.

**HEREA** / **HEREO** You can touch one of the memory icons at the bottom of the screen to read image mix frames saved on a different memory (only when recording on or playing back scenes from a memory card). ne [Select Image] screen.<br>ct a different image mix fra<br>touch one of the memory ica<br>ge mix frames saved on a dif<br>playing back scenes from a<br>selected frame with the liv

3 Touch  $[$ **h** $\bullet$  to mix the selected frame with the live video.

#### **Mixing Your Own Images with Live Video**

You can use images you make on your computer for the image mix (Chroma Key) function. Make sure that the image you want to use has a blue or green area, which will be replaced by the live video using Chroma Key mixing. Refer to *About the image files for the Image Mix function* ( $\Box$ ) [219](#page-218-0)) for details about the types of image files that can be used and where to transfer them.

Example of an image used for Chroma Key

Blue/Green area that will be replaced by the live video

#### **To use the Chroma Key function**

- 1 Open the [Select Image] screen of the image mix function  $(2)$  [76\)](#page-75-0).
- 2 Touch [+] or [-] to select the image you created. **Example 18 Key function**<br>Image] screen of the image<br>select the image you creation<br>The [Chroma Key] screen<br>[Blue] depending on the ch
- 3 Touch [Ð] to open the [Chroma Key] screen.
- 4 Touch [Green] or [Blue] depending on the characteristics of the image you want to use and touch  $\left[\blacktriangleleft\right]$  or  $\left[\blacktriangleright\right]$  or drag your finger along the bottom bar to adjust the chroma key setting as necessary.
- 5 Touch  $\blacktriangleright$  at the top of the screen to open the [Transparency] screen.
- 6 Touch  $\Box$  or  $\Box$  or drag your finger along the bottom bar to adjust the overall transparency of the image as necessary.
- 7 Touch  $\Box$  to mix your image with live video.

### Decorating Scenes during Playback

#### Operating modes:

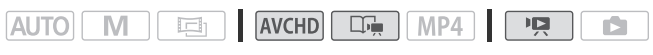

- 1 From the [MMM] Movies] index screen or gallery, play back the scene you want to decorate.
- 2 Touch the screen to display the playback controls.
- 3 Touch  $\lceil\mathcal{O}\rangle$  to open the decoration screen.
- 4 Decorate the scene using the tools from the toolbar as explained in the previous section.

In playback mode, the decorations will not be saved with the original recording.

# NOTES

- Initializing a memory will erase any [Pens and Stamps] drawing canvas<br>
and image files you may have saved. (**ETRE)** / **CTRE**) The image mix<br>
frames that come pre-installed in the built-in memory will be restored<br>
after and image files you may have saved. (&/%The image mix frames that come pre-installed in the built-in memory will be restored after it is initialized.)
- When  $\Box$   $\Box$  [Autostart Decoration] is set to  $\Box$  On], the decoration screen will open automatically when you stow the LCD panel with the LCD screen facing out.
- Animated stamps and captions cannot be used at the same time.
- $\cdot$   $\left(\frac{1}{2}R\right)$  ( $\left(\frac{1}{2}R\right)$  When  $\left(\frac{1}{2}R\right)$  Rec Media for Movies] is set to  $\left(\frac{1}{2}R\right)$  (the built-in memory), you will not be able to select image mix frames saved on a memory card.
- Image mix cannot be selected during playback or while converting a scene to standard definition ( $\Box$ [142](#page-141-1);  $\Box$ FR32 /HFR30 only). Select the image mix during playback pause or before starting the conversion.
- For AVCHD movies, decorations will appear in the thumbnails of scenes in the [**MO** Movies] index screen and gallery. For MP4 movies, decorations will not appear in thumbnails.

# Playing Back Stories from the Gallery

You can play back recordings made using Story Creator to play them back as a single compelling video story following the order of the story's script. Regular scenes and video snapshot scenes recorded without using Story Creator, will appear in the gallery under the [Unsorted] or [Video Snapshot] stories. When playing back stories from the gallery, you can choose to play back only scenes with a certain rating.

Operating modes:

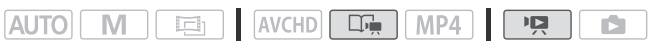

1 Open the gallery.

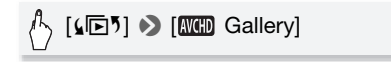

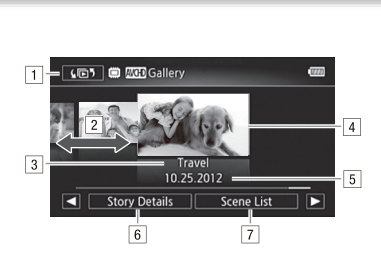

- $\Box$  Open the  $\Box$  **FD** Index Selection] screen ( $\Box$  [58](#page-57-0)).
- <sup>2</sup> Drag your finger right or left to select a story.
- 3 Story's theme.
- [4] Selected story (large thumbnail in the front).
- $\boxed{5}$  Storv's title ( $\boxed{1}$  [87](#page-86-0)).
- & Details about the story (number of scenes, total playback time) and editing options.
- [7] List of scenes recorded in the selected story.

### 2 Select the story you want to play back.

Drag your finger right/left to bring the desired story to the front.

#### 3 Select the rating of the scenes you want to play back.

# [Story Details] > [Select by Rating] > Desired rating > [گ] � [گ]

### 4 Touch the story's thumbnail to start the playback.

- The complete story will be played back from the first scene to the last. When playback ends, the camcorder will return to the gallery.
- During the playback of a story other than [Unsorted] or Nideo Snapshot], touch the screen and then touch [199] to display the scene's category during playback. Touch the screen and then touch [图] again to turn the story scene display off.
- Playback controls are the same as when playing back scenes from the  $\boxed{\mathbb{M} \mathbb{D}}$  Movies] or  $\boxed{\mathbb{M} \mathbb{Z}}$  Movies] index screen  $(\boxed{\square} 55)$  $(\boxed{\square} 55)$ .

# **D** IMPORTANT

- Observe the following precautions while the ACCESS indicator is on or flashing. Failing to do so may result in permanent data loss. recautions while the ACCES<br>They may result in permanent day<br>ory card slot cover.<br>Prower source or turn off the<br>mcorder's operating mode.
	- Do not open the memory card slot cover.
	- Do not disconnect the power source or turn off the camcorder.
	- Do not change the camcorder's operating mode.

# **i**) notes

• If playback of a scene in the gallery is interrupted, you cannot resume playback at the point it stopped. The story will start over from the beginning the next time you play it back.

# Rating Scenes

You can rate story scenes immediately after recording them or during playback. You can then select multiple scenes with the same rating, for example, in order to play back or copy only your favorite scenes.

Rating Scenes Immediately After Recording

Operating modes:

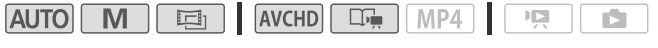

- 1 Press HOME.
- 2 Activate the scene rating function.

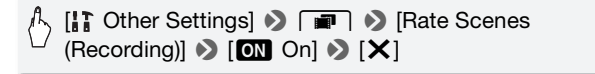

#### **To rate scenes**

Immediately after recording a scene, rating buttons will appear at the bottom of the screen. Touch one of the rating buttons to rate the scene from one to three stars. You can touch  $[i \cdot \cdot \cdot]$  to leave the scene unrated or to classify it in a separate category (for example, just for outtakes). cording a scene, rating but<br>n. Touch one of the rating b<br>ars. You can touch [•••]<br>y it in a separate category

#### **To turn off the scene rating function**

When the rating buttons appear after recording a scene, touch  $[X]$  and then touch [Off]. This will also leave the current the scene unrated.

Rating Scenes from the List of Scenes

#### Operating modes:

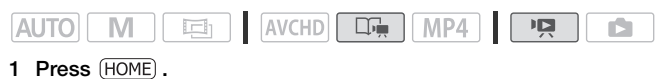

2 Open the list of scenes of the story that contains the scenes you want to rate.

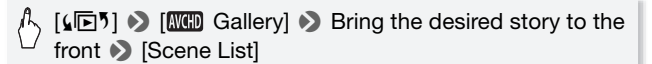

- 3 In the [Scene List] screen, drag your finger up/down to select the scene you want to rate.
- 4 Touch the orange  $[\rangle]$  icon on the left to open the [Edit Scene] screen.
- 5 Touch the control button of the desired rating and touch  $[$ twice to return to the gallery.

Rating Scenes During Playback

Operating modes:

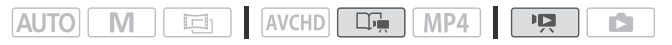

- 1 Play back from the gallery the story that contains the scenes you want to rate.
- 2 During playback of a scene you want to rate, pause the playback and rate the scene.  $\begin{array}{|c|c|} \hline \text{AVCHD} & \text{Irr} & \text{MP4} \\ \hline \text{allery the story that contain} \end{array}$

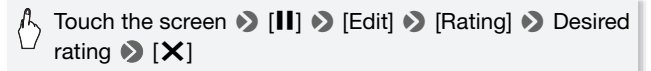

3 Touch [Ð] to resume the playback and rate other scenes in the same way or touch  $[\blacksquare]$  to return to the gallery.

### Playback with Background Music

You can play back movies (or a photo slideshow) using one of the supplied music tracks as background music.

Operating modes:

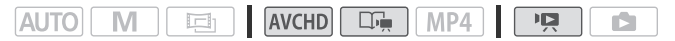

The supplied VIXIA CD-ROM contains 3 music tracks you can use as background music. **[1332]** / **[1330]** : The music files come pre-installed in the built-in memory.

You can mix the original audio and the background music and adjust the background music mix balance to your preference.

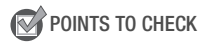

- To play back scenes or a slideshow of photos recorded on the memory card, you will need to transfer the music tracks to the memory card in advance. See the NOTES section  $(M 85)$  $(M 85)$ .
- 1 Press (HOME).
- 2 Open the gallery or [MMI] Movies] index screen.

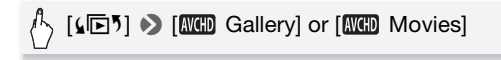

- 3 Press (HOME).
- 4 Select the music track.

[ T Other Settings] >  $\Box$  | → [Select Music] > [OM On]  $\blacktriangleright$  [ $\blacktriangle$ ] or [ $\nabla$ ] to select the desired music track track.<br>ettings] ▶ प्रिय़ । ▶ [Sele<br>प्र] to select the desired

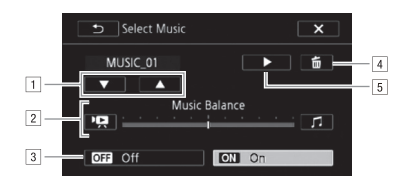

- 1. Select the desired music track.
- 2 Adjust the background music balance.
- 3 Play back the original sound (no background music).
- **4** Delete the music track selected.
- $\boxed{5}$  Listen to the music track selected. Touch again ( $\blacksquare$ ) to stop the playback.

5 Adjust the mix balance between the original sound and the background music.

Touch  $[\mathbf{P}\mathbf{Q}]$  (more of the original sound) or  $[\mathbf{Q}]$  (more of the background music) or drag your finger along the [Music Balance] bar to adjust the background music balance as desired.

6 Touch  $[X]$  and then touch a story or scene to start the playback with the selected background music.

#### **To adjust the background music balance during playback**

- 1 During playback, touch the screen to display the playback controls.
- 2 Touch  $\lceil \sqrt[n]{n} \rceil$ , drag your finger along the [Music Balance] bar to adjust the background music balance as desired and touch  $[$ **h**.

#### **To delete a music track**

In the [Select Music] screen, touch  $[\triangle]$  or  $[\blacktriangledown]$  to select the track you want to delete.

[面] > [Yes]

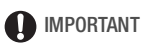

• If you use copyrighted songs and music tracks in your video creations,  $\sqrt[n]{\omega}$   $\boxed{\omega}$   $\boxed{\omega}$  [ $\boxed{\omega}$ ]  $\boxed{\omega}$  [Yes]<br>
IMPORTANT<br>
If you use copyrighted songs and music tracks in your video creations,<br>
remember that music under copyright may not be used without permission from the copyright holder, except for cases permitted under applicable laws, such as for personal use. Make sure to follow applicable laws when using music files.

# NOTES

- <span id="page-84-0"></span>• Initializing a memory card will permanently erase any music files you may have transferred to the card. (**HERE**) The music files that come pre-installed in the built-in memory will be restored after it is initialized.) To transfer music files from the supplied VIXIA CD-ROM to the memory card:
	- Windows users: Use the supplied software VideoBrowser (**HRB**) / **HER30** only) or **Transfer Utility (HER300** only). For details, refer to the Software Guide (PDF file) of the supplied PIXELA's software.
	- Mac OS users: Use Finder to transfer music files from the [MUSIC] folder on the supplied VIXIA CD-ROM to the memory card. Refer to *About the music files*  $(1)$  [219\)](#page-218-1) for the folder structure of the memory card.
- Transfer music files to the memory card that contains the recordings you want to play back with background music.

# Copying and Moving Scenes Within/Between Stories

You can copy and move scenes in the gallery within the same story scene (category), between story scenes in the same story, and between stories recorded in the same memory. **Scenes Within/Betwee**<br>
Nove scenes in the gallery<br>
stween story scenes in the<br>
porded in the same memory<br>
The LANGUN FIGHT ME

Operating modes:

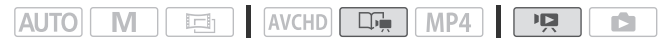

1 Open the list of scenes of the story that contains the scene you want to copy or move.

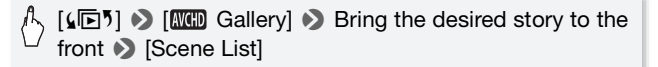

- 2 In the [Scene List] screen, drag your finger up/down to select the scene you want to copy/move.
- 3 Touch the orange  $[\rangle]$  icon on the left to open the [Edit Scene] screen and touch [Copy] or [Move].

#### 4 Select the destination.

Drag your finger right/left to select the desired story and touch its thumbnail. Then, drag your finger up/down to select the desired category and touch the orange  $[\triangleright]$  icon on the left. And last, drag your finger up/down to move the orange bar within the category to select the position of the scene.

#### 5 Copy or move the scene.

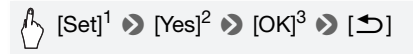

- $1$  This step is not necessary when copying/moving a scene into a story scene category that contains no other scenes.
- <sup>2</sup> When copying a scene, you can touch [Stop] to interrupt the operation while it is in progress.<br> $3$  This step is not necessary when moving a scene.
- 

# NOTES

• You cannot copy or move scenes to the two preexisting stories, [Unsorted] and [Video Snapshot]. Express to the two preexion<br>thapshot].<br>**COPY**<br>International is the story's thumbnail is the story's thumbnail is the scale of the scale scale.

# Selecting a Story's Thumbnail Image

Initially, the image used as the story's thumbnail is the first frame of the first scene in the story. You can set your favorite scene as the thumbnail that will represent the story in the gallery.

Operating modes:

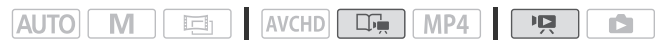

1 Open the gallery.

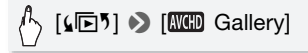

2 Select the story whose thumbnail you want to change. Drag your finger right/left to bring the desired story to the front. 3 Open the [Story Thumbnail] screen.

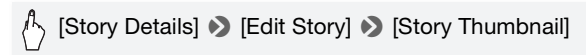

- 4 Locate the frame you want to use as the story's thumbnail. Playback controls will appear on the screen  $[$  $]$  [55\)](#page-54-0). Use any special playback modes (fast/slow playback, frame reverse/advance) as necessary to locate the desired image.
- 5 Touch [Set] to change the story's thumbnail.
- 6 Touch  $[\triangle]$  to return to the gallery.

# <span id="page-86-0"></span>Changing a Story's Title

When you first create a story, the current date will be used as the story's title but you can change the title later on. The title can be up to 14 characters long (available characters are limited). The title of the two preexisting stories, [Unsorted] and [Video Snapshot] cannot be changed. an change the the later of<br>available characters are lim<br>[Unsorted] and [Video Snap<br>[11] AVCHD  $\boxed{C_{\frac{1}{2}}$  MF

Operating modes:

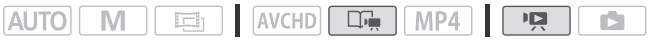

1 Open the gallery.

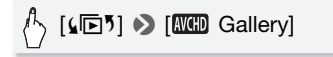

- 2 Select the story whose title you want to change. Drag your finger right/left to bring the desired story to the front.
- 3 Open the [Edit Title] screen.

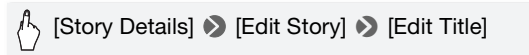

- 4 Use the virtual keyboard to change the title.
- 5 Touch [OK]  $\odot$  [ $\bigcirc$ ]  $\odot$  [ $\bigcirc$ ] to return to the gallery.

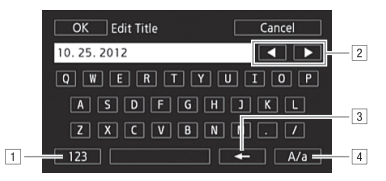

- 1 Switch between letters and numbers/special characters.
- <sup>2</sup> Change the position of the cursor.
- 3 Delete the character to the cursor's left (backspace).
- 4 Caps Lock. When the numerical keyboard is displayed, [#%?] switches between set 1 and set 2 of special characters.

# NOTES

- We recommend using the supplied stylus pen to enter characters.
- **HERE** / **HEREO** When you import files with the supplied software VideoBrowser using the option to join and import music and video files from the gallery, some special characters in the story's title  $\ell, \lambda, \lambda, \lambda, \lambda$ \*, ", |, ?) will be changed to an underscore (\_) in the file name. the supplied stylus pen to entimport files with the supplie<br>e option to join and import n<br>special characters in the store<br>of to an underscore  $(\_)$  in the

# Recording in Manual Mode

When the camcorder is set to  $\boxed{M}$  mode, you can enjoy full access to the menus and manually adjust the exposure, focus, white balance and many more of the camcorder's settings to your preference. Even in this mode, though, the camcorder can help you with the settings. For example, by using Special Scene recording programs  $($   $\Box$  [95\)](#page-94-0).

Operating modes:

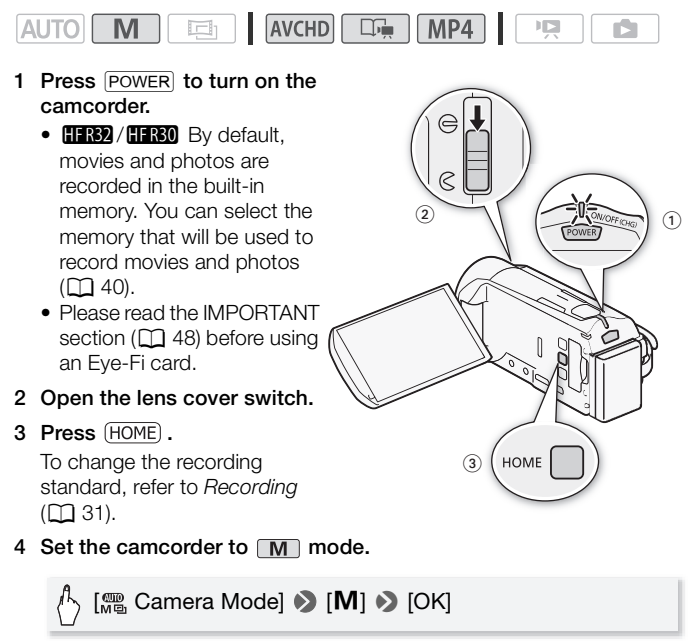

#### 5 Record movies and photos.

The procedure is the same as in  $\sqrt{\text{Auro}}$  mode ( $\Box$ ) [44](#page-43-0)).

# IMPORTANT

- To protect the lens, keep the lens cover closed when you are not recording movies and when you are not using the camcorder.
- Observe the following precautions while the ACCESS indicator is on or flashing. Failing to do so may result in permanent data loss or damage to the memory.
	- Do not open the memory card slot cover.
	- Do not disconnect the power source or turn off the camcorder.
	- Do not change the camcorder's operating mode.
- $\bullet$  Be sure to save your recordings regularly ( $\Box$  [128](#page-127-0)), especially after making important recordings. Canon shall not be liable for any loss or corruption of data.
- Recordings on an Eye-Fi card will be uploaded automatically after setting the camcorder to playback mode, if you are within the range of a configured network. Always verify that Eye-Fi cards have been approved in the country/region of use. See also *Using an Eye-Fi card*  $(D1 146)$  $(D1 146)$  $(D1 146)$ .

# NOTES

- The zoom, Quick Start function, power saving modes, etc. operate the same way in **M** mode as in **AUTO** mode. For details, refer to AUTO *Mode* ( $\overline{M}$  [44\)](#page-43-1). function, power saving mod<br>le as in <u>[auro]</u> mode. For det<br>ded while the digital zoom is<br>pr while fading in or fading o
- Photos cannot be recorded while the digital zoom is activated (light blue area on the zoom bar) or while fading in or fading out a scene.

### Reviewing the Latest Scene Recorded

You can review the last 4 seconds of the last scene recorded with the camcorder without switching to playback mode. While reviewing the latest scene, the picture will be played back without sound.

Operating modes:

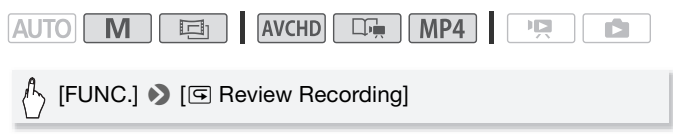

# NOTES

• For MP4 movies, you cannot review the last movie recorded if, after you recorded the movie, you performed another operation such as opening a menu.

# Selecting the Video Quality (Recording Mode)

The camcorder offers 5 recording modes for recording AVCHD movies and 2 for MP4 movies. Changing the recording mode will change the recording time available on the memory. For AVCHD movies, select MXP or FXP mode for better movie quality; select LP mode for longer recording times.

For MP4 movies, you can choose one of two bit rates. Bit rate indicates how much information is recorded in 1 second of video. Select 4 Mbps for smaller file sizes and faster uploads.

The following table gives approximate recording times.

Operating modes:

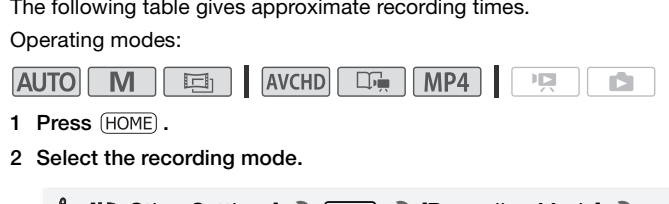

- 1 Press (HOME).
- 2 Select the recording mode.

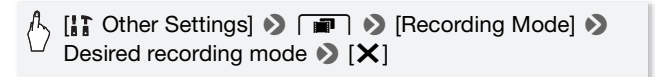

For MP4 movies, a single scene can be recorded continuously for 30 minutes. The **30min** icon in the upper left is a reminder of this. If the file size reaches 4 GB even before 30 minutes has elapsed, however, recording will stop.

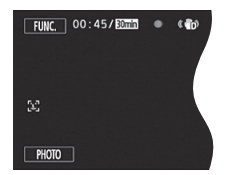

# NOTES

- Movies recorded in MXP mode cannot be saved on AVCHD discs. Use an external Blu-ray Disc recorder to copy MXP movies onto Blu-ray discs. **HR22** / **HR30** Alternatively, you can use the supplied software VideoBrowser to create AVCHD discs\*.
- The camcorder uses a variable bit rate (VBR) to encode video so the actual recording times will vary depending on the content of the scenes.
- You cannot create a video disc of MP4 movies that is playable on commercially available players.
- \* MXP scenes will be converted to an image quality similar to that of FXP scenes.

#### **Approximate recording times**  $\bullet$  Default value

AVCHD movies in MXP mode are recorded in 1,920 x 1,080 resolution. AVCHD movies recorded using other recording modes are recorded in 1,440 x 1,080 resolution. MP4 movies are recorded in 1,280 x 720 resolution.

For AVCHD movies:

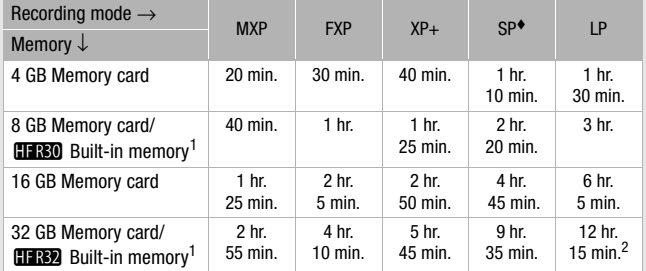

For MP4 movies:

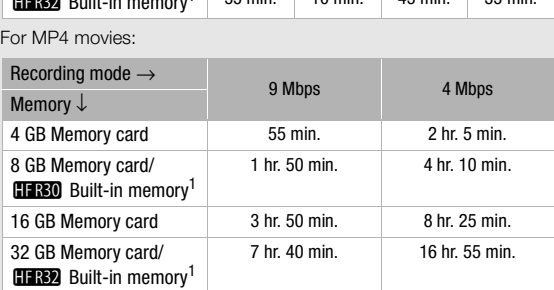

 $1.82$ /  $1.80$  At the time of purchase, the built-in memory contains about 70 MB of music files (background music), 5 MB of image files (image mix frames)

 $2$  A single scene can be recorded continuously for 12 hours; at that point, the camcorder will stop for about 3 seconds before resuming recording.

### Selecting the Frame Rate

You can change the frame rate (the number of frames recorded per second) to change the look of your movies.

Operating modes:

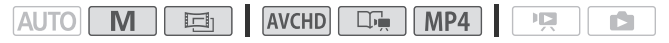

- 1 Press **HOME**.
- 2 Select the frame rate.

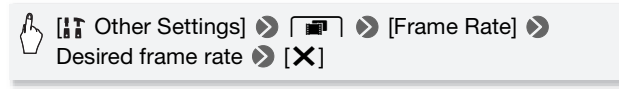

#### **Options for AVCHD movies** (\* Default value)

**[** $\overline{60}$ **]** 60**i** (Standard)<sup>1</sup> 60 fields per second, interlaced. Standard frame rate of NTSC analog TV signals.

- **[270] PF301** Shooting at 30 frames per second, progressive\*, Use this frame rate to easily edit your recordings, for example, to post them on the Web.
- **[DEX] PF241\*\*** Shooting at 24 frames per second, progressive\*. Using this frame rate will give your recordings a cinematic look. Recording in  $\boxed{m}$  mode will further enhance the effect. C analog TV signals.<br>
TC analog TV signals.<br>
In a 30 frames per second<br>
Sasily edit your recordings, for<br>
thing at 24 frames per second<br>
The will give your recordings<br>
The will further enhance

Recorded as 60i

Default option for **Figh** mode.

#### **Options for MP4 movies** (\* Default value)

**[30P] 30P]\*** 30 frames per second, progressive.

**[**»**24P]** 24 frames per second, progressive.

# NOTES

• The frame rate can be set independently for  $\boxed{M}$  and  $\boxed{E}$  modes.

# <span id="page-94-0"></span>Special Scene Recording Programs and Programmed AE

Recording in a very bright ski resort or capturing the full colors of a sunset or a fireworks display becomes as easy as selecting a Special Scene recording program.

On the other hand, you can select the Programmed AE (AE: auto exposure) recording program. With this recording program, the camcorder automatically adjusts the shutter speed and aperture while you are able to adjust the other settings.

Operating modes:

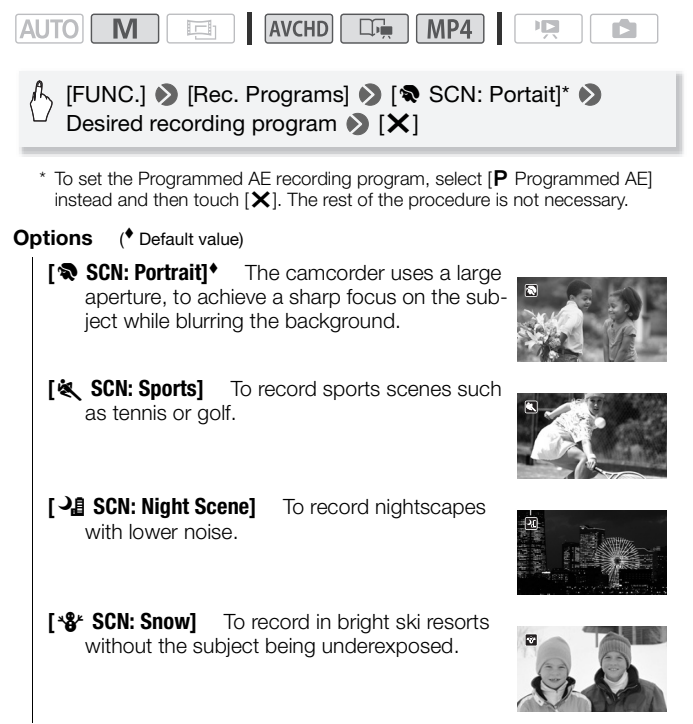

- 
- $\mathbf{\hat{i}}$ ) notes
- [ $\otimes$  SCN: Portrait]/[ $\otimes$  SCN: Sports]/[ $\circ$  SCN: Snow]/[50 SCN: Beach]: The picture may not appear smooth during playback.
- [ $\bigotimes$  SCN: Portrait]: The blur effect of the background increases the more you zoom in  $(T)$ .
- [  $\frac{18}{10}$  SCN: Snowl/[50 SCN: Beach]: The subject may become overexposed on cloudy days or in shaded places. Check the image on the screen.
- $\bullet$  [ $\Omega$  SCN: Low Light]:
	- Moving subjects may leave a trailing afterimage.
	- Picture quality may not be as good as in other modes.
	- White points may appear on the screen.
	- Autofocus may not work as well as in other modes. In such case, adjust the focus manually.
- **[** $\frac{y}{x}$  **SCN: Sunset]** To record sunsets in vibrant colors.
- **[** $\Omega$  **SCN: Low Light]** To record in low-light situations.
- 
- **[A SCN: Spotlight]** To record spotlit scenes.

**[** $\frac{1}{2}$  **SCN: Fireworks]** To record fireworks. To record fireworks.

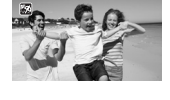

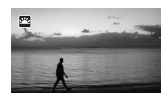

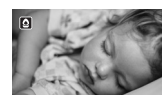

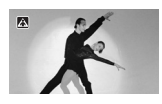

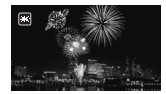

- [ 米 SCN: Fireworks]:
	- To avoid camcorder blur (blur due to the camcorder moving) we recommend using a tripod.

# Advanced Image Stabilization

The image stabilizer reduces camcorder blur (blur due to the camcorder moving) so you can get nice, stable shots. Select the image stabilization mode according to the shooting conditions.

Operating modes:

$$
\boxed{\text{AUTO} \quad \boxed{\quad \text{M} \quad \boxed{\quad \text{E2}} \quad \quad \text{AVCHD} \quad \boxed{\quad \text{CFT}} \quad \boxed{\quad \text{MP4} \quad \quad \boxed{\quad \text{VRT}}} \quad \boxed{\quad \text{A1}} \quad \boxed{\quad \text{A2}} \quad \boxed{\quad \text{A3}} \quad \boxed{\quad \text{A4}} \quad \boxed{\quad \text{A5}} \quad \boxed{\quad \text{A6}} \quad \boxed{\quad \text{A7}} \quad \boxed{\quad \text{A8}} \quad \boxed{\quad \text{A8}} \quad \boxed{\quad \text{A9}} \quad \boxed{\quad \text{A9}} \quad \boxed{\quad \text{A1}} \quad \boxed{\quad \text{A1}} \quad \boxed{\quad \text{A2}} \quad \boxed{\quad \text{A1}} \quad \boxed{\quad \text{A2}} \quad \boxed{\quad \text{A3}} \quad \boxed{\quad \text{A4}} \quad \boxed{\quad \text{A5}} \quad \boxed{\quad \text{A6}} \quad \boxed{\quad \text{A7}} \quad \boxed{\quad \text{A8}} \quad \boxed{\quad \text{A8}} \quad \boxed{\quad \text{A9}} \quad \boxed{\quad \text{A1}} \quad \boxed{\quad \text{A1}} \quad \boxed{\quad \text{A2}} \quad \boxed{\quad \text{A3}} \quad \boxed{\quad \text{A4}} \quad \boxed{\quad \text{A5}} \quad \boxed{\quad \text{A6}} \quad \boxed{\quad \text{A7}} \quad \boxed{\quad \text{A8}} \quad \boxed{\quad \text{A8}} \quad \boxed{\quad \text{A9}} \quad \boxed{\quad \text{A1}} \quad \boxed{\quad \text{A1}} \quad \boxed{\quad \text{A2}} \quad \boxed{\quad \text{A1}} \quad \boxed{\quad \text{A1}} \quad \boxed{\quad \text{A2}} \quad \boxed{\quad \text{A1}} \quad \boxed{\quad \text{A2}} \quad \boxed{\quad \text{A3}} \quad \boxed{\quad \text{A4}} \quad \boxed{\quad \text{A2}} \quad \boxed{\quad \text{A3}} \quad \boxed{\quad \text{A4}} \quad \boxed{\quad \text{A5}} \quad \boxed{\quad \text{A4}} \quad \boxed{\quad \text{A5}} \quad \boxed{\quad \text{A6}} \quad \boxed{\quad \text{A5}} \quad \boxed{\quad \text{A6}} \quad \boxed{\quad \text{A6}} \quad \boxed{\quad \text{A7}} \quad \boxed{\quad \text
$$

- 1 Press (HOME).
- 2 Select the IS mode.

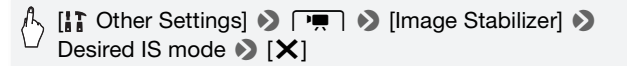

#### **Options** ( Default value)

- **[**  $\text{C}$  **Dynamic]** Compensates for a higher degree of camcorder shake, such as when shooting while walking, and is more effective as the zoom approaches full wide angle. Settings]  $\bigcirc$   $\overline{\uparrow \bigcirc}$   $\bigcirc$   $\bigcirc$   $\bigcirc$   $\bigcirc$   $\bigcirc$   $\bigcirc$   $\bigcirc$   $\bigcirc$   $\bigcirc$   $\bigcirc$   $\bigcirc$  and  $\bigcirc$   $\bigcirc$   $\bigcirc$  and  $\bigcirc$   $\bigcirc$   $\bigcirc$   $\bigcirc$   $\bigcirc$   $\bigcirc$   $\bigcirc$   $\bigcirc$   $\bigcirc$   $\bigcirc$   $\bigcirc$   $\bigcirc$   $\bigcirc$   $\bigcirc$   $\bigcirc$   $\bigcirc$   $\bigcirc$
- **[**  $\text{C}$  **Standard]** Compensates for a lower degree of camcorder shake, such as when shooting while remaining stationary, and is suitable for shooting natural-looking scenes.

**[**j**Off]** Use this setting when the camcorder is mounted on a tripod.

### **Powered IS**

You can use Powered IS to make the image stabilization even more powerful. Powered IS is most effective when you are stationary and zooming in on far subjects using high zoom ratios (the more you approach the telephoto end). Holding the LCD panel with your left hand will add to the stability of the shot.

# $[FWO] \rightarrow [W]$  Powered IS]  $\rightarrow$   $[ON] \rightarrow [X]$

• By default, the custom control button  $(D \mid 180)$  $(D \mid 180)$  $(D \mid 180)$  is set to [**((dipi**) Powered ISI.

# $\mathbf{\hat{i}}$  ) notes

- If the degree of camcorder shake is too high, the image stabilizer may not be able to fully compensate.
- [**CM**] Dynamicl is available only when [Zoom Type] is set to [32x Optical].
- For surveying and following shots, when you pan the camcorder from side to side or tilt it up and down, we recommend setting the IS mode to [ **CHA** Dynamic] or [ **CHA** Standard]. bensate.<br>ble only when [Zoom Type] i<br>ving shots, when you pan th<br>and down, we recommend s<br>**m** Standard].

# Pre-Recording

The camcorder will start recording 3 seconds before you press START/STOP, ensuring you do not miss important shooting opportunities. This is especially useful when it is difficult to predict when to start recording.

Operating modes:

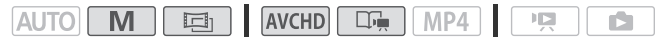

1 Activate the pre-recording function.

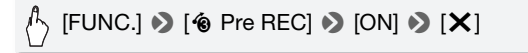

- $\bullet$  will appear on the screen.
- Repeat, selecting [OFF], to turn off pre-recording.

2 Press START/STOP.

The scene recorded in the memory will start 3 seconds before **START/STOP** was pressed.

# $\mathbf{\widehat{i}}$ ) notes

- The camcorder will not record the full 3 seconds prior to pressing **START/STOP** if the button was pressed within 3 seconds of having turned on pre-recording or having finished the previous recording.
- Any of the following actions will deactivate the pre-recording function.
	- Leaving the camcorder without any operation for 5 minutes.
	- Changing the operating mode.
	- Pressing **VIDEO SNAP**.
	- Opening the decoration screen.
	- Closing the LCD panel to set the camcorder to standby mode.
	- Touching any of the following control buttons in the [Main Functions] panel: [Rec. Programs], [White Balance], [Faders], [Decoration] or [Review Recording].
	- Opening the [Other Settings] menus.

# <span id="page-98-0"></span>Face Detection

The camcorder automatically detects people's faces and uses this information to select the optimal settings for beautiful videos and photos. ng].<br>er Settings] menus.<br>matically detects people's<br>t the optimal settings for b

#### Operating modes:

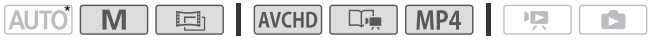

\* Face detection is always activated in **AUTO** mode.

# POINTS TO CHECK

• Select a recording program other than [ $\lambda$ ] SCN: Night Scene], [O SCN: Low Light] or [ $\frac{1}{2}$  SCN: Fireworks].

By default, face detection is activated. If the function was turned off, perform the following procedure to turn it on.

1 Press (HOME).

2 Activate face detection.

**[iii** Other Settings]  $\bullet$  [**Fecall** Face Detection & Tracking]  $\triangleright$  [ON On  $\boxdot$ ]  $\triangleright$  [X]

#### **To select the main subject**

If there is more than one person in the picture, the camcorder will automatically select one person it determines is the main subject. The main subject is indicated by a white face detection frame and the camcorder will optimize the settings for that person. Other faces will have gray frames.

Touch a different face on the touch screen to optimize the camcorder's settings for that person using the Touch & Track function.

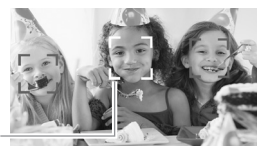

Main subject

# $\mathbf{\hat{i}}$  ) notes

- The camcorder may mistakenly detect the faces of non-human subjects. In such case, turn face detection off. Main subject<br>stakenly detect the faces of<br>tace detection off.<br>may not be detected correct<br>l. large. dark or bright in rela
- In certain cases, faces may not be detected correctly. Typical examples include:
	- Faces extremely small, large, dark or bright in relation to the overall picture.
	- Faces turned to the side, at a diagonal or partially hidden.
- Face detection cannot be used when the shutter speed used is slower than  $1/30$  ( $1/24$  if the frame rate is set to  $[224]$  PF24] or  $[24P]$  24PI) or when the digital zoom is activated at more than 144x zoom.
- When face detection is activated, the slowest shutter speed used by the camcorder is 1/30 (1/24 if the frame rate is set to  $[222]$  PF24] or  $[24]$ 24P]).

# Touch & Track

When recording a group of people using face detection, the camcorder will automatically detect one person as the main subject. You can use Touch & Track to tell the camcorder to track and optimize settings for a different person. You can also use Touch & Track to always keep in focus other moving subjects, such as pets or moving vehicles.

Operating modes:

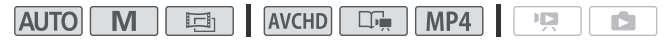

- 1 Make sure face detection is activated ( $\Box$  [99](#page-98-0)). Face detection is always activated in **AUTO** mode.
- 2 Point the camcorder at a moving subject and touch the subject on the touch screen.
	- A white double frame will appear around the subject and track it as it moves.
	- Touch [Cancel  $\begin{bmatrix} 2 \\ 4 \end{bmatrix}$ ] to remove the frame and cancel the tracking.

# $(i)$  notes

- Touching somewhere with a color or pattern unique to the subject will make it easier to track. However, if there is another subject in the vicinity that shares similar characteristics to the selected subject, the camcorder may start tracking the incorrect subject. Touch the screen again to select the desired subject.
- In certain cases, Touch & Track may not be able to track the subject. Typical examples include:
	- Subjects extremely small or large in relation to the overall picture.
	- Subjects too similar to the background.
	- Subjects lacking sufficient contrast.
	- Fast moving subjects.
	- When shooting indoors with insufficient lighting.

# Faders

The camcorder offers two professional looking transition effects to fade-in or fade-out scenes. You have the option to activate the fader only one time or every time you start or stop recording.

#### Operating modes:

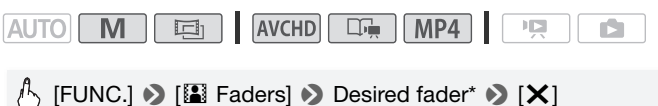

- \* You can preview the transition effect on the screen.
- The icon of the selected fader appears in green.

### **To fade in/out**

Press (START/STOP) in record pause mode (**III**) to start recording with<br>a fade in. Press (START/STOP) while recording (**O**) to fade out and pause<br>the recording.<br>
(**j**) NOTES<br>
• When you apply a fader, not only the picture a fade in. Press  $\overline{\text{STAT/STOP}}$  while recording ( $\bullet$ ) to fade out and pause the recording.

# NOTES

- When you apply a fader, not only the picture but also the sound will fade in or out.
- Faders cannot be used in the following cases:
	- While using the [Old Movies] cinema-look filter in node.
	- When recording scenes with decorations.
	- When recording video snapshot scenes.
	- While pre-recording is activated.
- You can select whether to fade to/from a black screen or a white screen with the  $\Box$   $\Box$  [Fader Setting] setting.

# Manual Exposure Adjustment

At times, backlit subjects may appear too dark (underexposed) or subjects under very strong lights may appear too bright or glaring (overexposed). To correct this, you can adjust the exposure manually or use the Touch AE function to automatically set the optimal exposure for the subject you select. This is convenient when the brightness of the subject you want to shoot is noticeably brighter/darker than the general brightness of the image.

Operating modes:

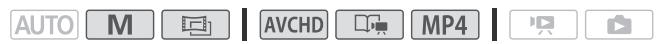

# **POINTS TO CHECK**

- Select a recording program other than [ $\frac{1}{10}$  SCN: Fireworks].
- 1 Open the exposure adjustment screen.

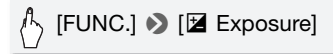

- 2 Touch a subject that appears inside the  $\mathbb Z$  frame.
- The Touch AE mark  $(Y, \cdot)$  will flash and the exposure will be adjusted automatically so the area you touched will be correctly exposed. You have the option to further adiust the exposure manually as necessary.  $\begin{bmatrix} \mathbb{Z} & \text{Exposure} \end{bmatrix}$ <br>that appears inside the  $\mathbb{Z}$ <br>nark  $\langle \cdot, \cdot \rangle$  will flash and the e<br>the area you touched will b
	- You can touch  $[M]$  instead to adjust the exposure manually without activating the Touch AE function.
	- The manual adjustment dial appears and the adjustment value is set  $at +0.$
	- Touch [M] again to return the camcorder to automatic exposure.

#### 3 Touch  $\lceil \blacktriangleleft \rceil$  or  $\lceil \blacktriangleright \rceil$  or drag your finger along the dial to set the exposure adjustment value.

The adiustment range may vary depending on the initial brightness of the image, and some values may be grayed out.

### 4 Touch  $[X]$  to lock the exposure at the selected value.

During exposure lock,  $\blacksquare$  and the selected exposure adjustment value will appear on the screen.

# **i** NOTES

- If the recording program is changed during exposure lock, the camcorder will return to automatic exposure.
- When shooting subjects with a strong light source behind them, the camcorder automatically corrects for the backlight\*. You can turn off the automatic backlight correction with the  $\boxed{\bullet}$  [Auto Backlight Correction] setting. Note that the automatic backlight correction is not available in the following cases.
	- In  $\Box$  mode, when using a cinema-look filter other than [Cinema] Standard].
	- When using the [Jan SCN: Night Scene], [\* $\frac{1}{2}$  SCN: Snow], [550 SCN: Beach], [ $\equiv$  SCN: Sunset] or [A SCN: Spotlight] recording program.
	- \* Except in  $\boxed{[m]}$  mode when using a cinema-look filter other than [Cinema Standard].

# Manual Focus Adjustment

Autofocus may not work well on the following subjects. In such case, focus manually. ent<br>
well on the following subje<br>
• Fast moving sub<br>
• Through wet win<br>
• Night scenes

- Reflective surfaces
- Subjects with low contrast or without vertical lines
- Fast moving subjects
- Through wet windows
- Night scenes

Operating modes:

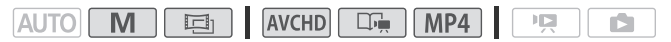

POINTS TO CHECK

- Adjust the zoom before you start the procedure.
- 1 Open the manual focus screen.

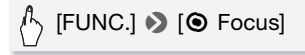

### 2 Touch a subject that appears inside the  $\odot$  frame.

- The Touch AF mark  $(Y, \cdot)$  will flash and the focusing distance will be adjusted automatically. You have the option to further adjust the focus manually as necessary.
- You can touch [MF] instead to adjust the focus manually without activating the Touch AF function.
- The manual focus controls appear.
- Touch [MF] again to return the camcorder to autofocus.

### 3 Touch and hold  $[\triangle]$  or  $[\triangle]$  to adjust the focus.

- The center of the screen will be magnified to help you focus more easily. You can also turn off this function with the  $\Box$   $\Box$  IFocus Assistance] setting.
- The focusing distance displayed will change as you adjust the focus. The focusing distance will be displayed for about 2 seconds. You can change the units used for the distance display with the  $\Box$ [Distance Units] setting.
- If you wish to focus on faraway subjects such as mountains or fireworks, touch and hold  $f$  intil the focusing distance changes to  $\infty$ cus on faraway subjects sue<br>
and hold [**4**] until the focus<br>
sk the focus at the selecte<br>
cus, [MF] will appear on the

#### 4 Touch  $[X]$  to lock the focus at the selected distance. During manual focus. [MF] will appear on the screen.

# $(i)$  notes

• During manual focus, you can touch inside the frame to activate the Touch AF function and autofocus on a subject.

# Tele Macro

Using tele macro, the camcorder can focus at a shorter distance (up to 50 cm (1.6 ft.) from the subject at full telephoto), allowing you get closer shots of small subjects like flowers and insects. This function also adds a soft focus to the background, so the subject not only looks larger but it also stands out more.

#### Operating modes:

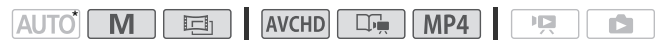

In **AUTO** mode, tele macro will be activated automatically when you zoom in to full telephoto and bring the camcorder up close to the subject.

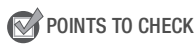

Select a recording program other than [ $\frac{1}{2}$  SCN: Fireworks].

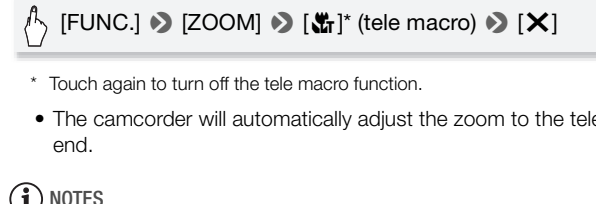

- \* Touch again to turn off the tele macro function.
- The camcorder will automatically adjust the zoom to the telephoto end.

# NOTES

- Any of the following actions will deactivate the tele macro function.
	- Turning off the camcorder.
	- Pressing  $\overline{1,1}$ .
	- Setting the camcorder to **AUTO** mode.
	- Zooming out toward  $W$  (wide angle).
	- Changing the recording program to [ $\frac{1}{2}$  SCN: Fireworks].
- Tele macro cannot be turned on/off while recording.

### White Balance

The white balance function helps you to accurately reproduce colors under different lighting conditions so that white objects will always look truly white in your recordings.

Operating modes:

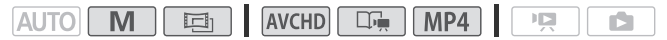

POINTS TO CHECK

• Set the recording program to  $[P$  Programmed AE].

[FUNC.] > [Ä White Balance] > Desired option\* > [X]

\* When you select [ $\mathbb{S}$  Custom WB], set the custom white balance with the following procedure before touching  $[X]$ .

### **To set the custom white balance**

# Point the camcorder at a white object, so it fills the whole screen, and touch [Set WB].  $\mathbb{Z}^2$  Custom WBJ, set the custom<br>before touching [**X**].<br>**white balance**<br>**r** at a white object, so it fi<br>**l**.<br>It is completed,  $\mathbb{Z}^2$  stops flated

When the adjustment is completed,  $\mathbb{E}_{2}$  stops flashing and disappears. The camcorder will retain the custom white balance even if you turn it off.

### **Options** ( Default value)

- **[AWB Automatic]<sup>\*</sup>** The camcorder automatically sets the white balance for natural looking colors.
- **[ ※ Daylight]** To record outdoors.
- **[**  $\frac{1}{2}$  **Tungsten]** To record under tungsten and tungsten-type (3-wavelength) fluorescent lighting.
- **[** $\mathbb{R}$  **Custom WB]** Use the custom white balance setting to make white subjects appear white under colored lighting.

NOTES

### • When you select the custom white balance:

- Set  $Z$ oom Type] ( $\Box$  [50\)](#page-49-0) to  $[32x]$  Optical].
- Reset the white balance when you change locations or the lighting or other conditions change.
- Depending on the light source,  $\mathbb{S}$  may keep flashing. The result will still be better than with [AWB Automatic].
- Custom white balance may provide better results in the following cases:
	- Changing lighting conditions
	- Close-ups
	- Subjects in a single color (sky, sea or forest)
	- Under mercury lamps, certain types of fluorescent lights and LED lights

# Self Timer

#### Operating modes:

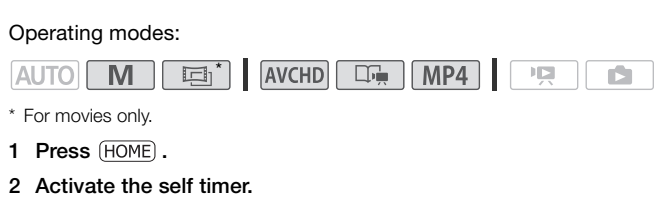

- \* For movies only.
- 1 Press (HOME).
- 2 Activate the self timer.

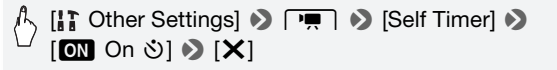

- $\circ$  will appear on the screen.
- Repeat, selecting [Off]. Off], to turn off the self timer.

#### Movies: In record pause mode, press START/STOP.

The camcorder starts recording after a 10-second countdown. The countdown appears on the screen.

### Photos: In record pause mode, touch [PHOTO].

- The camcorder will record the photo after a 10-second countdown. The countdown appears on the screen.
- Photos cannot be recorded while the camcorder is set to  $\Box$  mode.
# NOTES

- Once the countdown has begun, any of the following actions will cancel the self timer.
	- Pressing START/STOP, when recording movies.
	- Touching [PHOTO], when recording photos.
	- Turning off the camcorder.
	- Changing the camcorder's operating mode.
	- Closing the LCD panel to set the camcorder to standby mode.

# <span id="page-108-0"></span>Audio Recording Level

You can adjust the audio recording level of the built-in or an external microphone. You can display the audio level indicator while recording.

Operating modes:

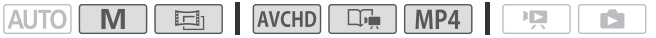

Manual Adjustment of the Audio Recording Level

1 Open the manual audio recording level adjustment screen.

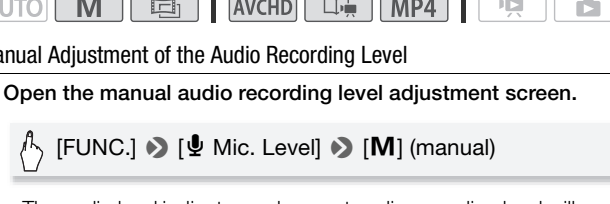

- The audio level indicator and current audio recording level will appear on the screen. When  $\Box \Box$   $\Diamond$  [Audio Mix] is set to  $\Box \Box$  On], two audio level indicators will appear, the top one for the built-in microphone, and the bottom one for the external audio.
- Touch  $[A]$  (automatic) to return the camcorder to automatic audio recording levels.

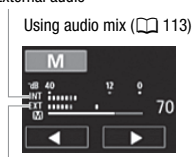

Built-in microphone

External audio

## 2 Touch and hold  $[\blacktriangleleft]$  or  $[\blacktriangleright]$  to adjust the audio recording level as necessary.

As a guideline, adjust the audio recording level so that the audio level meter will go to the right of the -12 dB mark (yellow area) only occasionally.

3 Touch  $[X]$  to lock the audio recording level at the current level.

#### **To display the audio level indicator**

Usually, the audio level indicator will be displayed only after activating the manual adjustment of the audio recording level. You can choose to display it also when the audio level is adjusted automatically.

# $\binom{1}{2}$  [FUNC.]  $\triangleright$  [ $\Phi$  Mic. Level]  $\triangleright$  [A] (automatic)  $\triangleright$ [Audio Level Indicator] > [X]

# $(i)$  notes

- When you are using a microphone connected to the MIC terminal including the WM-V1 Wireless Microphone, the audio level indicator will be displayed automatically. microphone connected to the<br>ireless Microphone, the aud<br>ster reaches the red point (0<br>nigh and the sound gets dist<br>with the Complete Microph
- When the audio level meter reaches the red point (0 dB), the sound may be distorted.
- If the audio level is too high and the sound gets distorted, activate the microphone attenuator with the  $\Box$  Microphone Attenuator setting.
- We recommend using headphones to check the sound level while adjusting the audio recording level or when the microphone attenuator is activated.

# Using Headphones

Use headphones for playback or to check the audio level while recording. The headphones are connected to the AV OUT/ $\Omega$  terminal, which is used for both the headphones and the audio/video output. Before connecting the headphones, follow the procedure below to change the function of the terminal from AV output to  $\Omega$  (headphones) output.

Operating modes:

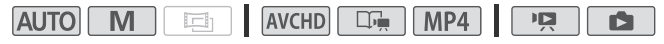

- 1 Press  $(HOME)$ .
- 2 Change the function of the terminal to headphones output.

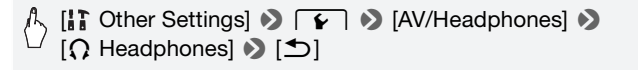

- 3 Connect the headphones to the AV OUT/ $\Omega$  terminal.
- 4 Adjust the volume as necessary.

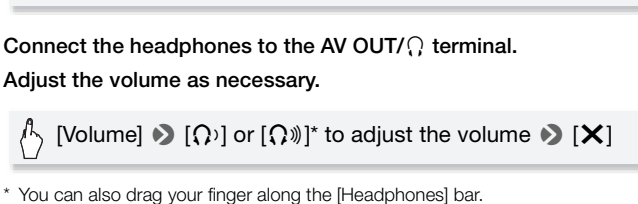

- \* You can also drag your finger along the [Headphones] bar.
- $\Omega$  will appear on the screen.

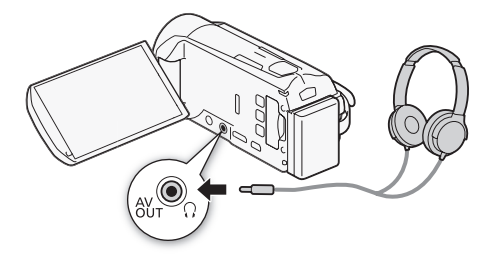

## **To adjust the volume during playback**

In **Ig mode, and in mode during slideshow playback, adjust** the headphones volume the same way you adjust the speaker's volume  $($  $\Box$  [55,](#page-54-0) [122](#page-121-0)).

# IMPORTANT

- When using headphones, make sure to lower the volume to an appropriate level.
- Do not connect the headphones to the AV OUT/ $\Omega$  terminal if the  $\Omega$ icon does not appear on the screen. The noise output in such case may be harmful to your hearing.

# NOTES

- Use commercially available headphones with a ∅ 3.5 mm minijack.
- Even if [AV/Headphones] was set to  $\Omega$  Headphones] in a playback mode, the function of the AV OUT/ $\Omega$  terminal will return automatically to AV output when you turn off the camcorder.

# Using an External Microphone

When recording in very quiet surroundings, the built-in microphone may pick up the sound of the camcorder's internal machinery. In such case, we recommend using an external microphone. e AV OOTA; reminial will be<br>in off the camcorder.<br>**ophone**<br>f the camcorder's internal ling an external microphone

Operating modes:

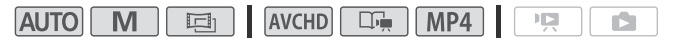

Using the WM-V1 Wireless Microphone

Using the optional WM-V1 Wireless Microphone, you can reliably record sound even when recording subjects at a distance exceeding the practical range of the built-in microphone. You can also mix and record audio from the WM-V1 with audio from the built-in microphone. For details on connecting and using the WM-V1, refer to the instruction manual supplied with the microphone.

You can also use commercially available condenser microphones with their own power supply. You can connect almost any stereo microphone with a  $\varnothing$  3.5 mm plug but audio recording levels may vary.

Connect the external microphone to the MIC terminal.

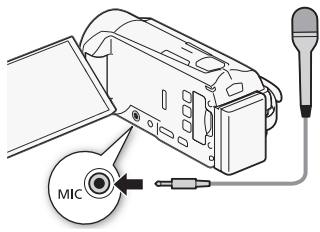

# $\left(\mathbf{i}\right)$  notes

- When you are using a microphone connected to the MIC terminal, the audio level indicator will be displayed automatically.
- When an external microphone is connected to the camcorder,  $\Box$  $\triangleright$  Mind Screen] will automatically be set to  $[0, 1]$ .
- If the audio level is too high and the sound gets distorted, adjust the audio recording level manually  $($ math> <math>109</math>) or activate the microphone attenuator with the  $\Box$  Microphone Attenuator] setting. g a microphone connected<br>or will be displayed automation<br>microphone is connected to<br>will automatically be set to [|<br>too high and the sound get<br>vel manually (<u>m</u> 109) or action

# <span id="page-112-0"></span>Audio Mix

When recording, you can mix audio from the built-in microphone with external audio from the MIC terminal and adjust the mix balance for original sound effects. The external audio input can be from the optional WM-V1 Wireless Microphone or a commercially available external microphone.

Operating modes:

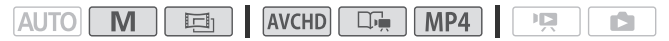

- 1 Connect the external microphone to the MIC terminal.
- 2 Press (HOME).

3 Activate the audio mix.

# $\langle \cdot \rangle$  [ii] Other Settings]  $\langle \cdot \rangle$  [ $\overline{mn}$   $\langle \cdot \rangle$  [Audio Mix]  $\langle \cdot \rangle$  [ $\overline{mn}$  On]

## 4 Adjust the audio mix balance as necessary.

Touch [INT] (more of the sound from the built-in microphone) or [EXT] (more of the sound from the external microphone) or drag your finger along the audio mix bar to adjust the mix balance as desired.

5 Touch  $[X]$  to set the audio mix and close the menu.

# Capturing Video Snapshot Scenes and Photos from a Movie

You can capture video snapshot scenes or photos from a previously recorded scene. For example, you may want to print photos from video recorded at a party or create a small video clip using video snapshot scenes from the highlights of an event.

Operating modes:

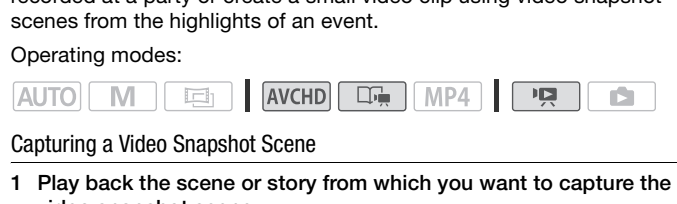

Capturing a Video Snapshot Scene

video snapshot scene.

#### 2 Press START/STOP to capture the video snapshot scene.

The camcorder captures the video snapshot scene for about 4 seconds (the blue frame serves as a visual progress bar), and then enters playback pause mode. You can change the length of the video snapshot scenes you capture to 2 or 8 seconds with the  $\Box$ [Video Snapshot Length] setting.

3 Touch [iii] to stop the playback.

# **i** NOTES

- A video snapshot scene can be captured only during playback; it cannot be captured during playback pause mode.
- The captured video snapshot scene is saved to the same memory that contains the source scene.
- Video snapshot scenes cannot be captured from any of the following types of scenes.
	- Scenes shorter than 1 second
	- **HR32** / **HR30** Scenes that were edited using the supplied software VideoBrowser and were then transferred back to the camcorder.
- When the source scene is itself a video snapshot scene, you may not be able to capture a video snapshot scene depending on the length of the source scene and the length currently selected for video snapshot scenes.
- When you start capturing a video snapshot scene less than 1 second from the end of the scene, the video snapshot scene will be captured starting from the beginning of the following scene.
- During the playback of video snapshot scenes captured from a previously recorded movie, you may notice some anomalies in the picture/ sound at the point where the playback switches to a new scene. Eginining of the following scenes<br>wie, you may notice some a<br>where the playback switche<br>ured photos will be 1920x1

## Capturing Photos

The size of the captured photos will be 1920x1080 and it cannot be changed.

Please read the IMPORTANT section before using an Eye-Fi card.

- 1 Play back the scene or story from which you want to capture the photo.
- 2 Pause the playback at the point you want to capture.
- 3 Touch [PHOTO].
- 4 Touch the screen and then touch  $[\blacksquare]$  to stop the playback.

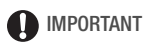

• When capturing photos on an Eye-Fi card, photos will be uploaded automatically if you are within the range of a configured network. Always verify that Eye-Fi cards have been approved in the country/region of use. See also *Using an Eve-Fi card* ( $\Box$  [146\)](#page-145-0).

# NOTES

- The data code of the photos will reflect the date and time of recording of the original scene.
- Photos captured from a scene with a lot of fast movement may be blurred.
- Photos will be recorded on the memory selected for recording photos.

# Dividing Scenes

You can divide scenes in order to leave out the best parts and later cut out the rest.

Operating modes:

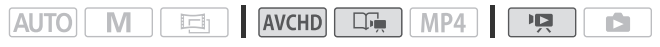

- 1 Play back the scene you want to divide.
- 2 Pause the playback at the point where you want to divide the scene.<br>
3 Open the scene division screen.<br>  $\left(\begin{array}{c}\n\cdot \\
\cdot\n\end{array}\right)$  [Edit] D [Divide] scene.
- 3 Open the scene division screen.

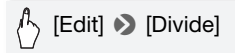

4 Bring the scene to a precise point, if necessary.

Playback controls will appear on the screen  $(D \ 55)$  $(D \ 55)$ . Use any special playback modes (fast playback, frame reverse/advance) as necessary to locate the desired point.

5 Divide the scene.

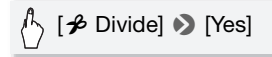

• The video from the division point to the end of the scene will appear as a new scene in the index screen.

# $\mathbf{\hat{i}}$  ) notes

- When advancing/reversing frames while dividing the scenes, the interval between frames is about 0.5 seconds.
- If the scene cannot be divided at the point where you paused the playback, advance/reverse a frame and then divide the scene.
- During the playback of a scene that was divided, you may notice some anomalies in the picture/sound at the point where the scene was cut.
- The following scenes cannot be divided:
	- Video snapshot scenes and other scenes that are too short (less than 3 seconds).
	- **HEREA** / **HEREA** Scenes that were edited using the supplied software VideoBrowser and were then transferred back to the camcorder.
- Scenes cannot be divided within 1 second from the beginning or the end of the scene.

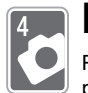

# Photos

Refer to this chapter for details on viewing photos and other photo-related operations.

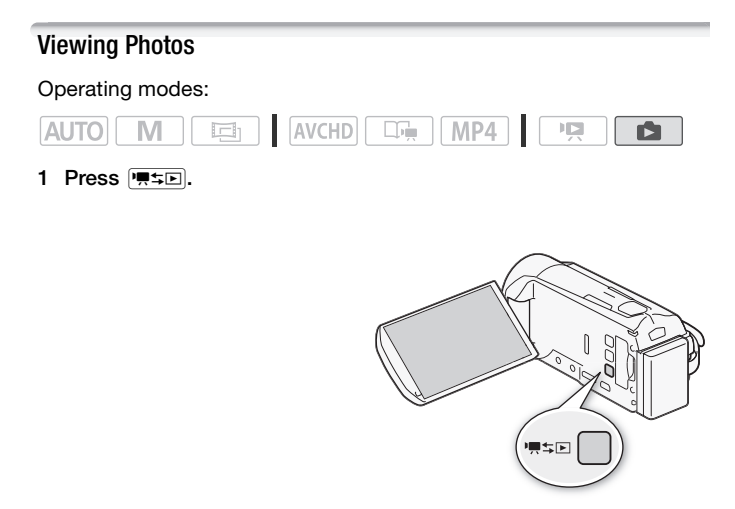

2 Open the  $\lceil \bullet \rfloor$  Photos] index screen, if it is not displayed.

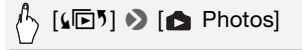

3 Look for the photo you want to play back.

Move the zoom lever toward  $W$  to show 15 photos per page; move it toward  $\mathsf T$  to show 6 photos per page.

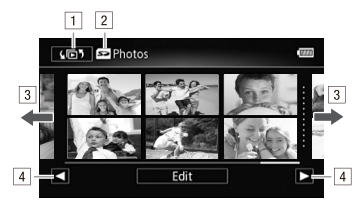

- $\Box$  Open the [ $\Box$  Index Selection] screen ( $\Box$  [58\)](#page-57-0).
- <sup>2</sup> Memory being read.
- 3 Drag your finger left/right for the next/previous index page\*.
- <sup>4</sup> Display the next/previous index page.
- \* While browsing through index pages, a larger scroll bar will appear at the bottom of the screen for a few seconds. When you have a large number of photos it may be more convenient to drag your finger along the scroll bar.

## 4 Touch the photo you wish to view.

- The photo is displayed in single photo view.
- Drag your finger left/right to browse through the photos one by one.

# **To return to the index screen from single photo view you wish to view.**<br>
splayed in single photo view.<br>
Fleft/right to browse through<br> **dex screen from single photo display the playback condity**

- 1 Touch the screen to display the playback controls.
- 2 Touch  $\lceil \frac{1}{2} \rceil$ .

Photo Jump Function

When you have recorded a large number of photos, you can jump easily through the photos using the scroll bar.

- 1 Touch the screen to display the playback controls.
- 2 Jump through the photos using the scroll bar.

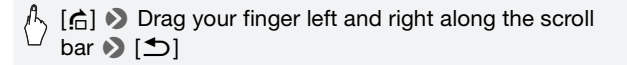

# IMPORTANT

- Observe the following precautions while the ACCESS indicator is on or flashing. Failing to do so may result in permanent data loss.
	- Do not open the memory card slot cover.
	- Do not disconnect the power source or turn off the camcorder.
	- Do not change the camcorder's operating mode.
- The following image files may not be displayed correctly.
	- Images not recorded with this camcorder.
	- Images edited on a computer.
	- Images whose file names have been changed.

# Deleting Photos

You can delete those photos that you are not interested in keeping. Operating modes:

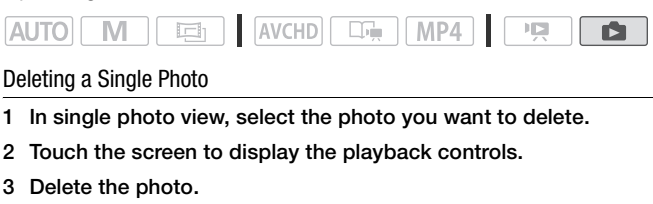

Deleting a Single Photo

- 1 In single photo view, select the photo you want to delete.
- 2 Touch the screen to display the playback controls.
- 3 Delete the photo.

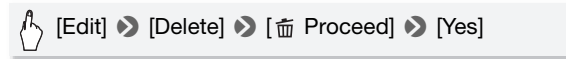

4 Drag your finger left/right to select another photo to delete or touch [X].

1 Open the [ **Photos**] index screen.

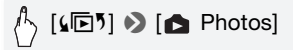

2 Delete the photos.

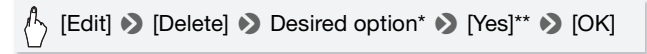

- \* When you select [Select], perform the following procedure to select the individual photos you want to delete before touching [Yes].
- \*\* Touch [Stop] to interrupt the operation while it is in progress. Some photos will be deleted nevertheless.

## **To select individual photos**

- 1 Touch on the individual photos you want to delete.
	- A checkmark  $\checkmark$  will appear on the photos you touch. The total number of selected photos will appear next to the  $\blacktriangledown$  icon.
	- Touch a selected photo to remove the checkmark. To remove all checkmarks at once, touch [Remove All] > [Yes]. vidual photos you want to<br>
	"
	will appear on the photos<br>
	oted photos will appear next<br>
	d photo to remove the chec<br>
	once, touch [Remove All]<br>
	the desired photos, touch<br>
	the desired photos, touch
- 2 After selecting all the desired photos, touch [OK].

## **Options**

**[Select]** Select individual photos to delete.

[All Photos] Delete all the photos.

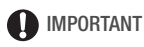

- Be careful when deleting photos. Deleted photos cannot be recovered.
- Photos that were protected with other devices cannot be deleted with this camcorder.

# <span id="page-121-0"></span>Slideshow

You can play a slideshow of all the photos and even set it to music. Operating modes:

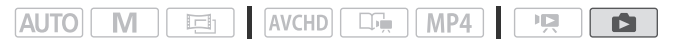

1 Open the [ Photos] index screen.

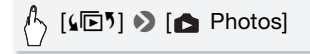

- 2 Select the music track to use during the photo slideshow. Refer to steps 3 and 4 of *Playback with Background Music* ( $\cap$  [83\)](#page-82-0).
- 3 Touch the photo that will open the slideshow to display it in single photo view.
- 4 Touch the screen to display the playback controls, then touch  $[\blacktriangleright]$ to play back the slideshow set to the selected music track.

#### **During the photo slideshow**

- Touch the screen and drag your finger left and right along the volume bar to adjust the volume. lisplay the playback control<br>Show set to the selected<br>Thow<br>Ing your finger left and right<br>Duch [II] to stop the slidesh
- Touch the screen and touch [II] to stop the slideshow.

#### **To change the slideshow's transition effects**

- 1 Press (HOME).
- 2 Select the transition effect.

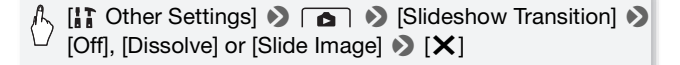

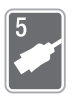

# External Connections

This chapter explains how to connect your camcorder to an You can also use the camcorder's convenient Wi-Fi functions external device such as a TV, VCR, or computer. **HERE** / HERE  $(D149)$  $(D149)$ .

# Terminals on the Camcorder

Open the LCD panel to access the terminals on the camcorder.

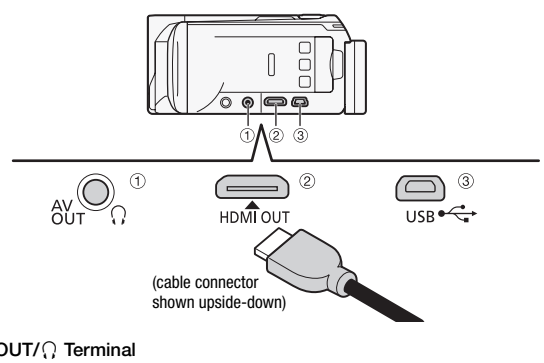

- 1 AV OUT/ $\Omega$  Terminal
- 2 HDMI OUT Terminal\*

The HDMI OUT terminal offers a high-quality digital connection that combines audio and video in a single convenient cable. This terminal is an HDMI mini receptacle. When using a commercially available HDMI cable, make sure the HDMI cable is Type A to Type C.

#### 3 USB Terminal

This terminal is a mini-AB receptacle. You can use the supplied USB cable to connect to a computer or other digital devices with standard-A receptacles; or use the optional UA-100 USB Adapter to connect to the camcorder an external hard drive or similar storage device with a standard-A cable (**HERE**)/ HFR30 only).

\* When connecting an HDMI cable to the camcorder, make sure to align the triangle marks on the cable's connector and on the camcorder's terminal.

# <span id="page-123-0"></span>Connection Diagrams

In the following connection diagrams, the left side shows the terminals on the camcorder and the right side shows (for reference only) an example of terminals on a connected device.

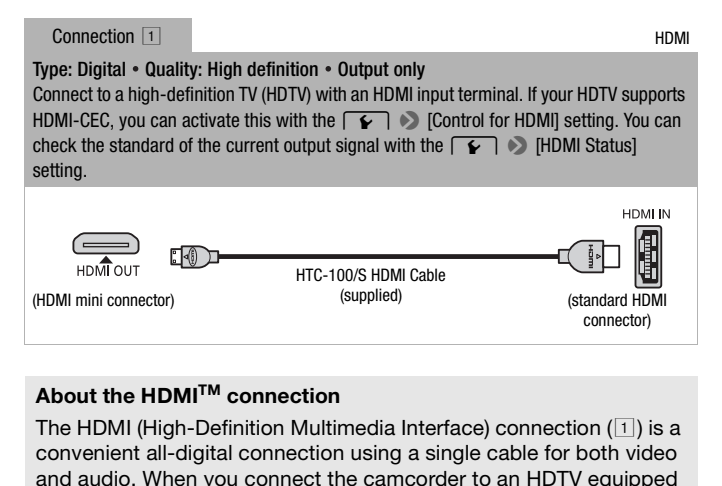

## **About the HDMITM connection**

The HDMI (High-Definition Multimedia Interface) connection  $(1)$  is a convenient all-digital connection using a single cable for both video and audio. When you connect the camcorder to an HDTV equipped with an HDMI terminal, you can enjoy video and audio playback at the highest quality.

- The HDMI OUT terminal on the camcorder is for output only. Do not connect it to an HDMI output terminal on an external device, as this may damage the camcorder.
- While the camcorder is connected to an HDTV using connection  $\lceil \cdot \rceil$ , there will be no video output from the AV OUT/ $\Omega$  terminal.
- Correct operation cannot be guaranteed when connecting the camcorder to DVI monitors.
- Depending on the HDTV, correct playback of personal video content may not be possible using connection  $\boxed{1}$ . Try another connection.

<span id="page-124-2"></span>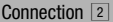

#### Type: Analog • Quality: Standard definition • Output only

Connect to a standard TV or a VCR with audio/video input terminals. Change the following settings on the camcorder:

-  $\sqrt{3}$  |  $\sqrt{2}$  |  $\sqrt{3}$  | TV Type] according to the TV set (widescreen or 4:3), if the TV cannot automatically detect and change the aspect ratio

 $\rightarrow$  [AV/Headphones] to [ $\rightarrow$  AV]

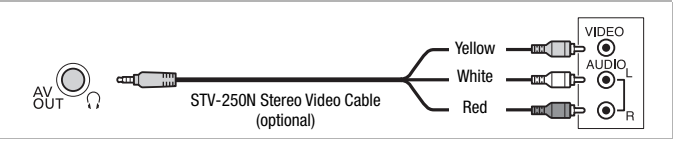

#### <span id="page-124-0"></span>Connection  $\boxed{3}$  USB

#### Type: Digital data connection

<span id="page-124-1"></span>Connect to a computer to save your recordings, to a compatible digital video recorder to copy your recordings, or to an external hard drive to easily save a perfect copy of an entire memory  $(EER2/EFR30)$  only).

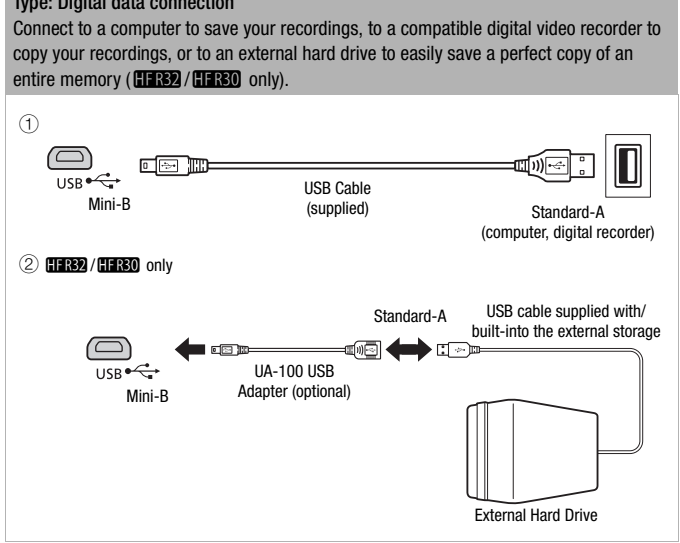

# NOTES

- Power the camcorder using the compact power adapter and only then connect it to the computer using the supplied USB cable in the following cases.
	- To write back scenes recorded with this camcorder that were previously saved on a computer. For details, refer to the Software Guide (PDF file) of the supplied PIXELA's software.
	- To transfer music files from the supplied VIXIA Disc to a memory card in the camcorder in order to use them as background music. For details, refer to the Software Guide (PDF file) of the supplied PIXELA's software.
	- To save your recordings on a computer.
	- To save a memory onto an external hard drive.
- Sound from the built-in speaker will be muted while a cable is connected to the HDMI OUT terminal or AV OUT/ $\bigcap$  terminal.

# Playback on a TV Screen

Connect the camcorder to a TV to enjoy your recordings with family and friends. Playback on an HDTV using the HDMI OUT terminal will ensure the best playback quality.

#### Operating modes:

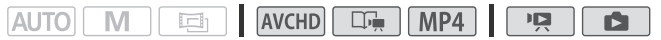

- 1 Turn off the camcorder and the TV.
- 2 Connect the camcorder to the TV. Refer to *Connection Diagrams* ( $\cap$  [124](#page-123-0)) and select the most appropriate connection for your TV.
- 3 Turn on the connected TV.

On the TV, select as the video input the same terminal to which you connected the camcorder. Refer to the instruction manual of the connected TV.

4 Turn on the camcorder and set it to  $\Box$  or  $\Box$  mode. Play back the movies or photos.

# $\mathbf{\hat{i}}$ ) notes

- To correctly play back movies recorded with x.v. Color  $(M 176)$  $(M 176)$  $(M 176)$  on an HDTV compatible with this standard, additional settings may be required on the connected HDTV. Refer to the TV's instruction manual. c**order and set it to <sub>[17]</sub> c**<br>vies or photos.<br>ack movies recorded with x.<br>with this standard. additiona
- You can also play video directly from your memory card on AVCHDcompatible HDTVs and digital recorders with a card slot compatible with the type of memory used\*.
- We recommend powering the camcorder using the compact power adapter.
- Connection  $\boxed{2}$ : When you play back your 16:9 movies on standard TV sets with a 4:3 aspect ratio, the TV set will switch automatically to widescreen mode if it is compatible with the Video ID-1 system. Otherwise, change the aspect ratio of the TV manually.
- \* Refer to the instruction manual of the device. Depending on the device used, correct playback may not be possible even if the device is AVCHD-compatible. In such case, play back the recordings on the memory card using the camcorder.

# Saving and Sharing Your Recordings

# **CIERED** / **CIEREO** Copying Movies and Photos to a Memory Card

You can copy your recordings from the built-in memory to a memory card. Scenes and photos will be copied from the index screen or from a story in the gallery in the built-in memory to the same index screen or story on the memory card.

Please read the IMPORTANT section  $($  $\Box$  [131](#page-130-0)) before using an Eve-Fi card.

## Copying Scenes from the [MM] Movies] or [M24] Movies] Index Screen

## Operating modes:

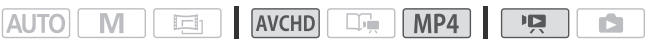

- - Check that you have selected the  $\Box$  (built-in memory) tab.
- 1 Open the [ $\text{MSE}$  Movies] or [ $\text{MSE}$  Movies] index screen.<br>
 Check that you have selected the  $\text{MSE}$  (built-in memory)<br>
 For AVCHD movies, to copy all the scenes recorded on date, drag your finger left/right unti • For AVCHD movies, to copy all the scenes recorded on a specific date, drag your finger left/right until the desired date appears in the title bar.
- 2 Copy the scenes.

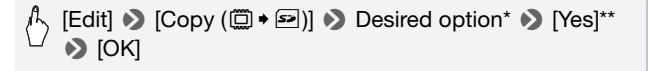

- \* When you select [Select], perform the following procedure to select the individual scenes you want to copy before touching [Yes].
- \*\*Touch [Stop] to interrupt the operation while it is in progress.

## **To select individual scenes**

- 1 Touch on the individual scenes you want to copy.
	- A checkmark  $\checkmark$  will appear on the scenes you touch. The total number of selected scenes will appear next to the  $\blacktriangledown$  icon.
	- Touch a selected scene to remove the checkmark. To remove all checkmarks at once, touch [Remove All] > [Yes].
- 2 After selecting all the desired scenes, touch [OK].

## **Options**

**[***date***]** Copy all the scenes recorded on the date shown in the control button. For AVCHD movies only.

**[Select]** Select individual scenes to copy.

**[All Scenes]** Copy all the scenes.

# Copying Scenes from a Story by Rating

## Operating modes:

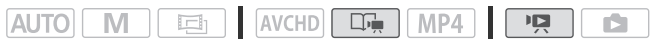

1 Open the gallery and bring the desired story to the front.

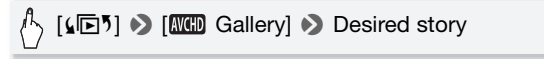

- Check that you have selected the  $\Box$  (built-in memory) tab.
- 2 Select the rating of the stories you want to copy.

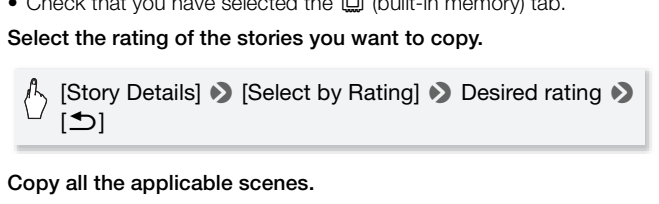

3 Copy all the applicable scenes.

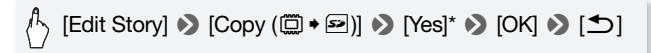

\* Touch [Stop] to interrupt the operation while it is in progress.

## Copying a Single Photo

#### Operating modes:

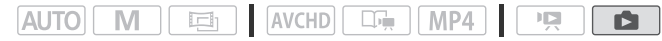

- 1 In single photo view, select the photo you want to copy.
- 2 Touch the screen to display the playback controls.

3 Copy the photo.

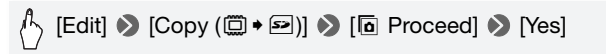

4 Drag your finger left/right to select another photo to copy or touch [X].

Copying Photos from the Index Screen

Operating modes:

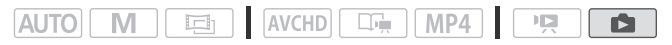

1 Open the [ $\blacksquare$ ] Photos] index screen.

Check that you have selected the  $\Box$  (built-in memory) tab.

2 Copy the photos.

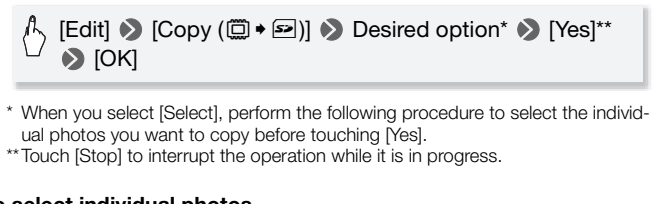

- \* When you select [Select], perform the following procedure to select the individual photos you want to copy before touching [Yes].
- \*\*Touch [Stop] to interrupt the operation while it is in progress.

## **To select individual photos**

- 1 Touch on the individual photos you want to copy.
	- A checkmark  $\checkmark$  will appear on the photos you touch. The total number of selected photos will appear next to the  $\triangledown$  icon.
	- Touch a selected photo to remove the checkmark. To remove all checkmarks at once, touch [Remove All] > [Yes].
- 2 After selecting all the desired photos, touch [OK].

## **Options**

**[Select]** Select individual photos to copy. **[All Photos]** Copy all the photos.

# IMPORTANT

- <span id="page-130-0"></span>• Observe the following precautions while the ACCESS indicator is on or flashing. Failing to do so may result in permanent data loss.
	- Do not open the memory card slot cover.
	- Do not disconnect the power source or turn off the camcorder.
	- Do not change the camcorder's operating mode.
- When copying photos onto an Eye-Fi card, photos will be uploaded automatically if you are within the range of a configured network. Always verify that Eye-Fi cards have been approved in the country/region of use. See also *Using an Eye-Fi card* ( $\Box$  [146](#page-145-1)).

# $\mathbf{\hat{i}}$ ) notes

- In the following cases, you will not be able to copy recordings to the memory card:
	- If the memory card slot cover is open.
	- If the LOCK switch on the memory card is set to prevent writing.
	- If the file numbering is at maximum  $(D)$  176).
	- If there is no memory card in the memory card slot.
- Scenes that were edited using the supplied software VideoBrowser and were then transferred back to the camcorder cannot be copied to the memory card. From the memory can be a maximum (CD 176)<br>Ing is at maximum (CD 176)<br>nony card in the memory candided using the supplied so<br>sterred back to the camcor<br>gh space on the memory can be before stopping the operat
- If there is not enough space on the memory card, as many files as possible will be copied before stopping the operation.

# Saving Recordings on a Computer

Movies recorded with this camcorder are saved in the built-in memory (**HREE**) (**HREE**) only) or on a memory card. Because space is limited, make sure to save your recordings on a computer on a regular basis. This section explains how to save your recordings on a computer using **HR30** only) or Transfer Utility (**HR300** only) for AVCHD movies and the a USB connection. Use the supplied software VideoBrowser (MRE) supplied software ImageBrowser EX for MP4 movies.

**HREE** / HREO Refer to *Wi-Fi Functions* (Q [149\)](#page-148-0) for details on saving your recordings wirelessly.

## Saving AVCHD Movies (Windows only)

With the supplied software VideoBrowser (**HERE**) (HEREO only) or Transfer Utility ( $\Box$ R300 only), you can save to your computer the scenes you have recorded.

#### **Installation**

Install the software before you connect the camcorder to the computer for the first time. Refer to the Startup Guide (supplied leaflet) and follow the instructions in the Software Guide (PDF file) to install the supplied PIXELA's software.

#### **Connecting the Camcorder to a Computer**

1 Power the camcorder using the compact power adapter.

If the camcorder is connected to the computer while it is powered only by the battery pack, previously saved video files cannot be transferred back to the camcorder and music files cannot be transferred from the supplied VIXIA CD-ROM to a memory card in the camcorder.<br>**Open the [WWIII** Movie back to the camcorder and music files cannot be transferred from the supplied VIXIA CD-ROM to a memory card in the camcorder.

- 2 Open the [ WHI Movies] or [ WHI Gallery] index screen.
- 3 Connect the camcorder to the computer using the supplied USB cable.

Connection  $\boxed{3}$ - $\boxed{1}$ . Refer to *Connection Diagrams* ( $\boxed{1}$  [125\)](#page-124-0).

4 Camcorder: Select [All (for PC only)].

Camcorder: When the connection is successfully established, [USB Connection] appears on the screen.

- 5 Computer: The supplied PIXELA's software will start up automatically.
	- **VideoBrowser (HREE)/HREE** only) : Click in the menu panel to start transferring files. For details about using the software, click  $\sqrt{2}$  to open the Software Guide (PDF file).
	- **Transfer Utility (HR300** only) : Click Mideo file import] to start transferring files. For details about using the software, click [Help] to open the Software Guide (PDF file).

With the supplied software **ImageBrowser EX** you can save MP4 movies and photos to your computer and easily organize them. The main system requirements are as follows.

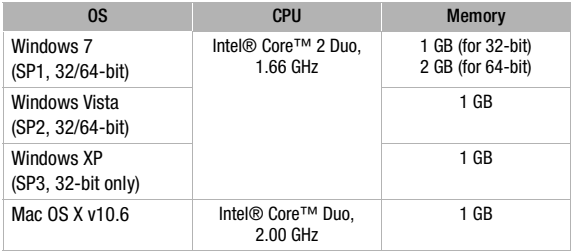

#### **Installation**

Install the software before you connect the camcorder to the computer for the first time. Make sure to install the software even if you have a different version of ImageBrowser EX on your computer. The autoupdate function of the software may make available to you features optimized for this camcorder. before you connect the can<br>the sure to install the softw<br>mageBrowser EX on your<br>the software may make ava<br>amcorder.<br>EX' User Guide will also be

The 'ImageBrowser EX' User Guide will also be installed with the software.

# **POINTS TO CHECK**

- Before installing the software, make sure your computer is connected to the Internet.
- 1 Turn on the computer.
- 2 Insert the VIXIA CD-ROM into the computer's disc drive.
- 3 Windows: Open the drive into which you inserted the CD-ROM using Windows Explorer. Mac OS: Click the CD-ROM icon on the desktop.
- 4 Click/Double-click the Disc\_Setup.exe icon.
- 5 In the installer panel, select your language and then click [Easy Installation].

#### 6 Follow the onscreen instructions.

For Windows users, the User Account Control window appears, follow the instructions to continue.

#### **To check that the software was installed correctly**

You can check that the software was installed correctly by looking for the ImageBrowser EX icon in the following location.

Windows: From the Start Menu, All Programs > Canon Utilities > ImageBrowser EX

Mac OS: In the Dock, on the Desktop.

If you cannot find the icon, check your Internet connection and install the software again.

## **First-time connection to a computer running Windows**

Windows users only: The first time you connect the camcorder to the computer, you also need to select the CameraWindow auto-launch setting. to a Computer<br>
r using the compact powe<br>
s] or [ shotos] index soler to the computer using

#### **Connecting the Camcorder to a Computer**

- 1 Power the camcorder using the compact power adapter.
- 2 Open the [MM2] Movies] or [ Photos] index screen.
- 3 Connect the camcorder to the computer using the supplied USB cable.
	- Connection  $\boxed{3}$ -(1). Refer to *Connection Diagrams* ( $\boxed{125}$ ).
	- Camcorder: When the connection is successfully established, [USB Connection] appears on the screen.
- 4 Save the recordings onto the computer.

Refer to relevant sections in the 'ImageBrowser EX' User Guide.

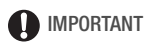

- **When the camcorder is connected to a computer:**
	- Do not open the memory card slot cover and do not remove the memory card.
	- Do not access, change or delete any of the camcorder's folders or files directly from the computer as this may result in permanent data loss. Always use only the supplied software to save your recordings on the computer and, if necessary, to transfer back previously saved video files to the camcorder.
- Observe the following precautions while the ACCESS indicator is on or flashing. Failing to do so may result in permanent data loss.
	- Do not open the memory card slot cover.
	- Do not disconnect the USB cable.
	- Do not turn off the camcorder or the computer.
	- Do not change the camcorder's operating mode.
- When restoring to the camcorder video files that were previously saved to the computer, do not disconnect the USB cable or turn off the camcorder or computer. Doing so may result in scenes that cannot be played back on the camcorder. o not disconnect the USB c<br>or. Doing so may result in sce<br>of camcorder.<br>vork correctly depending c<br>outer.<br>the recordings on your comp<br>copied files, retaining the or
- Operation may not work correctly depending on the specifications/settings of your computer.
- If you wish to use the recordings on your computer, make copies of them first. Use the copied files, retaining the originals.

# $\left(\widehat{\mathbf{i}}\right)$  notes

- With the supplied software VideoBrowser (**HRB2** / **HRB2** only) or Transfer Utility (**HR300** only) you can also choose to save complete stories from the gallery. In such case, all the scenes in the story will be merged and saved as a single video file.
- **Users of Windows 7, Windows Vista, Windows XP and Mac OS X:** Your camcorder is equipped with the standard Picture Transfer Protocol (PTP) allowing you to transfer photos (JPEG only) simply by connecting the camcorder to a computer using the supplied USB cable, without having to install the supplied software ImageBrowser EX.

• If you connect the camcorder to the computer while it is set to  $\Box$ mode, the process of creating scene thumbnails will start automatically. If your intention was to save photos to the computer, you can touch [Skip] to stop the process and use the computer's Safely Remove Hardware function (Windows) or Eject function (Mac OS) to end the connection to the camcorder. Disconnect the USB cable, set the camcorder to **mode and restore the connection.** 

# **HEBB** / **HEBO** Memory Save: Saving an Entire Memory onto an External Hard Drive

You can easily save all the movies and photos you recorded onto a commercially available external hard drive connected directly to the camcorder\*. You can also use the camcorder to play back your recordings directly from the hard drive. Initialize the hard drive  $(1)$  [139\)](#page-138-0) when you use it with this camcorder for the first time.

\* If the USB cable supplied with the external hard drive has a standard-A connector, you will need to use the optional UA-100 USB Adapter or commercially available USB adapter. The external hard drive has a<br>Conal UA-100 USB Adapter or compared to the MP4 and Drive<br>External Hard Drive

#### Operating modes:

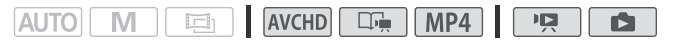

Saving a Memory onto an External Hard Drive

- 1 Power the camcorder using the compact power adapter.
- 2 Press  $\sqrt{2}$  to set the camcorder to playback mode.
- 3 Connect the camcorder to the external hard drive using the optional UA-100 USB Adapter.

Connection 3-2. Refer to *Connection Diagrams* ( $\Box$  [125\)](#page-124-1).

4 Save the entire contents of the desired memory.

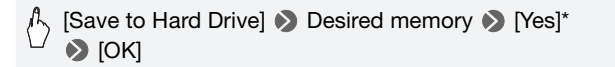

\* Touch [Stop] > [Yes] > [OK] to interrupt the operation while it is in progress.

• After selecting the memory, you can check the name of the folder that will be created on the hard drive. Every memory save operation will create a separate memory save folder with the date (in numerical form) used as the folder name; up to 10 memory save folders can be created for any given date and up to 300 memory save folders can be saved on a single hard drive.

#### **Before disconnecting the external hard drive**

Before turning off or physically disconnecting the external hard drive, be sure to safely end the connection to the camcorder to avoid damage to your files. From the [External Hard Drive] screen:

# [Safely Remove Hard Drive] > [Yes]

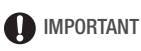

• Make sure you power the camcorder with the compact power adapter<br>
before you save a memory to the external hard drive. If the compact<br>
power adapter becomes disconnected, the connection between the<br>
camcorder and the ha before you save a memory to the external hard drive. If the compact power adapter becomes disconnected, the connection between the camcorder and the hard drive will end, which may lead to the corruption of data in the hard drive.

# $\mathbf{\hat{i}}$  ) notes

- Initialize the external hard drive  $(D \cap 139)$  $(D \cap 139)$  $(D \cap 139)$  when you use it with this camcorder for the first time.
- You cannot select both the built-in memory and memory card to save them simultaneously.
- You cannot use the following types of external hard drives.
	- USB-powered portable hard drives
	- Hard drives with a capacity over 2 TB
	- USB flash drives or media connected to card readers
- If the external hard drive is partitioned, only the first partition will be recognized.

Playing Back Previously Saved Recordings from the External Hard Drive

- 1 Power the camcorder using the compact power adapter.
- 2 Press  $\sqrt{1 + 2}$  to set the camcorder to playback mode.
- 3 Connect the camcorder to the external hard drive using the optional UA-100 USB Adapter.

Connection  $\boxed{3}$ -2. Refer to *Connection Diagrams* ( $\boxed{1}$  [125\)](#page-124-1).

- 4 Touch [Play Back from Hard Drive] and select the memory save folder you wish to play back.
	- If you performed multiple memory save operations on the same day (for example, if you saved the built-in memory and then a memory card), the folder name of memory save folders following the first one will end in a numerical suffix.
	- The **[WHIII** Movies] index screen will appear.
- 5 Play back the movies, stories and photos as you would do any other memory.

step 4.

To switch to another memory save folder, touch [**X**] and then repeat step 4.<br> **When you have finished playing back, be sure to safely end the**<br> **COPY COPY COPY COPY COPY COPY COPY**<br> **COPY COPY COPY COPY COPY**<br> **COPY COPY C** 6 When you have finished playing back, be sure to safely end the connection to the external hard drive before physically disconnecting it.

From the gallery or index screen:

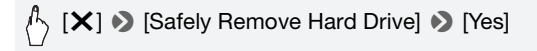

#### **To delete a memory save folder**

With the external hard drive connected to the camcorder:

- 1 Select the memory save folder you want to delete.
- 2 Press (HOME).
- 3 Delete the memory save folder.

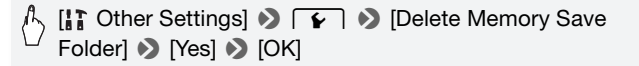

- 4 Safely end the connection to the external hard drive before physically disconnecting it.
	- Be careful when deleting recordings. Once deleted, recordings cannot be recovered.
	- Observe the following precautions while the external hard drive's access indicator is on or flashing.
		- Do not disconnect the USB cable.
		- Do not disconnect the camcorder or the external hard drive.
		- Do not change the camcorder's operating mode.

## <span id="page-138-0"></span>Initializing the External Hard Drive

1 Power the camcorder using the compact power adapter.

Do not disconnect the power source or turn off the camcorder until the initialization is completed.

- 2 Press  $\sqrt{2}$  to set the camcorder to playback mode.
- 3 Connect the camcorder to the external hard drive using the optional UA-100 USB Adapter.

Connection  $\boxed{3}$ -2. Refer to *Connection Diagrams* ( $\boxed{125}$ ).

- 4 Press (HOME).
- 5 Initialize the external hard drive.

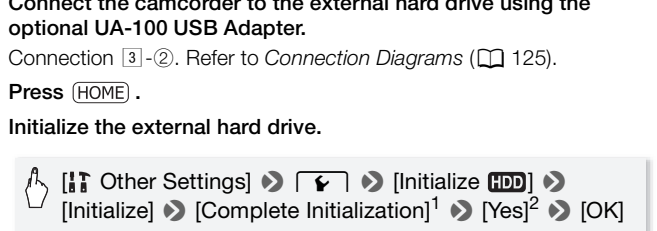

- $1$  Touch this option if you want to physically erase all the data rather than just clear the file allocation table of the hard drive. For large-capacity hard drives this
- operation can take several hours.<br><sup>2</sup> If you selected the [Complete Initialization] option, you can touch [Cancel]  $\bullet$ [OK] to cancel the initialization while it is in progress. All recordings will be erased and the hard drive can be used without any problem.
- 6 Safely end the connection to the external hard drive before physically disconnecting it.

# IMPORTANT

• Initializing the external hard drive will permanently erase all the data on the hard drive (including your recordings, previous data not saved with the camcorder, and partitioned drives). Make sure to copy in advance important data to a computer or other device.

# Copying Recordings to an External Video Recorder

Operating modes:

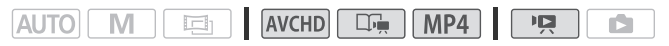

## In High Definition

Connect the camcorder to Blu-ray Disc recorders and other AVCHDcompatible digital video recorders using the supplied USB cable to make perfect copies of your movies in high definition. If the external digital video recorder has an SD memory card slot\*, you can use the memory card to copy your movies without connecting the camcorder. our movies in high definition<br>an SD memory card slot\*<br>iur movies without connect<br>ice is compatible with the type of<br>**r** using the compact powe<br>s], [<u>M2</u>] Movies] index scr

\* Make sure the external device is compatible with the type of memory card used.

## **Connecting**

- 1 Power the camcorder using the compact power adapter.
- 2 Open the [MM] Movies], [MM] Movies] index screen or gallery.
- 3 Connect the camcorder to the digital video recorder using the supplied USB cable.

Connection  $\boxed{3}$ -1. Refer to *Connection Diagrams* ( $\boxed{125}$ ).

- 4 **HRM** Camcorder: Select the memory that contains the scenes you want to copy.
	- Select an option other than [All (for PC only)].
	- When the connection is successfully established, [USB Connection] appears on the screen.

## **Recording**

Details will vary depending on the device used so be sure to refer to the instruction manual of the digital video recorder.

## In Standard Definition

You can copy your movies by connecting the camcorder to a VCR or a digital video recorder with analog audio/video inputs. Video output will be in standard definition, although the original scenes are in high definition.

#### **Connecting**

Connect the camcorder to the VCR using Connection [2]. Refer to *Connection Diagrams* ( $\Box$  [125](#page-124-2)).

#### **Recording**

- 1 External recorder: Load a blank cassette or disc and set the recorder to record pause mode.
- 2 Turn on the camcorder and set it to  $\overline{m}$  mode.
	- We recommend powering the camcorder using the compact power adapter.
	- Verify that  $\lceil \cdot \cdot \rceil$   $\triangleright$  [AV/Headphones] is set to  $\lceil \cdot \cdot \rceil$  AVI.
- 3 Camcorder: Locate the scene or story you wish to copy and pause the playback shortly just before the desired scene. I powering the camcorder u<br>
I powering the camcorder u<br> **I**  $\bullet$  [AV/Headphones] is se<br>
ate the scene or story you<br>
ack shortly just before the<br>
ume playback.
- 4 Camcorder: Resume playback.

By default, onscreen displays will be embedded in the output video signal. You can change this using the  $\Box$   $\Box$  [Output Onscreen] Displays] setting.

- 5 External recorder: Start recording when the scene you wish to copy appears; stop recording when it ends.
- 6 Camcorder: Stop playback.

# **ELERS2** / **ELERS0** Uploading AVCHD Movies to the Web

In order to share your AVCHD movies on YouTube and Facebook, you need to convert them. This conversion can be completed in the camcorder itself or on a computer using the supplied software Video-Browser.

MP4 movies do not need to be converted as such in the camcorder or computer. You can share your MP4 movies (and photos) from a computer using the supplied software ImageBrowser EX ( $\Box$  [148\)](#page-147-0).

#### **Installation**

Install the software before you connect the camcorder to the computer for the first time. Refer to the Startup Guide (supplied leaflet) and follow the instructions in the Software Guide (PDF file) to install the supplied PIXELA's software.

Converting Scenes into Standard Definition from the [MM] Movies] Index Screen Midard Definition from the [M]<br>NCHD **COPY**<br>The compact power<br>The compact power memory card in the memory

Operating modes:

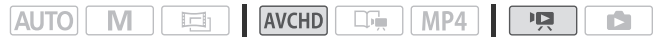

- 1 Power the camcorder using the compact power adapter.
- 2 Make sure there is a memory card in the memory card slot with sufficient available space.
- 3 Open the [MMH] Movies] index screen.
	- Check that you have selected the  $\dddot{\mathbb{m}}$  (built-in memory) tab.
	- To convert all the scenes recorded on a specific date, drag your finger left/right until the desired date appears in the title bar.
- 4 Touch [Edit] Convert HD  $\text{SD}$  ( $\text{CD} \cdot \text{SD}$ )] and select one of the options for converting multiple scenes.
	- You can convert all the scenes recorded on the date shown in the control button, select individual scenes to convert or convert all the scenes.
	- When you select [Select], perform the procedure described below to select the individual scenes you want to convert.

## <span id="page-142-0"></span>5 Review the conversion settings and touch [Next].

- If a copyright notice appears, read it carefully and touch [OK] if you agree.
- Before touching [Next], you can touch  $[\triangleright]$  to change the conversion settings as described below.
- 6 Touch [START] to convert the scenes.
	- Before touching [START], you can touch  $\lceil\mathcal{O}\rceil$  to decorate the converted SD movies ( $\Box$ ] [73](#page-72-0)), or touch [ $\Box$ , and to adjust the volume  $(D \cap 55)$  $(D \cap 55)$  and background music balance  $(D \cap 84)$  $(D \cap 84)$ .
	- You can also decorate the scenes as they are being converted.
	- Touch ISTOPI to interrupt the operation while it is in progress.
- 7 When the conversion is completed, a confirmation screen will appear.

## **To select individual scenes (step 4)**

- 1 Touch on the individual scenes you want to convert.
	- A checkmark  $\checkmark$  will appear on the scenes you touch. The total number of selected scenes will appear next to the  $\triangledown$  icon. Vidual scenes you want to<br>
	Vill appear on the scenes<br>
	d scene to remove the chece<br>
	once, touch [Remove All]<br>
	the desired scenes, touch<br>
	te (step 5)
	- Touch a selected scene to remove the checkmark. To remove all checkmarks at once, touch [Remove All] > [Yes].
- 2 After selecting all the desired scenes, touch [OK].

## **To select the bit rate (step 5)**

Using a higher bit rate will result in better video quality for the converted scenes, while a lower bit rate will result in smaller file sizes and faster uploads.

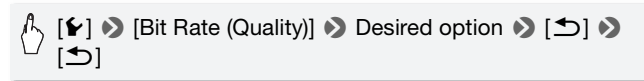

## **To automatically divide scenes (step 5)**

If you are converting a long scene, you can have the camcorder divide it into 10-minute SD movies to make uploading easier.

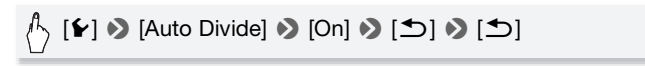

Converting Scenes into Standard Definition from a Story by Rating

Operating modes:

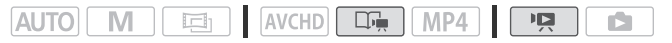

1 Open the gallery and bring the desired story to the front.

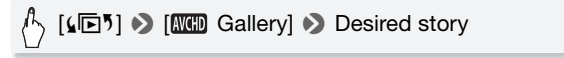

- $\bullet$  Check that you have selected the  $\Box$  (built-in memory) tab.
- 2 Select the rating of the stories you want to convert.

[Story Details] > [Select by Rating] > Desired rating > [ٹ] COPY

3 Touch [Edit Story] Convert HD+SD ( $\Box$ + $\Xi$ )] and continue the conversion to standard definition from step 5 in the previous procedure  $($  [143](#page-142-0)).

# $\mathbf{\hat{i}}$ ) notes

- **When converting scenes from a story:**
	- All the scenes are merged into one converted SD movie.
	- If the converted SD movie is too large, it will be split into smaller 10-minute long movies.
	- The maximum total playback time of the scenes to be converted is 12 hours.
### Connecting to the Computer and Uploading your Videos

#### Operating modes:

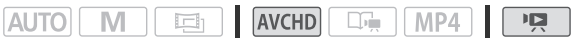

1 Connect the camcorder to the computer using the supplied USB cable.

Connection 3-1. Refer to *Connection Diagrams* ( $\Box$  [125\)](#page-124-0).

2 Select [All (for PC only)].

### 3 VideoBrowser will start up automatically.

Click the YouTube icon in the menu panel and follow the software's instructions to upload your SD movies to the Web. For details about using the software, click  $\triangle$  to open the Software Guide (PDF file).

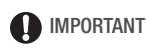

- While the camcorder is connected to the computer, do not open the memory card slot cover and do not remove the memory cards.
- Observe the following precautions while the ACCESS indicator is on or flashing. Failing to do so may result in permanent data loss. ler is connected to the compover and do not remove the<br>ing precautions while the Addo so may result in permane<br>memory card slot cover.<br>of the USB cable.<br>Correct the compact power adap<br>or computer.
	- Do not open the memory card slot cover.
	- Do not disconnect the USB cable.
	- Do not disconnect the compact power adapter or turn off the camcorder or the computer.

# $(i)$  notes

- The time required to convert scenes is approximately equal to the total playback time of the converted scenes. In most cases this is still faster than converting the scenes in the computer so we recommend you convert scenes in the camcorder.
- Movies cannot be converted if the file numbering is at maximum  $(D176)$  $(D176)$  $(D176)$ .
- You can check and play back the converted SD movies from the [SD Movies] index screen on the memory card.

<span id="page-145-0"></span>Uploading your Videos Using an Eye-Fi Card

If you are using an Eye-Fi card, you can automatically upload movies to your favorite video sharing Web site. You will need to have installed the software supplied with your Eye-Fi card and completed all the required configuration setup in advance. Refer to the instruction manual of the Eye-Fi card. Also, note that not all Eye-Fi cards can upload AVCHD movies. Check compatibility in advance.

Please read the IMPORTANT section before using an Eve-Fi card.

Operating modes:

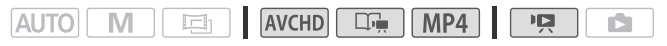

1 Insert your Eye-Fi card into the memory card slot and make sure there is sufficient available space on the memory card.

For MP4 movies, step 2 is not necessary. If you are within the range of a configured network, Web upload will start automatically.

### 2 Convert the desired movies  $(1)$  142).

- If you are within the range of a configured network, Web upload will start automatically.
- The status of the wireless communication is shown by the Eye-Fi icon as follows:
	- 令 (grayed out) Communication not established
- 拿 (white, flashing) Connecting; 拿 (white, continuously on) Wireless upload on standby novies (Q 142).<br>
Example of a configured netwo<br>
eless communication is show<br>
mmunication not establishe<br>
Connecting;  $\widehat{\bullet}$  (white, connecting;  $\widehat{\bullet}$  (white, connecting)
	- $\hat{\mathcal{F}}$  (animated) Wireless upload in progress
	- 命 [Eye-Fi Communication] is set to [OH Off]
	- $\hat{\mathbb{R}}$  Wireless upload stopped by the camcorder ( $\hat{\mathbb{R}}$  [192\)](#page-191-0)
	- $\hat{\mathbb{R}}$  Error reading from the Eve-Fi card ( $\hat{\mathbb{R}}$  [191\)](#page-190-0)

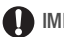

### IMPORTANT

### **Using an Eye-Fi Card**

• This product is not guaranteed to support Eye-Fi card functions (including wireless transfer). In case of an issue with an Eye-Fi card, please check with the card manufacturer. Also note that an approval is required to use Eye-Fi cards in many countries or regions. Without approval, use of the card is not permitted. If it is unclear whether the card has been approved for use in the area, please check with the card manufacturer.

• Do not use Eye-Fi cards on airplanes and in other places where wireless communication is forbidden. Remove the Eye-Fi card from the camcorder beforehand.

# $(i)$  notes

- Depending on the amount of data to be uploaded and the network's wireless connection conditions, it can take some time to upload video files. If the wireless connection is too weak, the wireless upload may fail and the video files will be registered as incomplete uploads.
- **About power saving when using an Eye-Fi card:**
	- Wireless communication drains the power of the battery pack faster than usual. We recommend powering the camcorder using the compact power adapter.
	- While files are being uploaded wirelessly, the camcorder's automatic power off function will be disabled.
- While using an Eye-Fi Card, the ACCESS indicator may flash from time to time.
- mode. Any wireless transfer in progress will be stopped if you set the camcorder to recording mode.
- Wireless communication via the Eye-Fi card is available only in playback<br>
mode. Any wireless transfer in progress will be stopped if you set the<br>
camcorder to recording mode.<br>
 Wireless communication via the Eye-Fi card • Wireless communication via the Eye-Fi card is not available when the optional WM-V1 Wireless Microphone is attached to the camcorder. Any wireless transfer in progress will be stopped the moment you attach the WM-V1 to the camcorder.
- **FIERED** / **FIERED** Wireless communication via the Eve-Fi card is not available when using the camcorder's Wi-Fi functions.
- You can turn off the wireless communication with the  $\boxed{\triangleright}$   $\blacktriangleright$   $\blacktriangleright$  [Eye-Fi Communication]\* setting.
- If the LOCK switch on the Eye-Fi card is set to prevent writing, you will not be able to turn the wireless communication on/off and the status icon will change to 3. To use wireless communication make sure the switch on the Eye-Fi card is not in the LOCK position.
- \* This menu option will appear only when using an Eye-Fi card.

### <span id="page-147-0"></span>Uploading MP4 Movies and Photos to the Web

With the supplied software ImageBrowser EX, you can upload your MP4 movies to YouTube and photos to Facebook from your computer. Additionally, you can use CANON iMAGE GATEWAY\* to create video podcasts, make photo albums and more.

\* This service may not be available in all countries/regions.

#### **Installation**

Install the software before you connect the camcorder to the computer for the first time. The software is compatible with computers running Windows or Mac OS operating systems. Refer to *Saving MP4 Movies*  and Photos (Windows/Mac OS) ( $\Box$  [133\)](#page-132-0).

Connecting to the Computer and Uploading your Recordings

Refer to the relevant sections in the 'ImageBrowser EX' User Guide (PDF file). Note that the image<br>browser

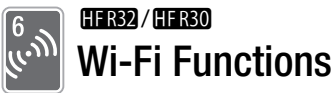

This chapter contains information about how to operate the Wi-Fi functions of your camcorder, starting with the Wi-Fi network setup needed to add your camcorder to an existing Wi-Fi network.

### Introduction to Wi-Fi

The camcorder's Wi-Fi functions allow you to send files wirelessly, which means that you will not need to fuss with cables. You can wirelessly connect the camcorder to a Wi-Fi network (wireless LAN) using an access point (commonly referred to as infrastructure mode) or directly to an iOS device\* without using a wireless access point (commonly referred to as ad hoc mode). The steps you will perform will depend on how you plan to use your recordings. Refer to *Glossary*  $($  $\cap$  [167](#page-166-0)) for a definition of the frequently used terms in this text. \* "iOS device" is used in this text to collectively refer to Wi-Fi-enabled iOS devices. Figure 2.1 The steps<br>plan to use your recording<br>tion of the frequently used<br>tion of the frequently used<br>this text to collectively refer to<br>to an access point on a Wi-Fi network<br>save your recordings on a compute<br>uTube and

Wi-Fi connection  $\boxed{A}$ 

Connect the camcorder to an access point on a Wi-Fi network ( $\Box$  [151\)](#page-150-0). Use this connection if you plan to save your recordings on a computer or FTP server ( $\Box$  [156](#page-155-0)) and then upload videos to YouTube and Facebook ( $\Box$  [160](#page-159-0)).

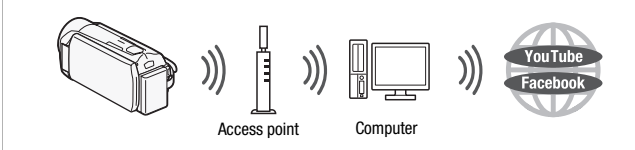

 $W$ i-Fi connection  $\boxed{B}$ 

Connect the camcorder to an iOS device  $(\Box$  [161](#page-160-0)). Use this connection type if you plan to upload videos to YouTube and Facebook on the go ( $\Box$  [160\)](#page-159-0).

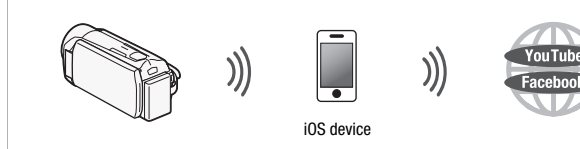

Wi-Fi connection  $\boxed{\bigcirc}$ 

Connect the camcorder to an access point on a Wi-Fi network  $(\cap)$  [151\)](#page-150-0). Use this connection if you plan to play back videos on a DLNA-compatible TV ( $\Box$  [164\)](#page-163-0) connected to the network using a LAN cable.

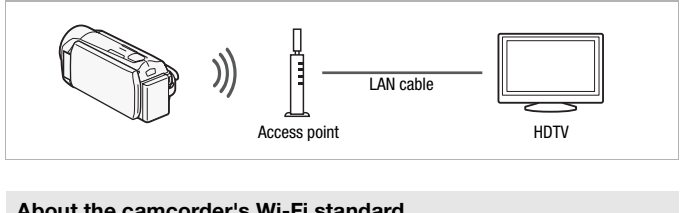

### **About the camcorder's Wi-Fi standard**

The camcorder's Wi-Fi standard complies with the IEEE 802.11b/g/n protocol and operates in the 2.4 GHz band. As such, the maximum data transfer rate is 11 Mbps for IEEE 802.11b, 54 Mbps for IEEE 802.11g, and 150 Mbps for IEEE 802.11n. Note that these are theoretical values and actual data transfer rates may differ.

# NOTES

• While using Wi-Fi functions, the camcorder's automatic power off function will be disabled.

## <span id="page-150-0"></span>Connecting to a Wi-Fi Network

Wirelessly connecting to a Wi-Fi network via an access point (wireless router) is commonly referred to as infrastructure mode. If your wireless router supports Wi-Fi Protected Setup (WPS), setup will be easy and require minimal configuring. Refer to *Wi-Fi Protected Setup* below. If your wireless router does not support WPS or you wish to manually configure settings, refer to *Manual Setup* ( $\Box$  [153\)](#page-152-0).

Refer also to the instruction manual of your wireless router and other devices you will use.

#### **General requirements**

• Correctly configured Wi-Fi network or hotspot that uses the 802.11b/g/n protocol.

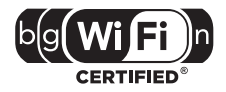

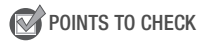

• Using an unprotected Wi-Fi network can expose your files and data to monitoring by unauthorized third parties. Be aware of the risks involved.

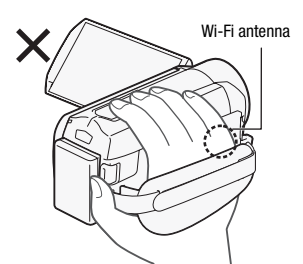

• When using the camcorder's Wi-Fi functions, do not cover the right side of the camcorder with your hand or other object. The Wi-Fi antenna is located on the right side and covering it may interfere with wireless signals. ted Wi-Fi network can exposition<br>thorized third parties. Be averaged that parties are a<br>wi-Fi antenna<br>of the camco<br>of the camco<br>of the composition<br>located on the composition

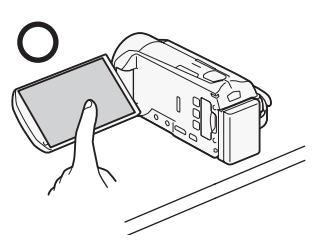

Place the camcorder on a table or similar surface and then use the Wi-Fi functions, as shown in the illustration on the left.

Operating modes:

AUTO M

$$
\overline{\square}\ \overline{\square}
$$

 $\Box$  AVCHD

$$
\boxed{\Box\Box\Box}
$$

$$
\overline{\mathbf{R}}\parallel\mathbf{B}\parallel
$$

### Wi-Fi Protected Setup (WPS)

To use WPS to make a connection using infrastructure mode, make sure your wireless router has the WPS logo. If your wireless router has a WPS button, setup will be easy and all automatic.

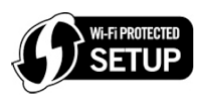

Some wireless routers that support WPS do not have a dedicated button but use a PIN code instead. Both cases are explained in the following procedure. For setup using a PIN code, you will need to know in advance how to activate the wireless router's WPS function.

To enter text for the various settings, use the virtual keyboard ( $\Box$  [88\)](#page-87-0).

- 1 Set the camcorder to playback mode and then press  $(HOME)$ .
- 2 Set up a new connection point.

[ Wi-Fi] > [Wi-Fi Setup] > [Network Setup] > Desired connection point ( $[\langle \eta \rangle 1]$  to  $[\langle \eta \rangle 3]$ )  $\triangleright$  [Set Up New]\* > [WPS: Button] or [WPS: PIN Code] (ion point,<br>Vi-Fi Setup] ▶ [Network<br>tion point ([(φ) 1] to [(φ) 3]<br>Colition] or [WPS: PIN C<br>of an existing connection point, t<br>ne settings. To delete the setting

- \* To replace the settings of an existing connection point, touch [Edit] instead and then manually change the settings. To delete the settings, touch [Delete] and then Nesl.
- You can set up up to three connection points for infrastructure mode  $(\lceil (r) \rceil 1]$  to  $\lceil (r) \rceil 3$ ]). Once set up, you can use the same Wi-Fi network without any further settings.

3 WPS button setup: Press and hold the WPS button on your wireless router.

WPS PIN code setup: After a PIN code appears on the camcorder's screen, enter it into your wireless router's setup screen.

In most cases, the wireless router's setup screen is accessed using your Web browser. For details about how to activate the Wi-Fi protected setup, refer to the instruction manual of your wireless router.

- 4 Within 2 minutes, touch [OK] on the camcorder's screen. You can touch [Stop] and then [OK] to interrupt the Wi-Fi Protected Setup while it is in progress.
- 5 Touch [Automatic] to automatically obtain an IP address.
	- To assign the IP address manually, touch [Manual] and perform the procedure in *To manually assign an IP address* below.
	- A screen to test the settings will appear.

### 6 Select whether to test the settings.

- You can touch [Check Current Configuration] to review the network settings.
- If you touched [Yes], a test of the settings will be performed and a confirmation screen will appear. Touch [OK].

### 7 Save the settings of the connection point.

# $\langle \cdot \rangle$  [Yes]  $\triangleright$  [OK]\*  $\triangleright$  [ $\times$ ]

\* After touching [OK], you can review the network settings. Touch [Wi-Fi Setup] ■ [Check Current Configuration] ■ Desired connection point ( $[$ ( $\phi$ ) 1] to  $[$ ( $\uparrow$ ) 3])  $\triangleright$   $[\blacktriangleright]$  or  $[\triangle]$   $\triangleright]$   $[\triangle]$  three times when finished. COPY

### <span id="page-152-1"></span>**To manually assign an IP address (step 5)**

After touching [Manual] in step 5:

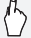

 $\mathbb A$  Touch the field under IIP AddressI or ISubnet MaskI  $\bullet$ Enter\* the IP address or subnet mask  $\bullet$  [OK]  $\bullet$  Enter the default gateway > [OK] > Enter the default primary and secondary DNS servers > [OK] > Continue to step 6

 $*$  An interface similar to the virtual keyboard for text fields ( $\Box$  [88](#page-87-0)) will appear except it will contain only the keys necessary for this step.

### <span id="page-152-0"></span>Manual Setup

Perform this procedure to wirelessly connect the camcorder to the wireless router (using infrastructure mode) if your router does not support WPS, you wish to manually configure settings, or if your wireless router's network name (SSID) cannot be detected due to the stealth function being enabled.

To enter text for the various settings, use the virtual keyboard  $(1, 88)$  $(1, 88)$ .

# **POINTS TO CHECK**

- You may need to know in advance the encryption key and other settings of the wireless router. Refer to the wireless router's setup screen or ask the network administrator.
- 1 Set the camcorder to playback mode and then press  $(HOME)$ .
- 2 Set up a new connection point.

# $\binom{\hbar}{\lambda}$  [ $\stackrel{(\ell_{\uparrow})}{\longrightarrow}$  Wi-Fi  $\blacktriangleright$  [Wi-Fi Setup]  $\blacktriangleright$  [Network Setup]  $\blacktriangleright$ Desired connection point ( $[\langle \psi \rangle 1]$  to  $[\langle \psi \rangle 3]$ )  $\blacktriangleright$  [Set Up New]\* > [Manual Setup]

- \* To replace the settings of an existing connection point, touch [Edit] instead and then manually change the settings. To delete the settings, touch [Delete] and then [Yes].
- You can set up up to three connection points for infrastructure mode  $(\lceil \langle \mathbf{r} \rangle \rangle$  1] to  $\lceil \langle \mathbf{r} \rangle \rangle$  3]). Once set up, you can use the same Wi-Fi network without any further settings. three connection points for<br>ce set up, you can use the settings.<br>ettings.<br>wtomatically detect available<br>y their SSID.<br>select the desired access
- The camcorder will automatically detect available nearby Wi-Fi networks and display their SSID.

### 3 Touch  $\lceil \blacktriangle \rceil$  or  $\lceil \blacktriangledown \rceil$  to select the desired access point and then touch [OK].

- Wi-Fi networks with a stealth function that do not broadcast their network name will not be detected by the camcorder. To use such an access point, touch [Enter Manually] and perform the procedure described in *To manually enter a wireless access point* ( $M$  [155\)](#page-154-0).
- If the desired access point is protected, the  $\mathbf{\hat{m}}$  icon will appear next to the network name. In such case, continue to step 4; otherwise, skip to step 5.

### 4 Touch the [Encryption Key] control button to enter the encryption key or password of the wireless access point and then touch [OK].

• If the encryption method of the wireless access point is set to WEP, the WEP index key will appear on the screen. Select the same index key of the access point.

### 5 Touch [Automatic] to automatically obtain an IP address.

- To assign the IP address manually, touch [Manual] and perform the procedure in *To manually assign an IP address* ( $\Box$  [153](#page-152-1)).
- A screen to test the settings will appear.

### 6 Select whether to test the settings.

- You can touch [Check Current Configuration] to review the network settings.
- If you touched [Yes], a test of the settings will be performed and a confirmation screen will appear. Touch [OK].
- 7 Save the settings of the connection point.

# $\langle \uparrow \rangle$  [Yes]  $\blacktriangleright$  [OK]\*  $\blacktriangleright$  [ $\blacktriangleright$ ]

\* After touching [OK], you can review the network settings. Touch [Wi-Fi Setup] **•** [Check Current Configuration] • Desired connection point ( $\left[\langle \phi \rangle \right]$  1] to  $[(n) 3]$   $\triangleright$   $[\triangleright]$  or  $[\triangle]$   $\triangleright]$  three times when finished.

### <span id="page-154-0"></span>**To manually enter a wireless access point (step 3)**

Enter the details of the wireless access point.

 $\mathbb{A}$  Enter the access point's SSID  $\triangleright$  [OK]  $\triangleright$  [OK]  $\triangleright$  Enter the authentication/encryption method\* and, if applicable, the encryption key of the access point  $\triangleright$  [OK]  $\triangleright$ Continue to step 5 a wireless access point (<br>
The wireless access point.<br>
SID D [OK]<br>
ation/encryption method\*<br>
The King of the access point

\* If you select [Open], you can select [No Encryption] or [WEP]. If you select, [Open]  $\triangleright$  [WEP] or [Shared Key WEP], you will need to specify the WEP index key.

# $\mathbf{\hat{i}}$ ) notes

- The functions available and the setup method will vary depending on the specifications and characteristics of the Wi-Fi network you want to use.
- Wi-Fi functions, including connecting to a Wi-Fi network, are not available when the optional WM-V1 Wireless Microphone is attached to the camcorder.
- When using Wi-Fi functions, wireless communication with an Eye-Fi card is not possible.

## <span id="page-155-0"></span>Transferring Files to a Computer or FTP Server

You can wirelessly transfer recordings directly to a computer running the supplied software Network Utility (Windows only) or an FTP server. First, set where the files will be transferred to (file transfer destination) and then transfer the files. If you are transferring files to a computer running Network Utility, you also have the option of uploading the files to YouTube and Facebook  $(1)$  [160\)](#page-159-0).

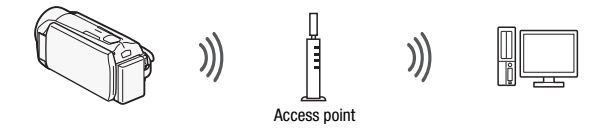

**OINTS TO CHECK** 

• If you have not done so already, complete the Wi-Fi network setup  $(D1 151)$  $(D1 151)$  $(D1 151)$  in advance.

### **General requirements**

For computers running Windows OS:

• A computer correctly connected to the same network as the camcorder If you have not done so already, complete the Wi-Fi network setup<br>
( $\Box$  151) in advance.<br> **eneral requirements**<br>
or computers running Windows OS:<br>
A computer correctly connected to the same network as the camcord<br>
with th ured and running ( $\mathcal{C}_2$  appears in the notification area, depending on the OS). Network Utility will be installed automatically after you install VideoBrowser. For details about the software, refer to the 'Network Utility Software Guide' (PDF file on the PIXELA disc in the folder \Network Utility\Manual\English).

For FTP servers:

• Correctly configured FTP server, such as a Macintosh computer or network-attached storage (NAS) drive. You will need to enter the IP address, port, user name, password and file transfer destination as part of the manual setup.

### Operating modes:

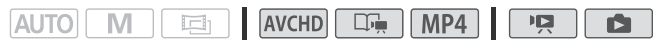

File Transfer Destination Setup for Windows Computers

- 1 Power the camcorder using the compact power adapter.
- 2 Set the camcorder to playback mode and then press  $(HOME)$ .
- 3 Connect the camcorder to the Wi-Fi network.

 $\binom{1}{\lambda}$  [ $\binom{n}{\lambda}$  Wi-Fi]  $\blacktriangleright$  [Wi-Fi Setup]  $\blacktriangleright$  [Transfer Destination Setup] Computer (Network Utility)] > [Y]\* > Desired connection point\*\* > [OK]\*\*

\* This step is not necessary when the file transfer destination is not configured.

- \*\* This step is not necessary when only one connection point is detected.
- Select the connection point corresponding to the Wi-Fi network to which the computer running Network Utility is also connected.
- If several computers connected to the network are running Network Utility, a selection screen will appear. In such case, continue to step 4; otherwise, skip to step 5.
- 4 Touch  $\lceil \blacktriangle \rceil$  or  $\lceil \blacktriangledown \rceil$  to select the specific computer you want to use for transferring files wirelessly from the camcorder and then touch [OK]. The screent will appear. In such<br>tip to step 5.<br>**] to select the specific con**<br>**les wirelessly from the car**<br>mation screen appears, sa<br>t.
- 5 When the confirmation screen appears, save the settings of the connection point.

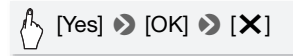

File Transfer Destination Setup for FTP Servers

- 1 Set the camcorder to playback mode and then press  $(HOME)$ .
- 2 Connect the camcorder to the Wi-Fi network.

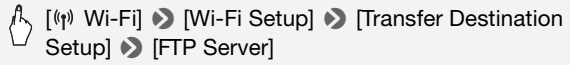

### 3 Enter the details of the FTP server.

 $\binom{1}{2}$  [ $\blacktriangleright$ ]  $\blacktriangleright$  Enter\* the IP address for [FTP Server] and [21] for [Port] > [OK] > Enter the user name and password > [OK] > Enter [/] for [Destination Folder] > [OK]

- $*$  An interface similar to the virtual keyboard for text fields ( $\Box$  [88\)](#page-87-0) will appear except it will contain only the keys necessary for this step.
- The destination folder may differ depending on the FTP server. Check the FTP server's settings.
- A confirmation screen will appear.
- 4 Save the settings of the connection point.

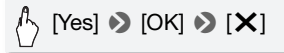

• Before touching [Yes], you can touch [Check Current Configuration]<br>
to review the network settings.<br> **Power the camcorder using the compact power adapter.**<br>
Do not disconnect the power source or turn off the camcorder un to review the network settings.

### Transferring Recordings

1 Power the camcorder using the compact power adapter.

Do not disconnect the power source or turn off the camcorder until the transfer is completed.

- 2 Set the camcorder to playback mode and then press  $(HOME)$ .
- 3 Touch  $\lceil$ <sup>( $\lceil$ \*)</sup> Wi-Fi] and then touch [Transfer Files].

If the memory card slot cover is open, the option will not be available. Make sure the cover is closed properly.

- 4 Select the memory that contains the recordings you wish to transfer wirelessly and touch [OK].
	- You can select more than one memory.
	- Touch [All files] to transfer all the recordings, or [New files] to transfer only those recordings that have not been previously transferred.
	- Once connected, the wireless transfer will begin automatically.
	- You can touch [Stop] and then [X] to cancel the wireless transfer while it is in progress.

### 5 Touch [OK].

# IMPORTANT

- Do not open the memory card slot cover during wireless transfer.
- Observe the following precautions when transferring files. Failing to do so may interrupt the transfer and incomplete files may remain at the transfer destination.
	- Do not disconnect the power source or turn off the camcorder.
	- Do not change the camera mode.
	- Do not connect the optional WM-V1 Wireless Microphone.
- If the file transfer is interrupted, select [New Files] and perform the file transfer again.
- If incomplete files remain at the transfer destination, check the content and make sure they are safe to delete before deleting them.

# **i** NOTES

- AVCHD movies transferred using Network Utility will be saved in the Videos folder on the computer by default. If you start VideoBrowser after you transfer AVCHD movies, the destination folder will automatically be added to the software's Library.
- MP4 movies transferred using **Network Utility** will be saved in the same location as AVCHD movies. If you start **ImageBrowser EX** after you transfer MP4 movies, the same destination folder will automatically be added to **ImageBrowser EX**. If you change the destination folder in Network Utility before transferring files, make the same change in the ImageBrowser EX settings. by computer by constant in your<br>WCHD movies, the destination as software's Library.<br>The software's Library.<br>On movies. If you start **Imagel**<br>es, the same destination followser **EX**. If you change there transferring files,
- Depending on the wireless router's settings and capability, it can take some time to upload video files.

## <span id="page-159-1"></span><span id="page-159-0"></span>Uploading Recordings to YouTube and Facebook

You can upload movies to YouTube and movies and photos to Facebook using the supplied software Network Utility running on a Windows computer.

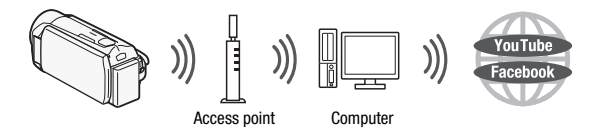

POINTS TO CHECK

• If you have not done so already, complete the Wi-Fi network setup  $(\overline{M}$  [151](#page-150-0)) and file transfer destination setup  $(\overline{M}$  [156](#page-155-0)) in advance.

### **General requirements**

• A computer correctly connected to a network with the supplied software Network Utility correctly installed, configured (including your YouTube and Facebook account settings) and running  $(\mathcal{C}_9$  is in the notification area). Network Utility will be installed automatically after you install VideoBrowser. For details about the software, refer to the 'Network Utility Software Guide' (PDF file on the PIXELA disc in the folder \Network Utility\Manual\English). bonnected to a network with orrectly installed, configured<br>account settings) and runn<br>**ork Utility** will be installed a<br>**er**. For details about the sof<br>e Guide' (PDF file on the PI)<br>Manual\English)

#### Operating modes:

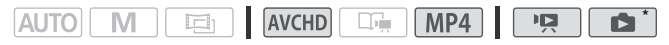

\* Photos can be uploaded to Facebook only.

- 1 Set the camcorder to playback mode and then open the index screen that contains the recordings you want to upload.
- 2 Select the service you wish to upload to.

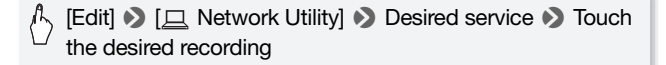

- 3 If you are uploading to YouTube, read the YouTube agreement carefully and touch [I Agree] if you agree.
- 4 Touch the desired connection point to connect the camcorder to the network and then touch [OK].

Once connected, or if only one connection point has been set up, the wireless upload will begin automatically. You can touch [Stop] and then  $[\mathsf{X}]$  to cancel the wireless upload while it is in progress.

5 Touch [OK].

# NOTES

• Depending on the wireless router's settings and capability, it can take some time to upload video files.

### <span id="page-160-0"></span>Uploading Videos Using an iOS Device

You can connect the camcorder to an iOS device\* to upload your recordings to YouTube and Facebook even when you are away from your home network. Make sure you have downloaded and are using the Movie Uploader app provided by PIXELA, available for free from the App Store (http://itunes.com/apps/movieuploader). The Wi-Fi connection between the camcorder and iOS device is commonly referred to as ad hoc mode, meaning that the camcorder will connect directly to the iOS device without using an access point. e camcorder to an iOS devided and Facebook even where the Make sure you have down<br>app provided by PIXELA, if<br>the provided by PIXELA, if<br>it is camcorder and iOS devided<br>the camcorder and iOS devided and the camcorder and iO

\* "iOS device" is used in this text to collectively refer to Wi-Fi-enabled iOS devices.

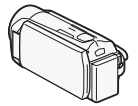

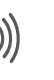

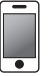

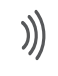

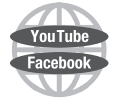

iOS device

Operating modes:

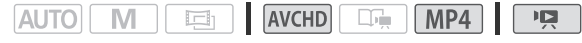

Setting Up a Wi-Fi Connection (Ad hoc Mode)

- 1 Set the camcorder to playback mode and then press  $(HOME)$ .
- 2 Set up a new connection point.

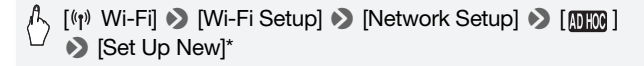

- \* To replace the current settings, touch [Edit] instead and then manually change the settings. To delete the settings, touch [Delete] and then [Yes].
- 3 Enter the details of the connection.

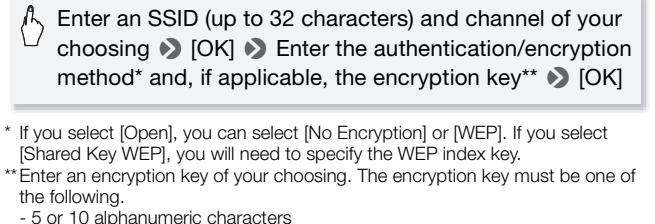

- \* If you select [Open], you can select [No Encryption] or [WEP]. If you select [Shared Key WEP], you will need to specify the WEP index key.
- \*\* Enter an encryption key of your choosing. The encryption key must be one of the following.
	- 5 or 10 alphanumeric characters
	- 10 or 26 hexadecimal characters (0-9, A-F)
- 4 Touch [Automatic] to automatically obtain an IP address.
- 5 Touch [No].
	- You can touch [Check Current Configuration] to review the network settings.
- 6 Save the settings of the connection point.

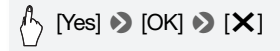

# **i** NOTES

• If you attempt to test the settings and the camcorder is able to send a Wi-Fi signal, then a message will be displayed indicating that the connection was successfully established even when the camcorder has not established a connection to the iOS device.

### Uploading Videos

- 1 Camcorder: Set the camcorder to playback mode and then press (HOME).
- 2 Camcorder: Select the ad hoc Wi-Fi connection.

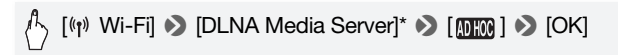

\* If the memory card slot cover is open, the option will not be available. Make sure the cover is closed properly.

### 3 Camcorder: Touch [OK].

The camcorder will connect as a media server.

4 iOS device: Touch Settings > Wi-Fi and then turn Wi-Fi on.

A list of active networks will appear.

5 iOS device: On the network selection screen, select the network set in the camcorder. If necessary, enter the password and then touch [Join]. **COPY AND SET AND SET AND SET AND SET AND SET AND SET AND SET AND SET AND SET AND SET AND SET AND SET AND SET AND SET AND SET AND SET AND SET AND SET AND SET AND SET AND SET AND SET AND SET AND SET AND SET AND SET AND SET** 

A checkmark will appear next to the selected network.

6 iOS device: Use the Movie Uploader app to upload the camcorder's movies.

For details about the Movie Uploader app, visit http://www.pixela.co.jp/oem/canon/e/movieuploader/ (English only)

7 Camcorder: When you have finished, touch [End] to end the Wi-Fi connection.

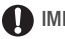

## **IMPORTANT**

• Do not open the memory card slot cover during the wireless connection.

# NOTES

- Depending on the wireless router's settings and capability, it can take some time to upload video files.
- The procedure above may differ depending on the version of iOS you are using.

## <span id="page-163-0"></span>Wireless Playback on a DLNA-Compatible Device

If you have a DLNA-compatible player, such as an HDTV, on your home network, you can watch your recordings\* wirelessly. In such case, the camcorder acts as a digital media server (DMS) and the HDTV acts as a digital media player (DMP). From the HDTV, you can easily search for recordings in the camcorder and play them back.

\* Many DLNA players do not support playback of MP4 movies.

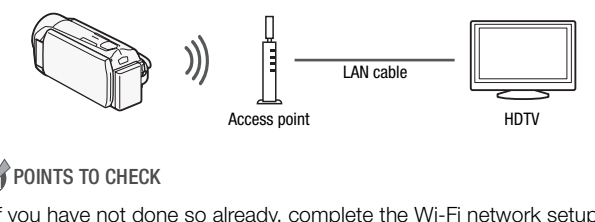

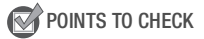

• If you have not done so already, complete the Wi-Fi network setup  $(M 151)$  $(M 151)$  $(M 151)$  in advance.

### **General requirements**

• An HDTV or other media player certified as a DLNA Digital Media Player (DMP), correctly configured and connected to the network. We recommend

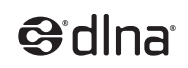

using a LAN cable to connect the HDTV or media player. Look for the DLNA Certified logo on the HDTV and refer to the instruction manual of the HDTV for details on connecting it to the network.

### Operating modes:

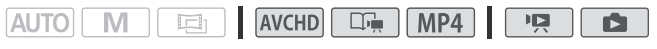

1 Set the camcorder to playback mode and then press  $(HOME)$ .

- 2 Camcorder: Touch [(r)) Wi-Fi] and then touch [DLNA Media Server].
	- If the memory card slot cover is open, the option will not be available. Make sure the cover is closed properly.
	- If only one connection point has been set up, the wireless connection will be established. Skip to step 4.
- 3 Camcorder: Touch the desired connection point and then touch [OK].
- 4 DLNA Digital Media Player: Select your camcorder model from the list and then play back your recordings.
	- The ACCESS indicator blinks during the connection.
	- Refer to the DLNA device's instruction manual for details on the procedure.
- 5 Play back the videos in the folder that appears (built-in memory or memory card).
- 6 Camcorder: When you have finished playing back, touch [End] to end the Wi-Fi connection.

### **If playback is not smooth**

If the video's playback is not smooth, you can play back the video in standard definition. or you have finished playir<br>nnection.<br>smooth<br>aack is not smooth, you can.

- 1 Press (HOME).
- 2 Enable conversion to standard definition.

```
\lceil (\eta) Wi-Fi\rceil > \lceil \blacklozenge \rceil > \lceil \lceil \lceil \rceil \lceil \blacktriangle \rceil \lceil \blacktriangle \rceil \lceil \blacktriangle \rceil \lceil \blacktriangle \rceil \lceil \blacktriangle \rceil \lceil \blacktriangle \rceil \lceil \blacktriangle \rceil \lceil \blacktriangle \rceil \lceil \blacktriangle \rceil \lceil \blacktriangle \rceil \lceil \blacktriangle \rceil \lceil \blacktriangle \rceil \lceil \blacktriangle \rceil Server
```
• Touch [Off] when you want to play back your movies in AVCHD.

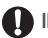

### **IMPORTANT**

• Do not open the memory card slot cover during the wireless connection.

# **i**) notes

- Playback may not appear smooth depending on the wireless router's settings and capability. In such case, try the following.
	- Remove any objects between the camcorder and wireless access point that may interfere with the wireless signal.
	- Move the camcorder closer to the wireless access point.
	- Turn off the wireless functions of other wireless devices other than the DLNA-compatible device being used for playback.
	- Switch the wireless access point to IEEE802.11n and activate channel bonding. Refer to its instruction manual for details.

If these do not improve playback, the cause may be due to conditions unique to the surrounding area. Use the supplied HDMI cable to connect the camcorder to the device.

### <span id="page-166-0"></span>**Glossary**

This is a glossary of some of the basic terms used frequently in this chapter. The documentation for your wireless router may also contain a glossary you can refer to.

### Access Point

A wireless access point (WAP) is a device that allows wireless devices, like your camcorder, to connect to a wired network (including to the Internet) using the Wi-Fi standard. In most cases, this will be your wireless router.

### Ad hoc mode

A Wi-Fi connection made directly from one device to another without using an access point.

### DLNA

Digital Living Network Alliance. A standard for easy communication and content sharing among consumer electronic devices, computers and mobile devices across a home network.

#### FTP server

An FTP server is an application running on a computer that allows users to transfer files to and from that computer. g among consumer electronices across a home netwo<br>
1 application running on a d<br>
1 es to and from that compu<br>
1 in which devices are conr

#### Infrastructure mode

A Wi-Fi connection in which devices are connected through an access point.

#### IP Address

Exclusive number assigned to each device connected to the network.

### **SSID**

Service Set Identifier. This is simply the public name of a Wi-Fi network.

#### WPS

Wi-Fi Protected Setup. Standard for easy and secure setup of Wi-Fi networks created by the Wi-Fi Alliance.

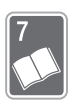

# Additional Information

This chapter contains troubleshooting advice, screen messages, handling and maintenance tips, and other information.

# Appendix: Menu Options Lists

Menu items not available appear grayed out. For details about how to select an item, refer to Using the Menus ( $\Box$  [27\)](#page-26-0). For details about each function, see the reference page. Menu options without a reference page are explained after the tables. Underlined menu options indicate default values. Unless otherwise specified, functions available for AVCHD movies include movies made using Story Creator mode.

# [*m*] Main Functions] Panel

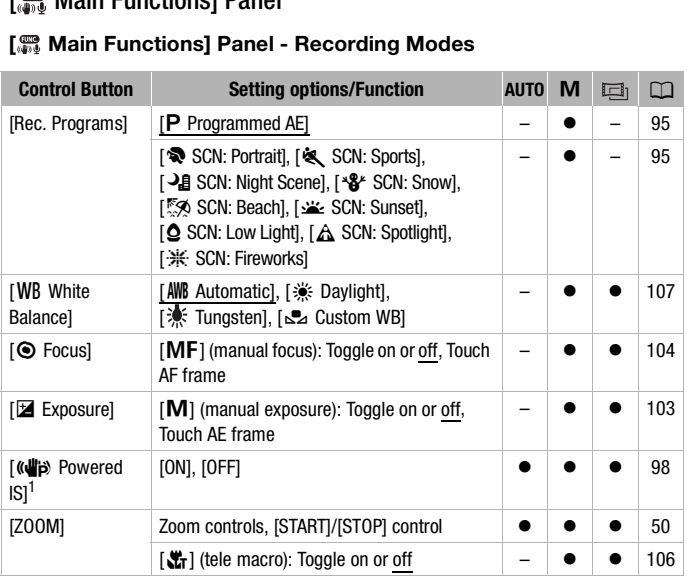

### **FUNC. Menu [ Main Functions] Panel - Recording Modes**

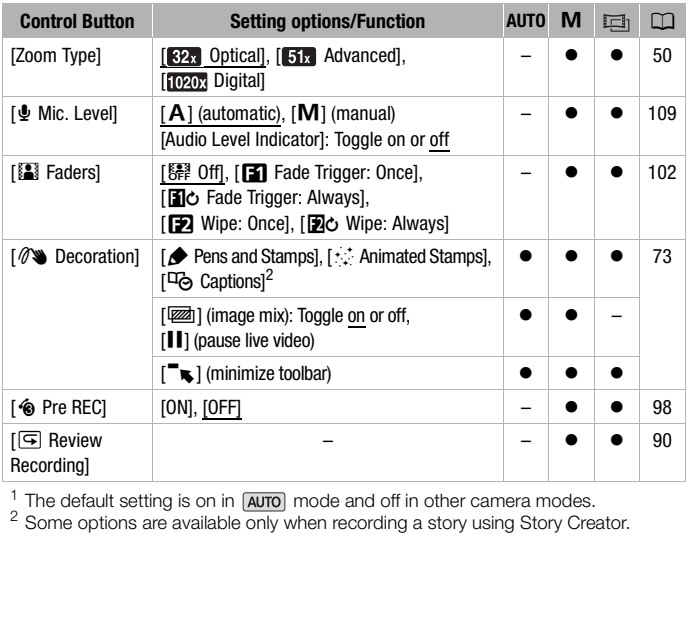

<sup>1</sup> The default setting is on in  $\overline{{\color{red}\text{Auro}}\overline{\text{auro}}}$  mode and off in other camera modes.<br><sup>2</sup> Some options are available only when recording a story using Story Creator.

### **[Edit] Panel - ng Mode**

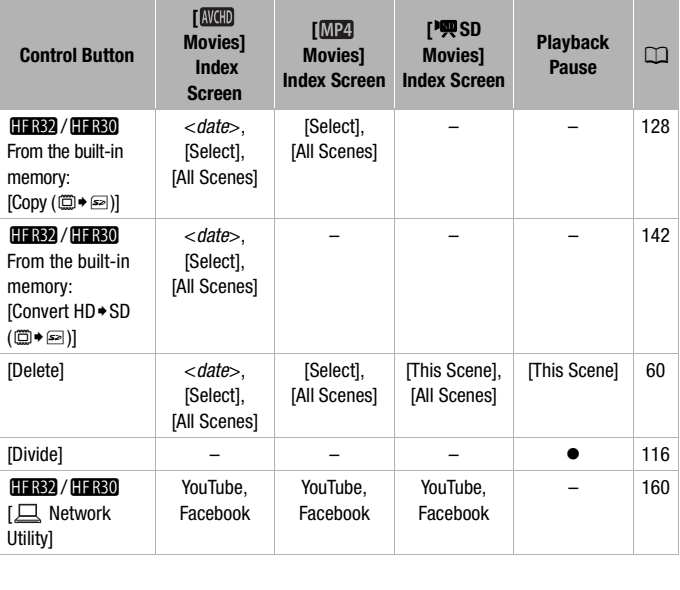

### **In the gallery:**

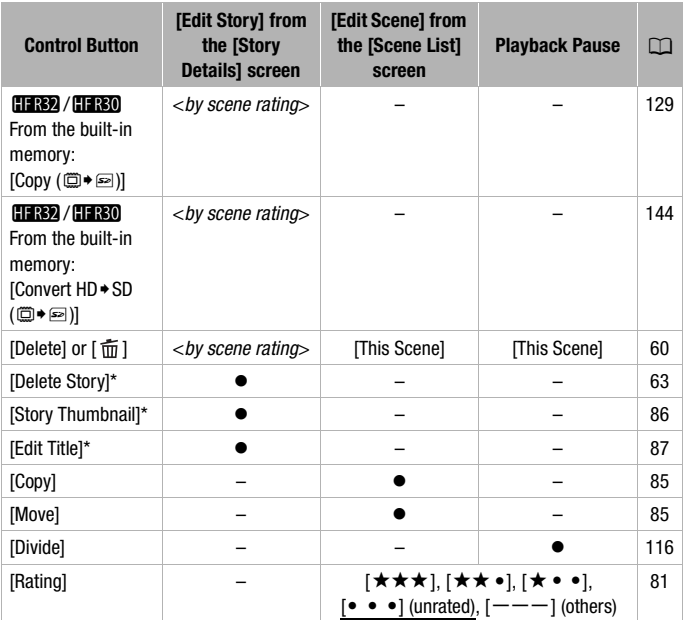

\* Operation not available for the two preexisting stories, [Unsorted] and [Video Snapshot].

### **[Edit] Panel - Mode**

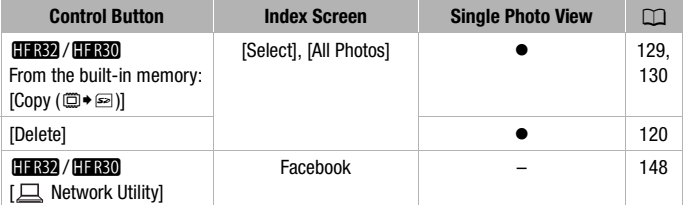

# [I] Other Settings] Menus

When the camcorder is in  $\sqrt{\text{AVTO}}$  mode, you will not be able to access the  $\boxed{\bullet}$  menu.

### **Po** Camera Setup

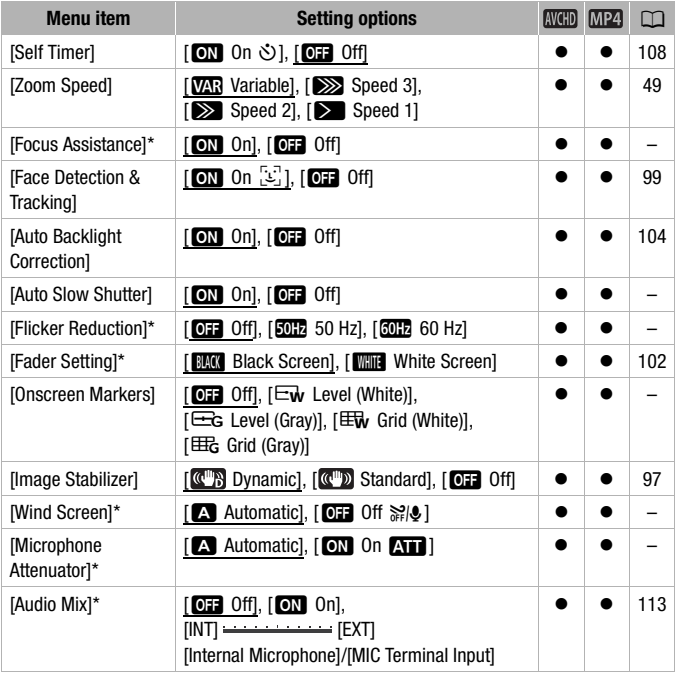

\* Option available only for recording movies.

**[Focus Assistance]:** When focus assistance is activated, the image at the center of the screen is magnified to help you focus manually  $(D \ 104)$  $(D \ 104)$ .

• Using focus assistance will not affect the recordings. It will be cancelled automatically after 4 seconds or when you start recording.

**[Auto Slow Shutter]:** The camcorder automatically uses slow shutter speeds to obtain brighter recordings in places with insufficient lighting.

- Minimum shutter speed used: 1/30: 1/12 when the frame rate is set to [**PF24]** PF241 or [**24P**] 24P]; 1/15 when it is set to [**PF30**] PF30] or **BOP** 30Pl.
- The auto slow shutter can only be activated when the recording program is set to  $[P$  Programmed AE, but the setting will not change even if you set the camcorder to **AUTO** mode.
- $\bullet$  If a trailing afterimage appears, set the slow shutter to  $\boxed{0}$ .

**[Flicker Reduction]:** If the screen starts to flicker when recording movies under fluorescent lights, change the setting to reduce the effect. Flicker reduction can be activated only when the recording program is set to  $[$  P Programmed AEI.

**[Onscreen Markers]:** You can display a grid or a horizontal line at the center of the screen. Use the markers as a reference to make sure your subject is framed correctly (vertically and/or horizontally). Nou can display a grid or a lead<br>of the markers as a reference<br>div (vertically and/or horizont<br>of markers will not affect the<br>amcorder automatically red<br>recording outdoors.<br>cy sounds will be suppresse

• Using the onscreen markers will not affect the recordings.

**[Wind Screen]:** The camcorder automatically reduces the background sound of wind when recording outdoors.

• Some low-frequency sounds will be suppressed along with the sound of wind. When recording in surroundings unaffected by wind or if you want to record low-frequency sounds, we recommend setting the wind screen to  $[0, 1]$  Off  $\ge 0$ .

**[Microphone Attenuator]:** Helps prevent audio distortions.

[M] Automatic]: The camcorder will automatically activate the microphone attenuator as necessary for optimal audio recording levels so high audio levels will not be distorted.

[ON] On AT]: The microphone attenuator will be activated at all times to reproduce more faithfully the sound dynamics.  $\mathbf{A}$  will appear on the screen.

### **PRI** / **Co** Playback Setup

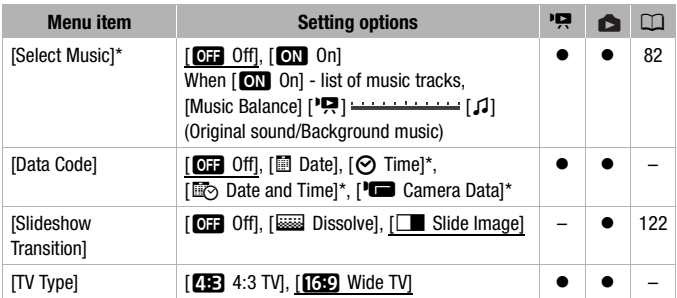

\* Option available only for AVCHD movies.

**[Data Code]:** Displays the date and/or time when the scene or photo was recorded.

[' $\Box$  Camera Data]: Displays the aperture (f-stop) and shutter speed used when recording the scene or photo.

**[TV Type]:** When you connect the camcorder to a TV using the optional STV-250N Stereo Video Cable, select the setting according to the type of TV in order to display the picture in full and in the correct aspect ratio. ays the aperture (f-stop) and<br>
e or photo.<br>
hect the camcorder to a TV<br>
cable, select the setting acc<br>
picture in full and in the corr<br>
n 4:3 aspect ratio.<br>
with 16:9 aspect ratio.<br>
t to [**CEB** 4:3 TV], during the

[**4:3 TV]: TV** sets with 4:3 aspect ratio.

**[** $\overline{R30}$  Wide TVI: TV sets with 16:9 aspect ratio.

- When the TV type is set to  $[23]$  4:3 TVI, during the playback of video originally recorded with an aspect ratio of 16:9, the picture will not be displayed fullscreen.
- This option is not available when the camcorder is connected to an HDTV using the supplied HDMI cable.

## **Recording & Connections Setup**

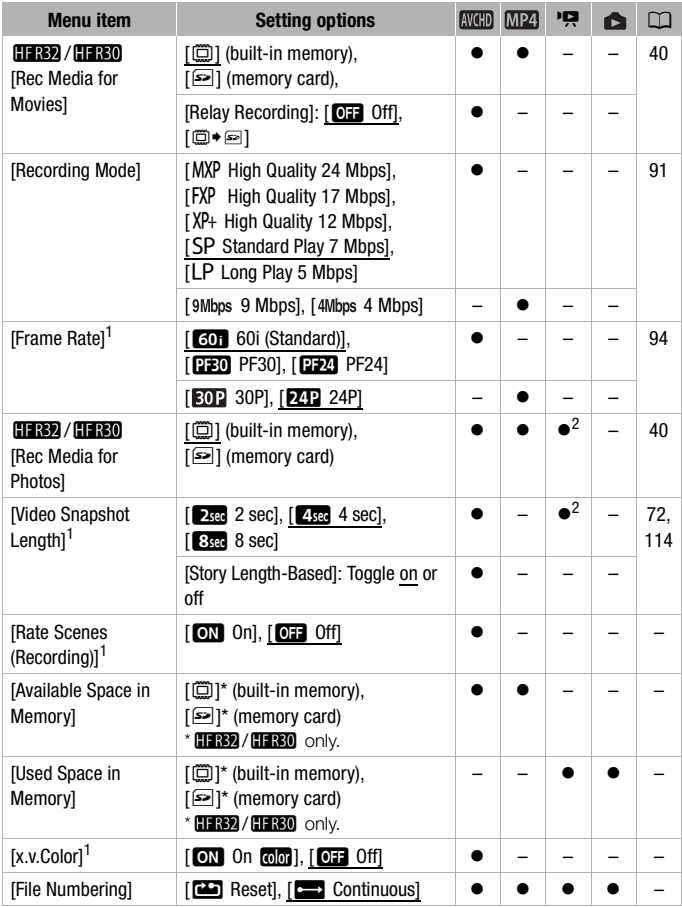

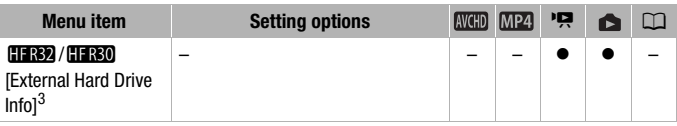

- 
- 
- 1 Option not available in  $\overline{A \text{UTO}}$  mode.<br>
2 Option available only for AVCHD movies.<br>
3 This is the only option available when an external hard drive is connected to the camcorder.

**[Rate Scenes (Recording)]:** When set to [**ON**], On], the scene rating scene will appear after every scene you record.

**[Available Space in Memory]/[Used Space in Memory]:** Displays a screen where you can verify how much of the built-in memory  $(\Box \Box \boxtimes 2)$  /  $\Box \boxtimes 0$  only) or the memory card is currently available for recording or how much is in use  $(\blacksquare$  indicates photos).

- Estimated figures about available movie recording time and available number of photos are approximate and based on the recording mode currently in use and a photo size of 1920x1080.
- In the information screen of a memory card you can also check its Speed Class.
- **FIRED** / **FIRED** The ITotal space] shown for the built-in memory indicates actually usable space. It may be slightly smaller than the nominal built-in memory capacity listed in the specifications. photo size of 1920x1080.<br>In the size of 1920x1080.<br>In the space shown for the built-<br>I space shown for the built-<br>In may be slightly smaller than<br>in the specifications.

**[x.v.Color]:** Uses a color space with an extended gamut to achieve deeper colors, closer to real life.

• Use this function to record video only when you intend to play back your recordings on an HDTV compatible with x.v.Color, connected to the camcorder using the supplied HDMI cable. If recordings made with x.v.Color are played back on a non-compatible TV, colors may not be reproduced correctly.

<span id="page-175-0"></span>**[File Numbering]:** Select the file numbering method to be used on a new memory card. Photos and MP4 movies are automatically assigned consecutive numbers from 0101 to 9900, and stored in folders containing up to 100 files. Folders are numbered from 101 to 998.

[Em] Reset]: File numbers will restart from 101-0101 every time you insert a new memory card.

**[Continuous]:** File numbers will continue from the number following that of the last file recorded with the camcorder.

- If the memory card you insert already contains a file with a larger number, a new file will be assigned a number one higher than that of the last file on the memory card.
- We recommend using the  $\left[\right]$  Continuous] setting.
- The file number indicates the name and location of the file on the memory card. For example, the file name of a photo numbered 101-0107 is "IMG\_0107.JPG", stored under the folder "DCIM\101CANON" while an MP4 movie with the same file number will have the file name "MVI\_0107.MP4".

**[External Hard Drive Info]:** When the camcorder is connected to an external hard drive, this setting displays information about the hard drive.

#### **Menu item Setting options** WCHD **MP4**  $\vec{P}$  **C**  $[ON \t{on}], [OIF \t{off}]$   $\bullet$ [Output Onscreen Displays<sup>1</sup> iesky], [Dansk], [Deutsch],<br>λληνικά], [<u>English],</u> [Español],<br>rançais], [Italiano], [Magyar],<br>felayu], [Nederlands], [Norsk],<br>olski], [Português], [Română],<br>yccκий], [Українська], [Tü**rkçe],**<br>усский], [Українська], [Tü [Language  $\circled{=}$ ] [Česky], [Dansk], [Deutsch],  $\bullet$   $\bullet$   $\bullet$   $\bullet$  [35](#page-34-0) [Ελληνικά], [English], [Español], [Français], [Italiano], [Magyar], [Melayu], [Nederlands], [Norsk], [Polski], [Português], [Română], [Suomi], [Svenska], [Türkce], [ العربية ], [Українська] [ العربية ] [فارسی] [ آفارسی] [ ایار 1:191] [فارسی] [繁體中文], [ 한국어], [ 日本語] [LCD Brightness] zzzz –  $[LCD Backlight]$  **[H** Bright],  $[MDNormal]$ ,  $[LDim]$   $\bullet$   $\bullet$   $\bullet$   $\bullet$   $\bullet$ [LCD Mirror Image]  $\begin{bmatrix} \text{ON} \end{bmatrix}$  On],  $\begin{bmatrix} \text{OIF} \end{bmatrix}$  Off]  $\begin{bmatrix} \text{OIF} \end{bmatrix}$   $\begin{bmatrix} \text{OIF} \end{bmatrix}$   $\begin{bmatrix} \text{OIF} \end{bmatrix}$   $\begin{bmatrix} \text{OIF} \end{bmatrix}$   $\begin{bmatrix} \text{OIF} \end{bmatrix}$   $\begin{bmatrix} \text{OIF} \end{bmatrix}$   $\begin{bmatrix} \text{OIF} \end{bmatrix}$   $\begin{$  $[AV/Headphones]$   $[AV, AV], [\Omega]$  Headphones]  $\bullet$   $\bullet$   $\bullet$   $\bullet$  [111](#page-110-0) [Volume] Speaker: – | – | ● | ● | [55](#page-54-0)  $\blacksquare$ , Ú Headphones:  $\Omega$   $\longrightarrow$   $\Omega$   $\mathbb{R}$ ,  $\Omega$   $\Gamma$ [Notification Sounds] **[DEME**]) High Volume],  $\bullet$   $\bullet$   $\bullet$   $\bullet$   $\bullet$   $\cdot$  $[$ **ID**  $)$  Low Volume],  $[$ **OFF** Off]

# **TT** System Setup

zzzz [111](#page-110-0)

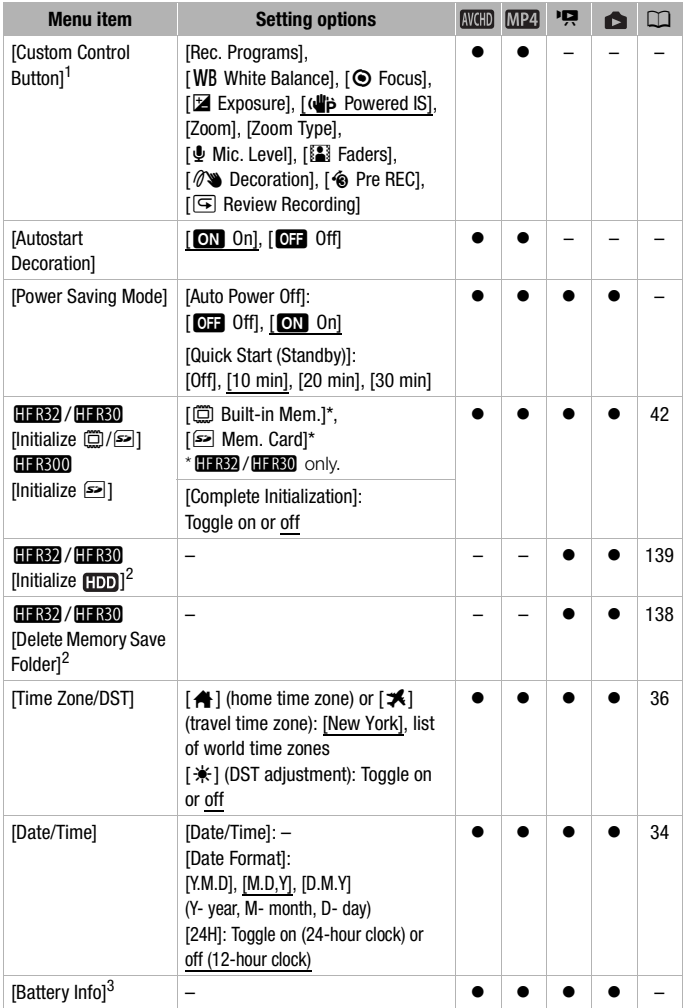

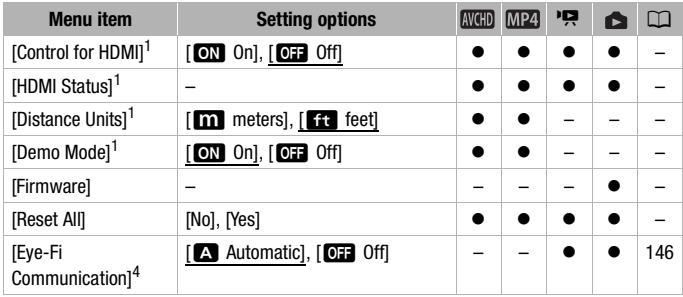

<sup>1</sup> Option not available in  $\overline{A \text{MTO}}$  mode.<br>
<sup>2</sup> Option available only after connecting an external hard drive to the camcorder.<br>
<sup>3</sup> Option available only when using the optional BP-718 or BP-727 Battery Pack.<br>
<sup>4</sup> O

**[Output Onscreen Displays]:** When set to [ON] On], the camcorder's onscreen displays will appear also on the screen of a TV or monitor connected to the camcorder.

**[LCD Brightness]:** Adjusts the brightness of the LCD screen.

• Changing the brightness of the LCD screen does not affect the brightness of your recordings or the brightness of the playback image on a TV. ill appear also on the screen<br>order.<br>justs the brightness of the L<br>thess of the LCD screen do<br>dings or the brightness of th<br>the screen to one of three b<br>screen brighter when recent<br>creen brighter when recent

**[LCD Backlight]:** Sets the screen to one of three brightness levels. You can use this to make the screen brighter when recording in bright places, for example.

- Changing the brightness of the LCD screen does not affect the brightness of your recordings or the brightness of the playback image on a  $T_{\rm V}$
- Using the bright setting will shorten the effective usage time of the battery pack.

**[LCD Mirror Image]:** When set to [ON] On], you can rotate the LCD panel 180 degrees to let the subject check the image while you record. While the LCD panel is rotated toward the subject you will not be able to decorate the scene.

**[Notification Sounds]:** A beep will accompany some operations like turning on the camcorder, the self-timer countdown, etc.

- Set this to [OH Off] to turn off notification sounds.
- While pre-recording  $(2)$  [98](#page-97-1)) is activated, the camcorder will not emit any notification sounds.

**[Custom Control Button]:** On the lower right of the recording screen, a control button that is a shortcut to one of the functions in the [ $\mathbb{R}$ ]. Main Functions] panel is constantly displayed. By changing this setting, you can change the shortcut, which will allow you to access one of your frequently used functions quickly and conveniently.

• In **AUTO** mode, the default setting is  $\mathcal{O}$  Decoration]. In other modes, it is [È Powered IS].

**[Autostart Decoration]:** When set to [**ON**], On], the decoration screen will open automatically when you stow the LCD panel with the LCD screen facing out.

**[Power Saving Mode]:** Controls the camcorder's automatic power off settings.

[Auto Power Off]: In order to save power when the camcorder is powered by a battery pack, it will automatically shut off if left without any operation for 5 minutes.

- Approximately 30 seconds before the camcorder shuts off, [Auto Power Off] will appear. Operating any of the camcorder's controls while the message is displayed will prevent the camcorder from shutting off. to save power when the cand<br>tomatically shut off if left with<br>nds before the camcorder shing any of the camcorder's<br>ill prevent the camcorder framcorder will shut off after the<br>py) setting.
- In standby mode, the camcorder will shut off after the time selected for the [Quick Start (Standby)] setting.

[Quick Start (Standby)]: Select whether to activate the Quick Start function  $(D<sub>1</sub> 51)$  $(D<sub>1</sub> 51)$  when you close the LCD panel in a recording mode and the length of time after which the camcorder will end the standby mode and shut off automatically.

• You can set Quick Start to [Off], for example, if the camcorder is set on a fixed position and you want to keep recording video with the LCD panel closed in order to conserve the battery's power.

**[Battery Info]:** When you are using an optional battery pack that is compatible with Intelligent System, this option displays a screen where you can verify the battery charge (as a percentage) and the remaining recording time ( $\boxed{\mathbf{M}}$ ,  $\boxed{\mathbf{m}}$  mode) or playback time ( $\boxed{\mathbf{R}}$ ,  $\boxed{\mathbf{m}}$  mode).

**[Control for HDMI]:** Activates the HDMI-CEC (Consumer Electronics Control) function. When you connect the camcorder to an HDTV compatible with HDMI-CEC using the supplied HDMI cable, you can control the camcorder's playback using the remote control of the TV.
- $\bullet$  If set to  $\lceil$  **ON** On, when the camcorder is connected to a compatible HDTV using the supplied HDMI cable, the video input on the TV will automatically be set to the camcorder's video input. Then, you can use the up/down/left/right buttons and the OK or SET button on the TV's remote control to play back your recordings.
- Depending on the TV set, additional settings may be required on the TV itself to activate the HDMI-CEC function. Refer to the TV's instruction manual.
- Correct operation of the HDMI-CEC function cannot be guaranteed even when connecting the camcorder to compatible TV sets. If you cannot use the remote control of the TV, set [Control for HDMI] to [OFF] Off] and operate the camcorder directly.
- The remote control of the TV can only be used to play back movies or photos ( $\Box$ ) or  $\Box$  mode only). If the camcorder is connected to the TV while it is set to  $\overline{A}$ uro,  $\overline{M}$  or  $\overline{m}$  mode, depending on the TV used, turning off the TV will automatically turn off the camcorder even if it is recording at the time.
- We recommend not connecting more than 3 HDMI-CEC compatible devices at a time.
- This option is not available when the camcorder is connected to an HDTV using the supplied HDMI cable. Example when the camcord<br>pplied HDMI cable.<br>ays a screen where you can<br>e HDMI OUT terminal.<br>ects the units to use for the t

**[HDMI Status]:** Displays a screen where you can verify the standard of the output signal from the HDMI OUT terminal.

**[Distance Units]:** Selects the units to use for the focusing distance display during manual focus.

**[Demo Mode]:** The demonstration mode displays the camcorder's main features. It starts automatically when the camcorder is powered with the compact power adapter if you leave it turned on without a memory card for more than 5 minutes.

• To cancel the demo mode once it has started, press any button or turn off the camcorder.

**[Firmware]:** You can verify the current version of the camcorder's firmware, which is the software that controls the camcorder. This menu option is usually unavailable.

**[Reset All]:** Resets all of the camcorder's settings.

# Appendix: Onscreen Icons and Displays

#### **Recording Movies (using Story Creator)**

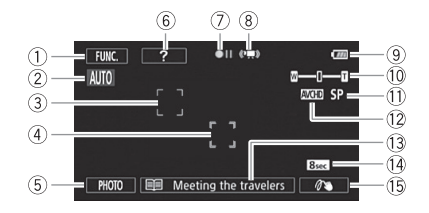

- 1 Control button [FUNC.]: Open the [ $\frac{1}{2}$ ] Main Functions] panel ( $\Box$  [28\)](#page-27-0)
- $(2)$  Smart AUTO  $(1)$  [46](#page-45-0))
- 3 Face detection frame ( $\Box$  99)
- 4 Touch & Track frame ( $\cap$  101)
- 5 Control button [PHOTO]: Take a photo  $(D)$  [44,](#page-43-0) [89](#page-88-0), [115](#page-114-0))
- 6 Control button [?]: Displays a shooting tip for the current story scene
- 7 Memory operation (CD [186\)](#page-185-0)
- $\circledR$  Intelligent IS ( $\Box$  [48](#page-47-0))
- 9 Remaining battery level; also remaining battery time when using an optional battery pack  $(D 186)$  $(D 186)$
- $(1)$  Zoom  $(2)$  50)
- $\circledR$  Recording mode ( $\circledR$  [91\)](#page-90-0)
- $\omega$  Recording standard ( $\omega$  [31\)](#page-30-0)
- (3) Current story scene (category)  $(D_68)$ ; touch to return to the list of story scenes  $(\Box)$  [68\)](#page-67-0) an optional bay<br>
101) 10 Zoom ( $\square$  50<br>
Take a 10 Recording mode<br>
10 Recording states and the correct story<br>
10 Current story<br>
10 GB); touch story scenes<br>
136) 10 Recommende
	- Af Recommended scene length  $(D \cap 68)$  $(D \cap 68)$  $(D \cap 68)$
	- <sup>(1)</sup> Decoration ( $\Box$  [73](#page-72-0))

#### **Recording Movies**

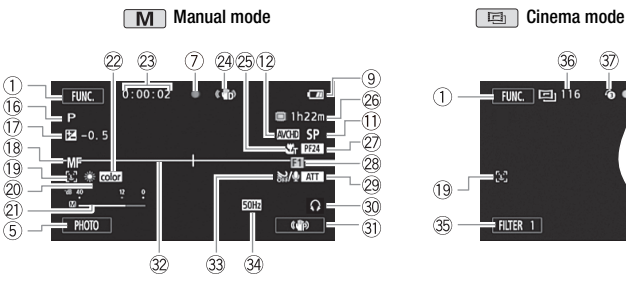

- $(6)$  Recording program  $(2)$  [95\)](#page-94-0)
- $\circ$  Manual exposure ( $\circ$  [103](#page-102-0))
- $(8)$  Manual focus ( $\Box$  [104](#page-103-0))
- <sup>(1)</sup> Face detection ( $\Box$  [99\)](#page-98-0)
- $\oslash$  White balance ( $\oslash$  [107\)](#page-106-0)
- 21 Audio level indicator ( $\Box$  109)
- 22 x.v.Color ( $\Box$  [176\)](#page-175-0)
- 23 While recording/during playback: Scene counter (hours : minutes : seconds) :  $\bullet$  Self timer ( $\Box$  108) \* **ELESS**<br>
109)<br>
20 Frame rate (C<br>
20 Frame rate (C<br>
20 Microphone a<br>
20 Microphone a<br>
50 Custom contr<br>
20 Custom contract 20 Wind screen<br>
20 Wind screen
- $@$  Image stabilizer ( $@$  [97](#page-96-0))
- 25 Tele macro ( $\Box$  [106](#page-105-0))

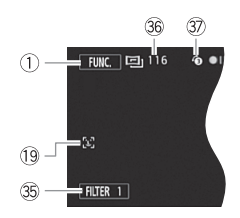

- $@$  Remaining recording time
	- On the memory card
	- In the built-in memory\*
	- $\Box$  Relay recording\* ( $\Box$  [41](#page-40-0))  $*$   $HFR32 / HFR30$  only.
- 27 Frame rate (C [94\)](#page-93-0)
- 28 Fader (CO [102\)](#page-101-0)
- $@$  Microphone attenuator ( $@$  [173\)](#page-172-0)
- **30 Headphone output (CQ [111](#page-110-0))**
- **D** Custom control button ( $\Box$  [180](#page-179-0))
- <sup>3</sup> Level marker ( $\Box$  [173\)](#page-172-1)
- $\circledR$  Wind screen off ( $\Box$  [173\)](#page-172-2)
- <sup>(34)</sup> Flicker reduction ( $\Box$  [173\)](#page-172-3)
- $@$  Control button [FILTER 1]: Cinemalook filters  $(D 70)$  $(D 70)$  $(D 70)$
- $\circledR$  In record pause mode: Total number of scenes
- **D** Pre-recording ( $\Box$  [98\)](#page-97-0)

 **Playing Movies (during playback)**

AVCHD movies:

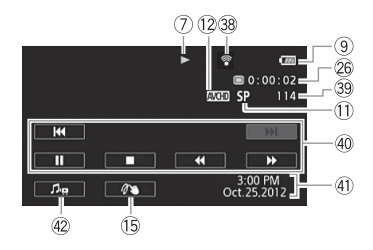

MP4 movies:

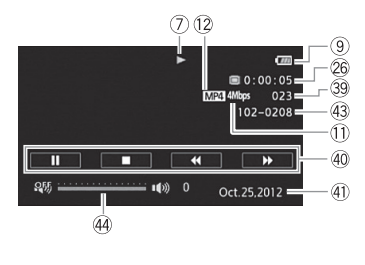

- <sup>38</sup> Eye-Fi wireless communication  $(D 146)$  $(D 146)$  $(D 146)$
- ® Scene number
- $\circledR$  Playback control buttons ( $\Box$  [55](#page-54-0))
- $\textcircled{\tiny{1}}$  Data code ( $\textcircled{\tiny{1}}$  [66](#page-65-0), [174\)](#page-173-0)
- 42 Volume and background music balance controls  $(1)$  [55,](#page-54-1) [84](#page-83-0))
- $\circled{4}$  File number ( $\circled{1}$  [176\)](#page-175-1)
- 4 Volume controls ( $\Box$  [56](#page-55-0))

#### *C* Viewing Photos

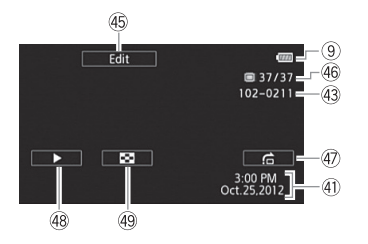

- **45 Control button [Edit]: Open the Edit** panel  $(D 171)$  $(D 171)$  $(D 171)$
- Fh Current photo / Total number of photos
- 47 Control button [f]: Photo jump  $(D)$  [119\)](#page-118-0)
- **48** Control button [▶]: Slideshow  $(D 122)$  $(D 122)$
- **49 Control button [Fd]: Return to the**  $\Box$  Photos] index screen ( $\Box$  [118\)](#page-117-0)  $\overline{C}$  Ph

#### <span id="page-185-0"></span>7 Memory operation

 $\bullet$  Record,  $\bullet$  **II** Record pause,  $\bullet$  Playback, **II** Playback pause,  $\bullet$  Fast playback,

 $\blacktriangleleft$  Fast reverse playback,  $\blacktriangleright$  Slow playback,  $\blacktriangleleft$  Slow reverse playback,

**III** Frame advance. **III** Frame reverse.

#### <span id="page-185-1"></span>9 Remaining battery level; also remaining battery time when using an optional battery pack

• The icon shows a rough estimate of the remaining charge as a percentage of the full charge of the battery pack.

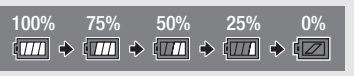

- When the battery charge becomes low,  $\sqrt{m}$  will appear in yellow. When the battery pack is exhausted,  $\sqrt{\mathbb{Z}}$  will appear in red. Replace or charge the battery pack. Depending on the condition of the camcorder or battery, the actual battery charge may not match what is displayed on the screen.
- When you attach an empty battery pack, the power may turn off without displaying  $\sqrt{2}$ .
- Depending on the conditions under which the camcorder and the battery pack are used, the actual battery charge may not be indicated accurately.
- You can display the charge status of a battery pack with the  $\sim$   $\blacktriangleright$  [Battery Info] setting. If the battery pack is exhausted, the battery information may not be displayed. s under which the camcorder and the may not be indicated accurate<br>tatus of a battery pack with the  $\Box$ <br>s exhausted, the battery information<br>time<br>ace on the memory,  $[\Box]$  End] (bui

#### 26 Remaining recording time

When there is no more free space on the memory, [(!) End] (built-in memory, [1782) /  $H$   $R$  only) or  $[$  End] (memory card) will be displayed in red and the recording will stop.

# **Troubleshooting**

If you have a problem with your camcorder, refer to this section. Sometimes what you think is a malfunction of the camcorder may have the simplest of solutions - please read the "CHECK THIS FIRST" box before going on to the more detailed problems and solutions. Consult your dealer or a Canon Service Center if the problem persists.

### **CHECK THIS FIRST**

#### **Power supply**

• Is the battery charged? Is the compact power adapter correctly connected to the camcorder?  $( \Box 20)$  $( \Box 20)$  $( \Box 20)$ 

#### **Recording**

• Did you turn the camcorder on and correctly set it to a recording mode? ( $\Box$  [44,](#page-43-0) [89](#page-88-0)) If you are recording on a memory card, is one correctly inserted into the camcoder?  $(1)$  [39\)](#page-38-0)

### **Playback**

• Did you turn the camcorder on and correctly set it to playback mode?  $(D)$  [53,](#page-52-0) [118\)](#page-117-0) If you are playing back recordings from a memory card, is one correctly inserted into the camcorder?  $(D \rvert 39)$  $(D \rvert 39)$  $(D \rvert 39)$  Does it contain any recordings? amcorder on and correctly su<br>are playing back recording<br>serted into the camcorder?<br>der make a rattling sound?<br>The camcorder is turned off continue.

#### **Other**

• Does the camcorder make a rattling sound? The internal lens fixture can move when the camcorder is turned off or in a playback mode. This is not a malfunction.

#### **Power source**

The camcorder will not turn on or it turns off by itself.

- The battery pack is exhausted. Replace or charge the battery pack.
- Remove the battery pack and reattach it correctly.

The camcorder turns off without the battery warning indicator appearing on the screen.

- The battery charge has become low or the battery pack is exhausted. Replace or charge the battery pack.

#### Cannot charge the battery pack.

- Make sure the camcorder is off so charging can start.
- The temperature of the battery pack is outside its operating range (approximately  $0 40$  °C  $(32 - 104 \text{ °F})$ . Remove the battery pack, warm it or let it cool down, as necessary, and try charging it again.
- Charge the battery pack in temperatures between approximately 0  $\degree$ C and 40  $\degree$ C (32  $\degree$ F and 104 °F).
- The battery pack is faulty. Replace the battery pack.
- The camcorder cannot communicate with the battery pack attached. Battery packs not recommended by Canon for use with this camcorder cannot be charged using this camcorder.
- If you are using a battery pack recommended by Canon for use with this camcorder, there may be a problem with the camcorder or battery pack. Consult a Canon Service Center.

#### A noise can be heard from the compact power adapter.

- A faint sound can be heard while the compact power adapter is connected to a power outlet. This is not a malfunction.

#### The battery pack is exhausted extremely quickly even at normal temperatures.

- The battery may have reached the end of its battery life. Buy a new battery pack.

### **Recording**

Pressing START/STOP will not start recording.

- You cannot record while the camcorder is writing previous recordings onto the memory (while the ACCESS indicator is on or flashing). Wait until the camcorder has finished.
- The memory is full or it already contains the maximum number of scenes of AVCHD movies (3,999 scenes). Delete some recordings ( $\Box$  60, 120) or initialize the memory ( $\Box$  [42](#page-41-0)) to free some space. show the maximum provides from the came<br>of on or flashing). Wait until the came<br>by contains the maximum number of<br>recordings ( $\Box$  60, 120) or initialize<br>was pressed does not match the beg<br>een pressing (START/ST[O](#page-59-0)P) and the

The point where START/STOP was pressed does not match the beginning/end of the recording.

- There is a slight interval between pressing START/STOP and the actual start/end of recording. This is not a malfunction.

#### The camcorder will not focus.

- Autofocus does not work on the subject. Focus manually  $(1)$  [104](#page-103-0)).
- The lens is dirty. Clean the lens with a soft lens-cleaning cloth ( $\Box$ ) [209](#page-208-0)). Never use tissue paper to clean the lens.

When a subject flits across in front of the lens, the image appears slightly bent.

- This is a phenomenon typical of CMOS image sensors. When a subject crosses very quickly in front of the camcorder, the image may seem slightly warped. This is not a malfunction.

Changing the operating mode between recording ( $\bigcirc$ )/record pause ( $\bigcirc$ II)/playback ( $\bigtriangledown$ ) takes longer than usual.

- When the memory contains a large number of scenes, some operations may take longer than usual. Save your recordings ( $\Box$  [131](#page-130-0)) and initialize the memory ( $\Box$  [42\)](#page-41-0).

#### Movies or photos cannot be recorded properly.

- This may occur as movies and photos are recorded/deleted over time. Save your recordings  $(D \cap 131)$  $(D \cap 131)$  and initialize the memory  $(D \cap 42)$  $(D \cap 42)$  $(D \cap 42)$ .

#### Cannot record a photo while recording movies.

- You cannot take photos in  $\Box$  mode, while the digital zoom is activated ( $\Box$  [49\)](#page-48-0) or while fading in or fading out a scene  $(\cap 102)$  $(\cap 102)$  $(\cap 102)$ .

#### After using the camcorder for a long time, it becomes hot.

- The camcorder may become hot after using it continuously for long periods of time; this is not a malfunction. If the camcorder becomes unusually hot or it becomes hot after using it only for a short while, it may indicate a problem with the camcorder. Consult a Canon Service Center.

#### Cannot create a new story.

- A memory can contain a maximum of 98 user-created stories. Delete some stories from the gallery ( $\cap$  [63](#page-62-0)) or select a different memory ( $\cap$  [40\)](#page-39-0).

### **Playback**

Cannot copy/move scenes in a story.

- The memory is full. Delete some recordings  $(\Box \ 60, 120)$  $(\Box \ 60, 120)$  $(\Box \ 60, 120)$  $(\Box \ 60, 120)$  to free some space.

#### Cannot delete a scene.

- You may not be able to delete scenes recorded or edited using another device.

Deleting scenes takes longer than usual.

- When the memory contains a large number of scenes, some operations may take longer than usual. Save your recordings ( $\Box$  131) and initialize the memory ( $\Box$  [42\)](#page-41-0). delete scenes recorded or edited usiger than usual.<br>
iains a large number of scenes, some<br>
iings  $(\Box)$  131) and initialize the mer<br>
apshot scene from a movie.<br>
eo snapshot scenes from scenes reco<br>
ot capture scenes that a

#### Cannot capture a video snapshot scene from a movie.

- You cannot capture video snapshot scenes from scenes recorded or edited using another device. Also, you cannot capture scenes that are from movies converted to standard definition  $(EFR32/EER30)$  only) or MP4 movies.
- The memory is full. Delete some recordings  $(\Box \overline{\Box} 60, 120)$  $(\Box \overline{\Box} 60, 120)$  $(\Box \overline{\Box} 60, 120)$  $(\Box \overline{\Box} 60, 120)$  to free some space.

When playing back scenes/slideshow with background music, the music track is not played back correctly.

- This can occur when you transfer the music files to a memory card after repeatedly recording and deleting scenes (fragmented memory). Save your recordings ( $\Box$  [131\)](#page-130-0) and initialize the memory card ( $\Box$  [42\)](#page-41-0). Then, transfer the music files first and only then transfer the video files.
- Music tracks will not play back correctly if the connection was interrupted while transferring the music files to a memory card. Delete the music tracks and transfer the music files again.
- The transfer rate of the memory card used is too slow. Use a recommended memory card  $(D \cap 37)$  $(D \cap 37)$ .

#### Cannot divide scenes

- You cannot divide scenes recorded or edited using another device. Also, you cannot divide scenes that are from movies converted to standard definition ( $\text{H1339}$  /  $\text{H1330}$  only) or MP4 movies.
- The memory is full. Delete some recordings  $($  $\Box$  $)$  [60,](#page-59-0) [120](#page-119-0)) to free some space.

#### Cannot copy scenes/photos

- You may not be able to copy scenes/photos recorded or edited using another device.

#### Cannot mark individual scenes/photos in the index screen with a checkmark  $\checkmark$

- You cannot select more than 100 scenes/photos individually. Select the [All Scenes] or [All Photos] option instead of [Select].

### **Indicators and Onscreen Displays**

After  $\Box$  lights up in yellow and you turn off the camcorder, it cannot be turned on again.

- The battery charge has become low or the battery pack is exhausted. Replace or charge the battery pack.

lights up in red.

- Battery pack is exhausted. Replace or charge the battery pack.

**Figure** appears on the screen.

- The camcorder cannot communicate with the optional battery pack attached so the remaining battery charge cannot be displayed. place or charge the battery pack.<br>unicate with the optional battery pack<br>layed.<br>1. Turn off the camcorder. Remove and if the display does not change bac
- $\approx$  lights up in red.
	- A memory card error occurred. Turn off the camcorder. Remove and reinsert the memory card. Initialize the memory card if the display does not change back to normal.
	- The memory card is full. Replace the memory card or delete some recordings ( $\square$  [60](#page-59-0), [120\)](#page-119-0) to free some space on the memory card.

Even after stopping recording, the ACCESS indicator does not go off.

- The scene is being recorded in the memory. This is not a malfunction.

The red ON/OFF (CHG) indicator flashes rapidly (**Figure 10**) one flash at 0.5-second intervals).

- The temperature of the battery pack is outside its operating range (approximately  $0 40$  °C (32 – 104 °F)). Remove the battery pack, warm it or let it cool down, as necessary, and try charging it again.
- Charge the battery pack in temperatures between approximately 0  $\degree$ C and 40  $\degree$ C (32  $\degree$ F and 104 °F).
- The battery pack is damaged. Use a different battery pack.
- Charging has stopped because the compact power adapter or the battery pack is faulty. Consult a Canon Service Center.

#### $\circledR$  appears on the screen

- The LOCK switch on the Eye-Fi card is set to prevent accidental erasure. Change the position of the LOCK switch.
- An error occurred when trying to access control data on the Eye-Fi card. Turn the camcorder off then on again. If the icon appears often, there might be a problem with the Eye-Fi card. Contact the card manufacturer's customer care.

#### **Picture and Sound**

The screen appears too dark.

- The LCD screen was dimmed. Change the  $\sqrt{\phantom{a}}$   $\blacklozenge$  [LCD Backlight] setting to [Normal] or [Bright].

Screen displays turn on and off repeatedly.

- The battery pack is exhausted. Replace or charge the battery pack.
- Remove the battery pack and reattach it correctly.

#### Abnormal characters appear on the screen and the camcorder does not operate properly.

- Disconnect the power source and reconnect it after a short time. If the problem still persists, remove the battery pack and disconnect all other power sources from the camcorder. Then, reset all the camcorder's settings to default values  $(21179)$  $(21179)$ . Solid disconnect it aller a short<br>
Solid disconnect all other power solid<br>
Solid Solid Solid Walles (<br>
The same cannot and devices that entires, etc.).<br>
The screen.<br>
Solid of CMOS image sensors when<br>
Solid Solid Solid Soli

#### Video noise appears on screen.

- Keep a distance between the camcorder and devices that emit strong electromagnetic fields (plasma TVs, cellular phones, etc.).

#### Horizontal bands appear on the screen.

- This is a phenomenon typical of CMOS image sensors when recording under some types of fluorescent, mercury or sodium lamps. This is not a malfunction. To reduce the symptoms, change the **polyton** Flicker Reduction setting.

#### Sound is distorted or is recorded at lower levels.

- When recording near loud sounds (such as fireworks, shows or concerts), sound may become distorted or it may not be recorded at the actual levels. Activate the microphone attenuator  $(\Box$  [173\)](#page-172-0) or adjust the audio recording level manually ( $\Box$  [109](#page-108-0)).

#### There are brief stops in the sound recorded with the optional WM-V1 Wireless Microphone.

- This may occur if the LOCK switch on the Eye-Fi card was set to prevent writing, causing wireless communication to occur while recording. Change the position of the LOCK switch.

#### The picture is displayed correctly but there is no sound from the built-in speaker.

- Speaker volume is turned off. Adjust the volume.
- If the HTC-100/S HDMI Cable or optional STV-250N Stereo Video Cable is connected to the camcorder, disconnect it.
- The AV terminal is set to headphone output. Set  $\Box$   $\Diamond$  [AV/Headphones] to [AV].

Cannot insert the memory card.

- The memory card was not facing the correct direction. Turn the memory card over and insert it.

Cannot record on the memory card.

- The memory card is full. Delete some recordings ( $\Box$  [60,](#page-59-0) [120](#page-119-0)) to free some space or replace the memory card.
- Initialize the memory card ( $\Box$  [42](#page-41-0)) when you use it with the camcorder for the first time.
- The LOCK switch on the memory card is set to prevent accidental erasure. Change the position of the LOCK switch.
- A compatible memory card must be used to be able to record movies on a memory card  $(D \cap 37)$  $(D \cap 37)$  $(D \cap 37)$ .
- The folder and file numbers for MP4 movies and photos have reached their maximum value. Set **Figure 1** File Numbering] to [Reset] and insert a new memory card.

#### Cannot upload files wirelessly using an Eye-Fi card.

- $\boxed{\rightarrow}$   $\boxed{\rightarrow}$  IEve-Fi Communication] is set to [Off] ( $\widehat{\mathbb{G}}$  appears onscreen). Set it to [Automatic].
- Wireless communication is not available with an Eye-Fi card in recording mode or while the optional WM-V1 Wireless Microphone is attached to the camcorder. Set the camcorder to playback mode or remove the WM-V1.
- **HERB2** / **HERB0** Wireless communication is not available with an Eye-Fi card when the camcorder has established a wireless connection. Make sure the camcorder has ended the connection. ort available with an Eye-Fi card in recomphone is attached to the camcorde<br>
Cophone is attached to the camcorde<br>
COPY WM-V1.<br>
Imunication is not available with an E<br>
elss connection. Make sure the camc<br>
Melp when the wire
- Opening the LCD panel may help when the wireless connection is not strong enough.
- During wireless transfer, wireless communication may stop when the wireless signal conditions worsen ( $\hat{\mathcal{R}}$  appears onscreen). Perform wireless transfer in a place with good signal conditions.
- Contact the card manufacturer's customer care.

### **Connections with External Devices**

#### Video noise appears on the TV screen.

- When using the camcorder in a room where a TV is located, keep a distance between the compact power adapter and the power or antenna cables of the TV.

Playback looks fine on the camcorder but there is no image on the TV screen.

- The video input on the TV is not set to the video terminal to which you connected the camcorder. Select the correct video input.

The camcorder is connected using the supplied HDMI cable, but there is no picture or sound from the HDTV.

- Disconnect the supplied HDMI cable and then restore the connection or turn the camcorder off and then on again.

The camcorder is connected using the supplied HDMI cable, but HDMI-CEC does not work (cannot play back using the TV's remote control).

- Disconnect the HDMI cable and turn off the camcorder and the TV. After a short while turn them on again and restore the connection.
- $\overline{\bullet}$   $\overline{\bullet}$   $\bullet$   $\bullet$  [Control for HDMI] is set to [Off]. Set it to [On].
- HDMI-CEC is not activated on the connected TV. Activate this function on the TV.
- Even with TV sets compatible with HDMI-CEC the range of functions available differs depending on the type of TV. Refer to the instruction manual of the connected TV.

The computer does not recognize the camcorder even though the camcorder is connected correctly.

- Disconnect the USB cable and turn off the camcorder. After a short while, turn it on again and restore the connection.
- Connect the camcorder to a different USB port on the computer.

#### Cannot save photos on my computer

- When the memory contains too many photos (Windows – 2,500 photos or more, Macintosh – 1,000 photos or more), you may not be able to transfer photos to a computer. Try using a card reader to transfer the photos on the memory card.  $\Box$  $\Box$  $\Box$  $\Box$  $\Diamond$  only: To transfer the photos in the built-in memory, copy them to the memory card in advance  $(\Box 1128)$  $(\Box 1128)$  $(\Box 1128)$ . computer<br>
vou may photos (Windows – 2,<br>
you may not be able to transfer photos<br>
on the memory card. (EERE)<br>
copy them to the memory card in ad<br>
unctions<br>
truction manual of your win

### &**/**% **Wi-Fi Functions**

Refer also to the instruction manual of your wireless router and other devices you will use.

Wireless playback on a DLNA-compatible device is not smooth.

- Playback may not be smooth depending on the wireless router's settings and capability.
- In the [Wi-Fi] menu, set  $\lceil \cdot \rfloor$  to [On] ( $\Box$  [165\)](#page-164-0) to play back the movie in standard definition.
- Remove any objects between the camcorder and wireless access point that may interfere with the wireless signal.
- Move the camcorder closer to the wireless access point.
- Turn off the wireless functions of other wireless devices other than the DLNA-compatible device being used for playback.
- If these do not solve the issue, the cause may be due the device or conditions unique to the surrounding area. Use the supplied HDMI cable to connect the camcorder to the device.

Cannot play back a movie on a DLNA-compatible device in AVCHD.

- Some DLNA-compatible devices may play back movies in standard definition.
- In the IWi-Fil menu, set  $\lceil \cdot \rfloor$  to  $\lceil \cdot \cdot \rceil \lceil \cdot \rceil \cdot 165$  $\lceil \cdot \cdot \rceil \lceil \cdot \rceil \cdot 165$ ).
- Remove any objects between the camcorder and wireless access point that may interfere with the wireless signal.
- Move the camcorder closer to the wireless access point.
- Turn off the wireless functions of other wireless devices other than the DLNA-compatible device being used for playback.
- If these do not solve the issue, the cause may be due the device or conditions unique to the surrounding area. Use the supplied HDMI cable to connect the camcorder to the device.

#### Cannot connect with the wireless router.

- Check that the wireless router is working correctly.
- The effective communication range between the camcorder and wireless router may vary depending on the strength of the wireless signal. Try using the camcorder closer to the wireless router.
- Cordless phones, microwave ovens, refrigerators and other appliances in the line of sight between the wireless router and the camcorder may interfere with the wireless signal. Try using the camcorder in a location farther away from such appliances.
- Wi-Fi networks with a stealth function that do not broadcast their network name (SSID) will ally  $($  $\Box$  [153](#page-152-0)) or turn off the stealth function of the wireless router.

The wireless connection was interrupted while transferring files.

- Wi-Fi networks with a stealth function that do not broadcast their network name (SSID) will<br>not be detected by the camcorder during the Wi-Fi network setup. Perform the setup manu-<br>ally ( $\Box$ ) 153) or turn off the stealth - Incomplete files may remain at the transfer destination. If incomplete files remain at the transfer destination, check the content and make sure they are safe to delete before deleting them.
- Select [New Files] and perform the file transfer again.

### List of Messages (in alphabetical order)

 $\frac{1}{2}$  **Refer to List of Messages for Connecting to an External** *Hard Drive* ( $\Box$  [201](#page-200-0)) for external hard drive related messages. Refer to List of Messages for Wi-Fi Functions ( $\Box$  [201](#page-200-1)) for Wi-Fi related messages.

#### Back up recordings regularly

- This message may appear when you turn on the camcorder. In the event of a malfunction, recordings may be lost so back up your recordings regularly.

#### **HFR32** / HFR30 Built-in memory error

- The built-in memory could not be read. Contact a Canon Service Center.

#### **ELEREA / ELEREO** Built-in memory is full

- The built-in memory is full (" $\Box$ ) End" appears on the screen). Delete some recordings  $(D \cap 60, 120)$  $(D \cap 60, 120)$  $(D \cap 60, 120)$  $(D \cap 60, 120)$  to free some space. Alternatively, save your recordings  $(D \cap 131)$  $(D \cap 131)$  $(D \cap 131)$  and initialize the built-in memory  $(\cap$  [42\)](#page-41-0).

#### **CLERED** / **CLEREO** Built-in memory writing error Attempt to recover the data?

- This message will appear the next time you turn on the camcorder if power supply was accidentally interrupted while the camcorder was writing to the built-in memory. Select [Recover] to try to recover the recordings.

#### **HER32** / **HER30** Cannot access the built-in memory

- There is a problem with the built-in memory. Contact a Canon Service Center.

#### Cannot communicate with the battery pack. Continue using this battery pack?

- You attached a battery pack that is not recommended by Canon for use with this camcorder.
- If you are using a battery pack recommended by Canon for use with this camcorder, there may be a problem with the camcorder or battery pack. Consult a Canon Service Center.

#### **HERBO** / HERBO Cannot convert

- Cannot access the memory card. Check the memory card and make sure it is inserted correctly.
- You inserted a MultiMedia Card (MMC) into the camcorder. Use a recommended memory card  $(D \cap 37)$  $(D \cap 37)$  $(D \cap 37)$ .
- There was an error creating the file name. Set  $\Box$   $\Box$  File Numbering] to [Reset] and initialize the memory card ( $\Box$ ) 42) or delete all the photos ( $\Box$ ) [120](#page-119-0)) and converted SD movies  $(\Box 60)$  $(\Box 60)$  $(\Box 60)$ . dia Card (MMC) into the camcorder. U<br>ating the file name. Set  $\Box$ <br>ard ( $\Box$ ) 42) or delete all the photos (<br>enes you selected to copy exceeds the<br>rdings on the memory card ( $\Box$  60,

#### Cannot copy

- The total size of the scenes you selected to copy exceeds the available space on the memory card. Delete some recordings on the memory card ( $\Box$  60, [120](#page-119-0)) or reduce the number of scenes to copy.
- The memory card already contains the maximum number of AVCHD scenes (3,999 scenes). Delete some scenes  $(\Box \ 60)$  $(\Box \ 60)$  to free some space.
- The gallery already contains the maximum number of stories (98 stories in any one given memory). Delete some stories ( $\Box$  [63](#page-62-0)) to free some space.

#### Cannot divide the scene. Initialize only using the camcorder.

- The scene could not be divided because the camcorder's internal scene management data log is full. Save your recordings ( $\Box$  [131\)](#page-130-0) and initialize the memory ( $\Box$  [42](#page-41-0)). Transfer back the backup files and try dividing the scene again.
- **HER32**/HER30 Use the supplied software VideoBrowser to save the scene and divide it on the computer.

#### Cannot enter standby mode now

- The camcorder cannot enter standby mode if the remaining battery charge is too low. Charge or replace the battery pack  $(\Box 20)$  $(\Box 20)$ .

#### Cannot load canvas

- The canvas file that was saved on the memory is corrupted.
- Canvas data cannot be read from canvas files created using other devices.

#### Cannot play back

- There is a problem with the memory. If this message appears often without apparent reason, contact a Canon Service Center.

#### **COLORED** Cannot play back Cannot access the built-in memory

- There is a problem with the built-in memory. Save your recordings ( $\Box$  [131](#page-130-0)) and initialize the built-in memory using the [Complete Initialization] option ( $\Box$  [42](#page-41-0)). If the problem persists, contact a Canon Service Center.

#### Cannot play back Check the memory card

- There is a problem with the memory card. Save your recordings ( $\Box$  [131](#page-130-0)) and initialize the memory card using the [Complete Initialization] option ( $\Box$  [42\)](#page-41-0). If the problem persists, use a different memory card.

#### **CLESS** / **CANCE** Cannot play the movies in the built-in memory Initialize only using the camcorder

- The camcorder's built-in memory was initialized using a computer. Initialize the built-in memory with this camcorder  $(\cap$  42).

#### Cannot play the movies on this memory card

- Movies cannot be played back from a 64 MB or smaller memory card. Use a recommended memory card  $($   $\Box$  [37](#page-36-0)).

#### Cannot play the movies on this memory card Initialize only using the camcorder

- The memory card in the camcorder was initialized using a computer. Initialize the memory card with this camcorder  $($ math> <math>\cap</math> 42). 42).<br>c from a 64 MB or smaller memory c:<br>nemory card Initialize only using theorder was initialized using a comput<br>42).

#### Cannot record

- You cannot capture video snapshot scenes from scenes recorded or edited using another device.
- There is a problem with the memory. If this message appears often without apparent reason, contact a Canon Service Center.

#### **CLEBB2** / **CLEBB0** Cannot record Cannot access the built-in memory

- There is a problem with the built-in memory. Save your recordings ( $\Box$  [131](#page-130-0)) and initialize the built-in memory using the [Complete Initialization] option  $(\Box \Box 42)$  $(\Box \Box 42)$  $(\Box \Box 42)$ . If the problem persists, contact a Canon Service Center.

#### Cannot record Check the memory card

- There is a problem with the memory card. Save your recordings  $(\Box$  [131](#page-130-0)) and initialize the memory card using the [Complete Initialization] option ( $\Box$ ) [42\)](#page-41-0). If the problem persists, use a different memory card.

### **CLEBRA** / CLEBRAND Cannot record movies in the built-in memory Initialize only using the

#### camcorder

- The camcorder's built-in memory was initialized using a computer. Initialize the built-in memory with this camcorder  $(\cap$  [42](#page-41-0)).

#### Cannot record movies on this memory card

- Movies cannot be recorded on a 64 MB or smaller memory card. Use a recommended memory card  $($   $\Box$  [37](#page-36-0)).

#### Cannot record movies on this memory card Initialize only using the camcorder

- The memory card in the camcorder was initialized using a computer. Initialize the memory card with this camcorder  $($ math> <math>\cap</math> [42](#page-41-0)).

#### Cannot save the canvas

- Cannot save your [Pens and Stamps] drawings on the memory. Save your recordings  $(D \cap 131)$  $(D \cap 131)$  and initialize the memory  $(D \cap 42)$  $(D \cap 42)$ .

#### Change the battery pack

- Battery pack is exhausted. Replace or charge the battery pack.

#### Check the memory card

- Cannot access the memory card. Check the memory card and make sure it is inserted correctly.
- A memory card error occurred. The camcorder cannot record or display the image. Try removing and reinserting the memory card, or use a different memory card.
- You inserted a MultiMedia Card (MMC) into the camcorder. Use a recommended memory card  $(D \cap 37)$  $(D \cap 37)$  $(D \cap 37)$ .
- If after the message disappears,  $\approx$  appears in red, perform the following: Turn off the camcorder and remove and reinsert the memory card. If  $\approx$  turns back to green you can resume recording/playback. If the problem persists, save your recordings ( $\Box$ ) [131](#page-130-0)) and initialize the memory card  $(\Box$  [42](#page-41-0)). Compared The camerate interiory can all<br>curred. The camerate reannot recommemory card, or use a different mentia<br>Card (MMC) into the cameorder. U<br>sappears,  $\text{C}$  appears in red, perform<br>reinsert the memory card. If  $\text{$

Do not disconnect the power source. Cannot write data with this connection. To write data to the camcorder, connect the compact power adapter then reconnect the camcorder and computer. Do not disconnect the USB cable unless you first use the computer to safely end the connection.

- The camcorder cannot be operated while it is not being powered by the compact power adapter and is connected to a computer with the supplied USB cable. In addition, scenes cannot be written back and music files cannot be transferred to the camcorder. To avoid corrupting the data in the camcorder's memory, use the computer's Safely Remove Hardware function to end the connection and disconnect the USB cable before using the camcorder.
- To be able to write back scenes and to transfer music files to the camcorder, use the computer's Safely Remove Hardware function to end the connection, disconnect the USB cable, power the camcorder using the compact power adapter and only then connect it to the computer again.

Do not disconnect the power source. Do not disconnect the USB cable unless you first use the computer to safely end the connection.

- When the camcorder is in  $\Box$  mode and is connected to the computer with the supplied USB cable, the camcorder cannot be operated. Disconnecting the USB cable or power source while this message appears may result in permanent loss of the recordings in the camcorder. Use the computer's Safely Remove Hardware function to end the connection and disconnect the USB cable before using the camcorder.
- To be able to write back scenes and to transfer music files to the camcorder, power the camcorder using the compact power adapter and only then connect it to the computer using the supplied USB cable.

#### File name error

- The folder and file numbers have reached their maximum value. Set  $\Box$   $\Box$  File Numbering to [Reset] and delete all the MP4 movies ( $\Box$  [60](#page-59-1)) and photos ( $\Box$  [120](#page-119-0)) on the memory card or initialize it  $(2)$  [42\)](#page-41-0).

#### Initialize only using the camcorder

- There is a problem with the file system that prevents accessing the selected memory. Initialize the memory with this camcorder  $(\Box 42)$  $(\Box 42)$  $(\Box 42)$ .

#### LCD screen has been dimmed Use the [LCD Backlight] setting to change the brightness

- Change the  $\sqrt{\phantom{a}}$   $\rightarrow$  [LCD Backlight] setting to [Normal] or [Bright].

#### May not be possible to record movies on this memory card

- You may not be able to record movies on a memory card without a Speed Class rating. Replace the memory card with one rated SD Speed Class 2, 4, 6 or 10.

#### Mem. Card Number of scenes already at maximum

- The memory card already contains the maximum number of AVCHD scenes (3,999 scenes); no further scenes can be copied onto the memory card. Delete some scenes ( $\Box$  [60\)](#page-59-0) to free some space. Se the LCD Backinging setting to the<br>Backlight] setting to [Normal] or [Brig<br>wies on this memory card<br>movies on a memory card without a<br>h one rated SD Speed Class 2, 4, 6 o<br>Iready at maximum<br>mumber of AVCH<br>ed onto the memo

#### Mem. Card Unable to recognize the data

- The memory card contains scenes recorded using a video configuration that is not supported (PAL or SECAM). Play back the recordings in the memory card with the device originally used to record them.

#### Memory card cover is open

- After inserting a memory card, close the memory card slot cover.

#### Memory card is full

- The memory card is full. Delete some recordings ( $\Box$  [60,](#page-59-0) [120](#page-119-0)) to free some space or replace the memory card.

#### Memory card is write-protected

- The LOCK switch on the memory card is set to prevent accidental erasure. Change the position of the LOCK switch.

#### Memory card writing error Attempt to recover the data?

- This message will appear the next time you turn on the camcorder if power supply was accidentally interrupted while the camcorder was writing to the memory. Select [Recover] to try to recover the recordings. If you inserted a memory card that contains scenes recorded using another device, we recommend that you select [No].

Need to recover files from the memory card. Change the position of the LOCK switch on the memory card.

- This message will appear the next time you turn on the camcorder if power supply was accidentally interrupted while the camcorder was writing on the memory card and later the position of the card's LOCK switch was changed to prevent erasure. Change the position of the LOCK switch.

#### No memory card

- Insert a compatible memory card into the camcorder  $(1)$  [39\)](#page-38-0).
- The memory card may not be inserted correctly. Insert the memory card all the way into the memory card slot until it clicks.

#### **HERB2** / **HERB0** Not enough available space

- Delete some recordings on the memory card ( $\Box$  [60](#page-59-0), [120](#page-119-0)) or select the [3 Mbps] bit rate for the conversion to SD.

#### Number of scenes already at maximum

- The maximum number of AVCHD scenes (3,999 scenes) has been reached. Delete some scenes ( $\Box$ ) [60\)](#page-59-0) to free some space. at maximum<br>of AVCHD scenes (3,999 scenes) has<br>some space.<br>at maximum<br>tains the maximum number of storie<br>stories ( $\Box$  63) or change the record<br>e to insufficient write speed of the i

#### Number of stories already at maximum

- The gallery already contains the maximum number of stories (98 stories in any one given memory). Delete some stories ( $\Box$  63) or change the recording memory for movies ( $\Box$  [40\)](#page-39-0).

#### Recording was stopped due to insufficient write speed of the memory card

- The data transfer rate was too high for the memory card in use and the recording was stopped. Replace the memory card with one rated SD Speed Class 2, 4, 6 or 10.
- After repeatedly recording, deleting and editing scenes (fragmented memory), it will take longer to write data on the memory and recording may stop. Save your recordings ( $\Box$ ) [131\)](#page-130-0) and initialize the memory  $($  $\Box$  [42](#page-41-0)).

#### Scene recorded using another device. Cannot copy the scene.

- Scenes that were not recorded with this camcorder cannot be copied to the memory card.
- Scenes that were edited using the supplied PIXELA's software ( $\frac{1}{100}$  $\frac{1}{100}$   $\frac{1}{100}$  only) or other software cannot be copied or divided.

#### Scene recorded using another device. Cannot divide the scene.

- Scenes that were not recorded with this camcorder cannot be divided with this camcorder.
- Scenes that were edited using the supplied PIXELA's software ( $\left(\frac{1}{11}R\right)/\left(\frac{1}{11}R\right)$  only) or other software cannot be copied or divided.

#### Scene recorded using another device. Cannot play back the scene.

- Scenes that were not recorded with this camcorder cannot be played back.

#### Select the desired scene number

- A number of scenes have the same recording date but different file control information. This can occur for example when you edit movies and write the files back to the camcorder. Select a number to display the corresponding group of scenes.

#### **HERB2** / **HERB0** Some scenes could not be converted

- Some scenes selected for conversion to SD were recorded using another device. These scenes were not converted.
- Among the scenes selected for conversion to SD there are scenes recorded with another device using 24p frame rate. When converting scenes to SD, leave out scenes recorded using another devices.

#### Some scenes could not be deleted

- Movies that were protected/edited with other devices cannot be deleted with this camcorder.

#### Some scenes were recorded using another device and cannot be copied.

- Scenes that were not recorded with this camcorder cannot be copied to the memory card.

#### Task in progress. Do not disconnect the power source.

- The camcorder is updating the memory. Wait until the operation ends and do not disconnect the compact power adapter or remove the battery pack.

#### There are no scenes with the selected rating

- No scenes have been rated yet. Rate the scenes as you like  $(\cap \ 81)$  $(\cap \ 81)$  $(\cap \ 81)$ .
- The criteria you used to select scenes by rating resulted in no applicable scenes. Change the criteria used to select scenes by rating. ected rating<br>t. Rate the scenes as you like ( $\Box$ ) 8<br>t scenes by rating resulted in no appl<br>by rating.<br>es. Delete all scenes to use relay r<br>í necessary, and delete all the movies

#### This memory card contains scenes. Delete all scenes to use relay recording.

- Save your movies ( $\Box$  [131\)](#page-130-0) if necessary, and delete all the movies from the memory card  $(D \cap 60)$  $(D \cap 60)$  $(D \cap 60)$ .

#### This photo cannot be displayed

- You may not be able to display photos taken with other devices or image files created or edited on a computer.

#### To record video on this memory card, it is recommended to use a recording mode other than MXP or FXP

- Movies may not be recorded correctly on this memory card if the recording mode is set to MXP or FXP mode  $($   $\Box$  [91\)](#page-90-0).

#### Too many photos and MP4 movies. Disconnect the USB cable.

- Disconnect the USB cable. Try using a memory card reader or decrease the number of photos and MP4 movies on the memory card to fewer than 2,500 (Windows), or 1,000 (Mac OS).
- If a dialog box appeared on the computer screen, close it. Disconnect the USB cable, and restore the connection after a short while.

#### $HFR32 / HFR30$  Total play time is too long

- When converting scenes from a story, the maximum total playback time of the scenes to be converted is 12 hours. Reduce the number of scenes to be converted to SD.

#### Unable to recognize the data

- You transferred data to the camcorder recorded using a video configuration that is not supported (PAL or SECAM). Play back the recordings with the device originally used to record them.

#### Unable to recover data

- Could not recover a corrupted file. Save your recordings ( $\Box$  [131](#page-130-0)) and initialize the memory using the [Complete Initialization] option  $(2)$  [42\)](#page-41-0).

Unsupported gallery data detected. Cannot record or edit. Delete gallery data?

- The gallery data of the movies in the selected memory card is not supported. The movies can be played back but you cannot edit them or record additional scenes to this gallery. Select [Yes] to delete the unsupported gallery data. Note that after doing so, you will not be able to play back the movies with the device originally used to record the unsupported gallery data.

### <span id="page-200-0"></span> $\frac{1}{2}$  **(1133)** List of Messages for Connecting to an External Hard Drive

#### Error writing to external hard drive

- This message will appear the next time you turn on the camcorder if power supply was accidentally interrupted while the camcorder was writing to the external hard drive. Select [Recover] to try to recover the recordings. Frame the next time you turn on the came<br>ile the camcorder was writing to the<br>ver the recordings.<br>I deletes partitions from the externa<br>drive, all data it contains will be lost<br>ata and then initialize the hard drive<br>er was

Quickly erases all files and deletes partitions from the external hard drive. Initialize?

- If you initialize the hard drive, all data it contains will be lost, including any partitioned drives. If necessary, back up data and then initialize the hard drive with the camcorder.

The compact power adapter was disconnected. Could not safely remove the external hard drive.

- While the camcorder was connected to an external hard drive, the camcorder's compact power adapter was disconnected and the connection was ended. Check whether data in the hard drive was corrupted.

### <span id="page-200-1"></span>&/% **List of Messages for Wi-Fi Functions**

#### An error occurred during FTP communication File transfer was not completed

- Turn off the camcorder and FTP server. After a short while, turn them on again and try to send the data again.

An error occurred while communicating to the computer (Network Utility) File transfer was not completed

- Cordless phones, microwave ovens, refrigerators and other appliances may interfere with the wireless signal. Try using the camcorder in a location farther away from such appliances.
- Turn off the camcorder and wireless router. After a short while, turn them on again and try to send the data again. If the problem persists contact a Canon Service Center.

#### Cannot connect to FTP server

- Make sure that the camcorder and FTP server have the same IP address configured.
- This message will appear if the encryption key is incorrect when the encryption method is set to [Open]. The encryption key is case sensitive so make sure to enter it correctly.
- The port number is usually 21 so make sure both the camcorder and FTP server are configured with this setting.
- If the Address setting in the FTP server is not configured, set the DNS server address in the camcorder. Also, make sure that the server name for the FTP server is correctly entered.
- Turn on the FTP server.
- A firewall may be blocking the connection. Set the firewall to allow the connection. For users of Windows XP SP2 and later, set Windows Firewall to allow the connection.
- If you are using a wireless gateway router, make sure all of the devices in the network, including the camcorder, are configured with the correct gateway address.
- If the FTP server is configured to accept only one particular IP address, change the setting so that it can accept the camcorder's TCP/IP IP address.
- The maximum number of connections to the FTP server has been exceeded. Reduce the number of connections or increase the maximum number.

#### Cannot log in to FTP server

- Check that the FTP server's user name and password are correctly configured in the camcorder. They are case sensitive so make sure to enter them correctly. Ser name and password are correctly<br>the so make sure to enter them correct<br>s on the FTP server are set to allow a<br>ation folder on the FTP server consist<br>or<br>so on the FTP server are set to allow a<br>destination folder on the
- Make sure permissions for files on the FTP server are set to allow access, reading and writing.
- Make sure name of the destination folder on the FTP server consists only of ASCII characters.

#### Cannot transfer files to FTP server

- Turn on the FTP server.
- Make sure permissions for files on the FTP server are set to allow access, reading and writing.
- Make sure permissions for the destination folder on the FTP server are set to allow access.
- Increase the FTP server's available space.

#### Cannot transfer files to the computer (Network Utility)

- Make sure Network Utility is running properly. If the problem persists turn off the camcorder and computer. After a short while, turn them on again.

#### Check the Wi-Fi settings.

- Make sure the camcorder and wireless router are correctly configured.

#### IP address conflict

- Change the camcorder's IP address so that it does not conflict with the IP addresses of other devices connected to the same network.

#### Multiple access points detected. Try the operation again.

- There are multiple wireless routers (access points) sending out a WPS signal at the same time. Try the operation again later or perform Wi-Fi Protected Setup using the PIN code option.

#### No access points found

- Cordless phones, microwave ovens, refrigerators and other appliances may interfere with the wireless signal. Try using the camcorder in a location farther away from such appliances.
- Make sure that you use the wireless router's SSID for the camcorder's Wi-Fi settings.
- A connection cannot be established if the wireless router is using MAC address filtering. In the camcorder's [Wi-Fi Setup] screen, use [Check Current Configuration] to check the MAC address and enter it into the wireless router's configuration screen.
- Establish a connection using infrastructure mode.

#### No computers found currently running Network Utility. Turn on the computer and try searching again.

- Turn on the computer on which you installed the supplied software Network Utility. Then, connect the computer to the Wi-Fi network.
- Install Network Utility if it has not already been installed.

#### The configured computer (Network Utility) cannot be found

- Turn on the computer on which you installed the supplied software **Network Utility**. Then, connect the computer to the Wi-Fi network.

#### Transfer speed changed before connecting

- If the encryption method is set to WEP, IEEE 802.11n cannot be used as the protocol for the connection so the connection was established using IEEE 802.11b or IEEE 802.11g. To use IEEE 802.11n, we recommend setting the encryption method to WPA2-PSK AES, WPA-PSK AES, WPA2-PSK TKIP or WPA-PSK TKIP. a is set to wer, lete 802.11 in cannot<br>ection was established using IEEE 80<br>mmend setting the encryption method<br>in WPA-PSK TKIP.<br>After a short while, turn it on again.<br>After a short while, turn it on again.

#### Unable to access configuration files

- Turn off the camcorder. After a short while, turn it on again. If the problem persists contact a Canon Service Center.

#### Unable to complete WPS.

- Turn off the camcorder and wireless router. After a short while, turn them on again and try again. If the problem persists, perform the Wi-Fi network setup manually ( $\Box$  [153\)](#page-152-0).

#### Unable to complete WPS. Try the operation again.

- Some wireless routers require pressing and holding the Wi-Fi Protected Setup (WPS) button. For details, refer to the instruction manual of your wireless router.
- Make sure to touch [OK] on the camcorder's screen within 2 minutes of activating the Wi-Fi Protected Setup signal on the wireless router, whether by pressing the button or by entering the PIN code.

#### Unable to connect

- Cordless phones, microwave ovens, refrigerators and other appliances may interfere with the wireless signal. Try using the camcorder in a location farther away from such appliances.

#### Unable to obtain an IP address

- If you are not using a DHCP server, configure the camcorder's Wi-Fi settings manually or obtain an IP address using the [Manual] setting.
- Turn on the DHCP server. If it is already on, make sure it is functioning properly.
- Make sure the address range for the DHCP server is sufficient.
- Turn on the DNS server. If it is already on, make sure it is functioning properly.
- Make sure that the DNS server's IP address and the name for that address are correctly configured.
- Set the DNS server's IP address in the camcorder.
- If you are not using a DNS server, set the DNS address to [0.0.0.0].
- If you are using a wireless gateway router, make sure all of the devices in the network, including the camcorder, are configured with the correct gateway address.

#### Wi-Fi authentication unsuccessful

- Make sure the camcorder and wireless router are using the same encryption method and encryption key.
- If the wireless router is using MAC address filtering, enter the camcorder's MAC address in the wireless router's configuration screen.

#### Wi-Fi cannot be used while the wireless microphone is attached

- The camcorder's Wi-Fi functions cannot be used while the optional WM-V1 Wireless Microphone is connected to the camcorder. Disconnect the microphone from the MIC terminal and turn it off.

#### Wi-Fi connection terminated

- Cordless phones, microwave ovens, refrigerators and other appliances may interfere with the wireless signal. Try using the camcorder in a location farther away from such appliances. sconnect the microphone from the MIC<br>ovens, refrigerators and other appliar<br>camcorder in a location farther away<br>le to connect to the wireless router if<br>point.<br>tion method<br>wireless router are correctly configu
- The camcorder may not be able to connect to the wireless router if too many devices are accessing the wireless access point.

#### Wi-Fi error Incorrect authentication method

- Make sure the camcorder and wireless router are correctly configured.
- Make sure the camcorder and wireless router are using the same encryption method and encryption key.
- If the wireless router is using MAC address filtering, enter the camcorder's MAC address in the wireless router's configuration screen.

#### Wi-Fi error Incorrect encryption key

- The encryption key is case sensitive so make sure to enter it correctly.

#### Wi-Fi error Incorrect encryption method

- Make sure the camcorder and wireless router are using the same encryption method.
- If the wireless router is using MAC address filtering, enter the camcorder's MAC address in the wireless router's configuration screen.

### Wireless communication is not working correctly

- Cordless phones, microwave ovens, refrigerators and other appliances may interfere with the wireless signal. Try using the camcorder in a location farther away from such appliances.
- Turn off the camcorder and wireless router. After a short while, turn them on again and perform the Wi-Fi network setup again. If the problem persists contact a Canon Service Center.

# **Handling Precautions**

## Camcorder

Be sure to observe the following precautions to ensure maximum performance.

- Save your recordings periodically. Make sure to transfer your recordings to an external device such as a computer or digital video recorder  $(D)$  [128](#page-127-1)) and save them on a regular basis. This will protect your important recordings in case of damage and create more free space on the memory. Canon shall not be liable for any data loss.
- Do not carry the camcorder by the LCD panel. Be careful when closing the LCD panel.
- Handle the touch screen with care. Do not apply excessive force and, with the exception of the supplied stylus pen, do not use ballpoint pens or other hard-tipped tools to operate the touch screen. This may damage the touch screen's surface or the pressure-sensitive layer beneath it.
- Do not attach protective film on the touch screen. The touch screen's operation is based on detecting applied pressure, so you may not be able to correctly operate the touch screen with an additional protective layer. en's surface or the pressure<br>ective film on the touch screen<br>on detecting applied pressure<br>berate the touch screen with<br>amcorder in places subject t<br>parked under direct sunlight
- Do not leave the camcorder in places subject to high temperatures (like the inside of a car parked under direct sunlight), or high humidity.
- Do not use the camcorder near strong electromagnetic fields such as above TVs, near plasma TVs or mobile phones.
- $\bullet$   $\Box$  $\Box$  $\Box$  $\Box$  $\Box$  Do not use the camcorder's Wi-Fi functions inside hospitals, medical clinics or onboard aircraft. In addition, do not use them near medical equipment or sensitive electronic devices as it may affect their performance. In the case of pacemakers, keep the camcorder at least 22 cm (8.7 in.) away from the device.
- **FIRE?** / **FIRE?** The camcorder's Wi-Fi functions may be subject to interference from devices such as cordless phones and microwave ovens. Keeping as much distance as possible from these devices or using the camcorder's Wi-Fi functions at a different time of day may reduce such interference.
- Do not point the lens at strong light sources. Do not leave the camcorder pointed at a bright subject.
- Do not use or store the camcorder in dusty or sandy places. The camcorder is not waterproof – avoid also water, mud or salt. If any of the above should get into the camcorder it may damage the camcorder and/or the lens.
- Be careful of heat generated by lighting equipment.
- Do not disassemble the camcorder. If the camcorder does not function properly, consult qualified service personnel.
- Handle the camcorder with care. Do not subject the camcorder to shocks or vibration as this may cause damage.
- When mounting the camcorder on a tripod, make sure that the tripod's fastening screw is shorter than 5.5 mm (0.2 in.). Using other tripods may damage the camcorder.

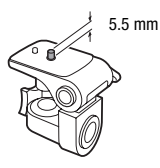

• When recording movies, try to get a calm, stable picture. Excessive cam-

corder movement while shooting and extensive use of fast zooms and panning can result in jittery scenes. In extreme cases, the playback of such scenes may result in visually induced motion sickness. If you experience such a reaction, stop the playback immediately and take a rest break as necessary. • Handle the supplied stylus pen with extreme cases, the playback of such scenes may result in visually induced motion sickness. If you experience such a reaction, stop the playback immediately and take a rest break as nec

- Do not insert the supplied stylus pen into the mouth. If swallowed, seek medical assistance immediately.
- reach of children. If mishandled, the stylus pen can present a risk of severe eye injury and even blindness.

### Long-term storage

If you do not intend to use the camcorder for a long time, store it in a place free of dust, in low humidity, and at temperatures not higher than 30 °C (86 °F).

### Battery Pack

### **DANGER!**

### Treat the battery pack with care.

- Keep it away from fire (or it might explode).
- Do not expose the battery pack to temperature higher than 60 °C (140 °F). Do not leave it near a heater or inside a car in hot weather.
- Do not try to disassemble or modify it.
- Do not drop it or subject it to shocks.
- Do not get it wet.
- Dirty terminals may cause a poor contact between the battery pack and the camcorder. Wipe the terminals with a soft cloth.

### Long-term storage

- Store battery packs in a dry place at temperatures no higher than 30 °C (86 °F).
- To extend the battery life of the battery pack, discharge it completely before storing it. ery life of the battery pack, corresponding<br>arge all your battery packs fuller<br>the formal battery pack that<br>remaining battery time disple
- Charge and discharge all your battery packs fully at least once a year.

### Remaining battery time for optional battery packs

When you are using an optional battery pack that is compatible with Intelligent System, if the remaining battery time displayed is not correct, charge the battery pack fully. Still, the correct time may not be displayed after a large number of repeated uses, if a fully charged battery pack is left unused, or if a battery pack is used for long periods of time in high temperatures. Use the time shown on the screen as an approximation.

### Memory Card

- We recommend backing up the recordings on the memory card onto your computer. Data may be corrupted or lost due to memory card defects or exposure to static electricity. Canon shall not be liable for lost or corrupted data.
- Do not touch or expose the terminals to dust or dirt.
- Do not use memory cards in places subject to strong magnetic fields.
- Do not leave memory cards in places subject to high humidity and high temperature.
- Do not disassemble, bend, drop, or subject memory cards to shocks and do not expose them to water.
- Check the direction before inserting the memory card. Forcing a memory card into the slot if it is not correctly oriented may damage the memory card or the camcorder.
- Do not attach any labels or stickers on the memory card.
- Secure Digital (SD) memory cards have a physical switch to prevent writing on the card so as to avoid the accidental erasure of the card's content. To write-protect the memory card set the switch to the LOCK position.

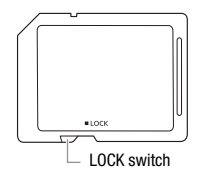

## Built-in Rechargeable Lithium Battery

The camcorder has a built-in rechargeable lithium battery to keep the date/time and other settings. The built-in lithium battery is recharged while you use the camcorder; however, it will discharge completely if you do not use the camcorder for about 3 months. **ilum Battery**<br>ilt-in rechargeable lithium ba<br>ngs. The built-in lithium ba<br>inder; however, it will discharder for about 3 months.<br>**im battery:** Connect the correct and leave it connected for :

**To recharge the built-in lithium battery:** Connect the compact power adapter to the camcorder and leave it connected for 24 hours with the camcorder off.

### **Disposal**

When you delete movies or initialize the memory, only the file allocation table is altered and stored data is not physically erased. When you dispose of the camcorder or memory card or give either to another person, initialize the camcorder's built-in memory (**HREE**) / **HREE**D only) or memory card using the [Complete Initialization] option ( $\Box$  [42](#page-41-0)). Fill it up with unimportant recordings, and then initialize it again using the same option. This makes recovering the original recordings very difficult.

# Maintenance/Others

### <span id="page-208-0"></span>Cleaning

### **Camcorder Body**

• Use a soft, dry cloth to clean the camcorder body. Never use chemically treated cloths or volatile solvents such as paint thinner.

### **Lens**

- If the lens surface is dirty, autofocus may not work properly.
- Remove any dust or dirt particles using a non-aerosol type blower brush.
- Use a clean, soft lens-cleaning cloth to gently wipe the lens. Never use tissue paper.

### **LCD Touch Screen**

- Clean the LCD touch screen using a clean, soft lens-cleaning cloth.
- Condensation may form on the surface of the screen when the temperature changes suddenly. Wipe it with a soft dry cloth. ch screen using a clean, so<br>
i form on the surface of the<br>
denly. Wipe it with a soft dry<br>
Lease it with a soft dry

### Condensation

Moving the camcorder rapidly between hot and cold temperatures may cause condensation (water droplets) to form on its internal surfaces. Stop using the camcorder if condensation is detected. Continued use may damage the camcorder.

### **Condensation may form in the following cases:**

- When the camcorder is moved quickly from cold to warm places
- When the camcorder is left in a humid room
- When a cold room is heated rapidly

### **To avoid condensation**

- Do not expose the camcorder to sudden or extreme changes in temperature.
- Remove the memory card and battery pack. Then, place the camcorder in an airtight plastic bag and let it adjust gradually to temperature changes before removing it from the bag.

### **When condensation is detected**

The camcorder automatically shuts off.

The precise time required for water droplets to evaporate will vary depending on the location and weather conditions. As a general rule, wait for 2 hours before resuming use of the camcorder.

## Using the Camcorder Abroad

### **Power Sources**

You can use the compact power adapter to operate the camcorder and to charge battery packs in any country with power supply between 100 and 240 V AC, 50/60 Hz. Consult a Canon Service Center for information on plug adapters for overseas use. power adapter to operate the<br>my country with power supp<br>sult a Canon Service Center<br>s use.<br>**nn**<br>ur recordings on TVs compa

### **Playback on a TV Screen**

You can only play back your recordings on TVs compatible with the NTSC system. NTSC is used in the following regions/countries:

Americas: All of North America and Central America; most Caribbean islands (except in French territories like Guadeloupe and Martinique); most of South America (except in Argentina, Brazil and Uruguay). Asia: Only in Japan, the Philippines, South Korea, Taiwan and Myanmar. Oceania: US territories (Guam, American Samoa, etc.) and some Pacific islands like Micronesia, Samoa and Tonga.

# **Accessories** (Availability differs from area to area)

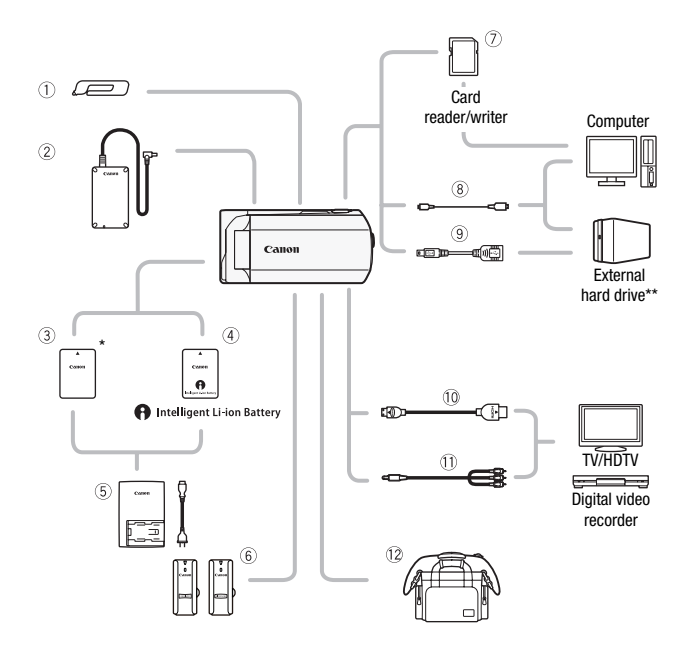

Optional accessories not listed below are described in more detail in the following pages.

- 
- 2 CA-110 Compact Power Adapter Cable
- 
- 
- 1 Stylus Pen\* 8 IFC-300PCU/S\* or IFC-400PCU USB
- $\circledcirc$  BP-709 Battery Pack\*  $\circledcirc$  HTC-100/S\* or HTC-100 HDMI Cable
- **7** Memory card **Aan Strute Constructed Aa STV-250N Stereo Video Cable**
- \* Supplied with the camcorder; not available as an optional accessory.
- $**$   $HFR32$  /  $HFR30$  only.

## Optional Accessories

Call or visit your local retailer/dealer for genuine Canon video accessories. You can also obtain genuine accessories for your Canon camcorder by calling: 1-800-828-4040, Canon U.S.A. Information Center.

### Use of genuine Canon accessories is recommended.

This product is designed to achieve excellent performance when used with genuine Canon accessories. Canon shall not be liable for any damage to this product and/or accidents such as fire, etc., caused by the malfunction of non-genuine Canon accessories (e.g., a leakage and/or explosion of a battery pack). Please note that this warranty does not apply to repairs arising out of the malfunction of non-genuine Canon accessories, although you may request such repairs on a chargeable basis.

### 4 **Battery Packs**

When you need extra battery packs, select one of the following models: BP-718 or BP-727.

When you use optional battery packs bearing the Intelligent System mark, the camcorder will communicate with the

battery and display the remaining usage time (accurate to 1 minute). You ers compatible with Intelligent System.

### 5 **CG-700 Battery Charger**

Use the battery charger to charge the battery packs.

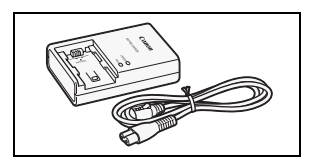

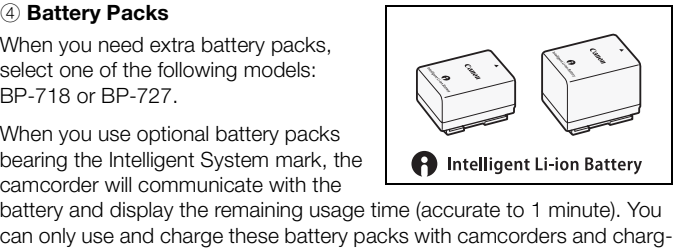

### **Charging, Recording and Playback Times**

The charging times given in the following table are approximate and vary according to charging conditions and initial charge of the battery pack.

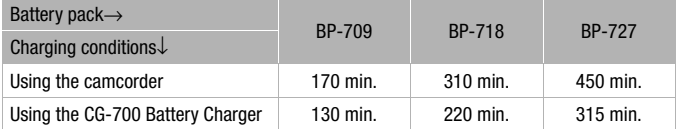

Recording and playback times given in the following tables are approximate and vary according to recording mode and charging, recording or playback conditions. The effective usage time of the battery pack may decrease when recording in cold surroundings, when using the brighter screen settings, etc.

The following recording and playback times are for AVCHD movies. The recording and playback times for MP4 movies are the same as those for SP recording mode.

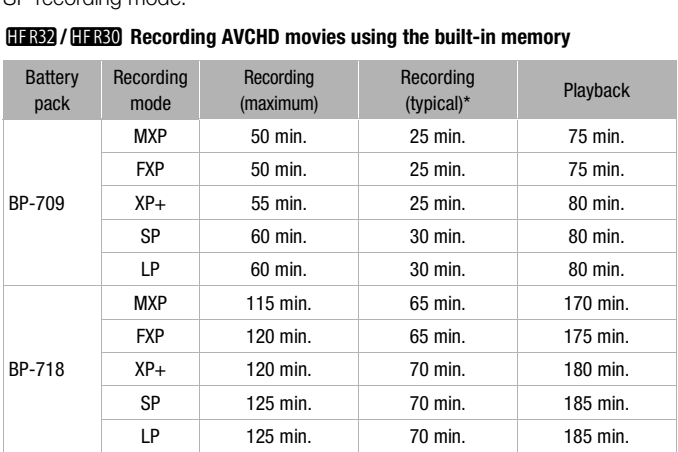

### &**/**% **Recording AVCHD movies using the built-in memory**

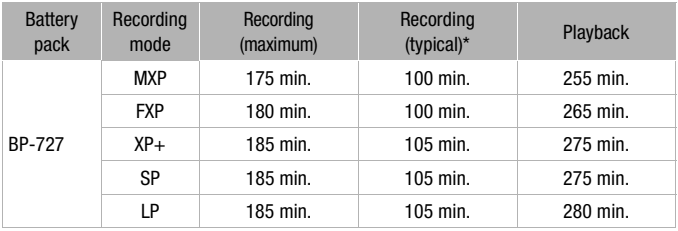

### **Recording AVCHD movies using a memory card**

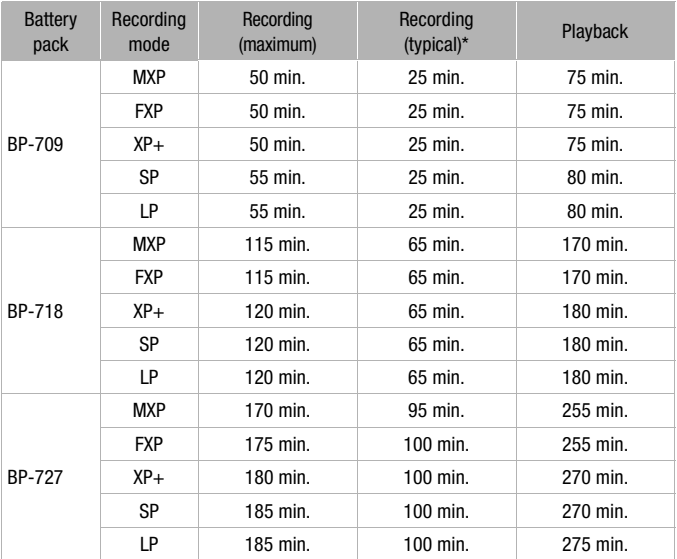

\* Approximate times for recording with repeated operations such as start/stop, zooming, and power on/off.

### 6 **WM-V1 Wireless Microphone**

Reliably record rich sound even when shooting subjects at a distance. The transmitter is conveniently equipped with a clothing clip and the receiver can be attached to the camcorder's grip belt.

### 9 **UA-100 USB Adapter**

**HER32** / **HER30** Allows you to connect to the camcorder an external hard drive or similar storage device with a standard-A cable. After doing so, you can save an entire memory onto the device. Check in advance the USB cable supplied with your external hard drive.

## **12 SC-2000 Soft Carrying Case**

A handy camcorder bag with padded compartments and plenty of space for accessories. **Example Case**<br>
Dag with padded<br>
Denty of space for

This mark identifies genuine Canon video accessories. When you use Canon video equipment, we recommend Canon-brand accessories or products bearing the same mark.

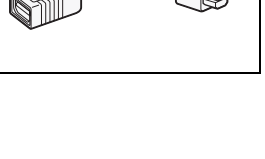

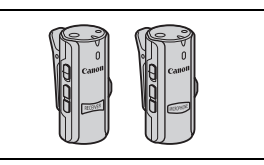

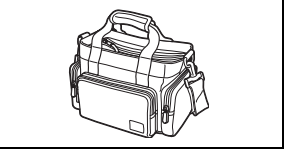

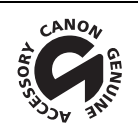

# Specifications

### VIXIA HF R32 / VIXIA HF R30 / VIXIA HF R300

 $\bullet$  - Values given are approximate figures.

### **System**

#### • Recording System

Movies: AVCHD Video compression: MPEG-4 AVC/H.264; Audio compression: Dolby Digital 2ch

MP4 Video compression: MPEG-4 AVC/H.264 Audio compression: MPEG-2 AAC-LC (2ch)

Photos: DCF (Design rule for Camera File system), compatible with Exif\* Ver. 2.3 Image compression: JPEG

> \* This camcorder supports Exif 2.3 (also called "Exif Print"). Exif Print is a standard for enhancing the communication between camcorders and printers. By connecting to an Exif Print-compliant printer, the camcorder's image data at the time of shooting is used and optimized, yielding extremely high quality prints.

#### • Video Signal Configuration

AVCHD: 1080/60i\*

MP4: 720P

\* Recordings made with the [PF24], [PF30] frame rate are converted and recorded on the memory as 60i. [PF30] frame rate are converted and record<br>CHEREED 32 GB, CHEREO 8 GB<br>SDXC (SD eXtended Capacity) memory o

#### • Recording Media

-  $\frac{1882}{1880}$  Built-in memory:  $\frac{1882}{1880}$  32 GB,  $\frac{1880}{1880}$  8 GB

- SD, SDHC (SD High Capacity) or SDXC (SD eXtended Capacity) memory card (not included)

#### • Maximum Recording Time<sup>+</sup>

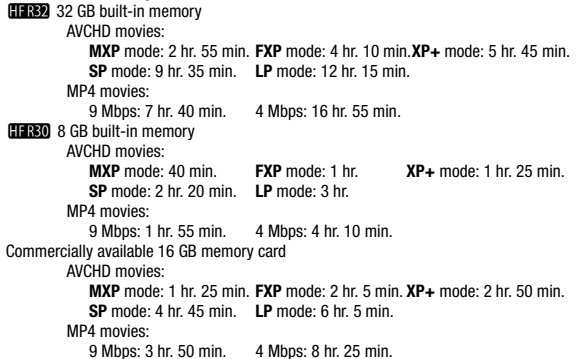
• Image Sensor

1/4.85-inch CMOS, 3.280,000 pixels<sup>+</sup> Effective pixels:  $2.070,000$  pixels $\bullet$  (1920 x 1080) When advanced zoom is on: 2176 x 1224 (full wide angle) 1920 x 1080 (midway between full wide angle and full telephoto) 1360 x 765 (full telephoto)

- LCD Touch Screen: 3 inch, wide, TFT color, 230,000 dots<sup>+</sup>, touch operation
- Microphone: Stereo electret condenser microphone
- Lens

f=2.8-89.6 mm, F/1.8-4.5, 32x optical zoom, 51x advanced zoom 35 mm equivalent: 38.5 – 1,232 mm  $33.9 - 1.729$  mm<sup>+</sup> (when advanced zoom is on)

- Lens Configuration: 10 elements in 7 groups (1 aspheric element)
- AF System Autofocus (TTL) or Manual focus
- Minimum Focusing Distance 1 m (3.3 ft.); 50 cm (1.6 ft.) with tele macro on at full telephoto; 1 cm (0.39 in.) at full wide angle
- White Balance

Auto white balance, Custom white balance or Preset white balance settings: Daylight, Tungsten

- Minimum Illumination 0.4lx ([SCN: Low Light] recording program, Shutter speed at 1/2) 5 lx ([Programmed AE] recording program, Auto slow shutter [On], Shutter speed at 1/30) n white balance or Preset white balance<br>ording program, Shutter speed at 1/2)<br>ording program, Auto slow shutter [0n],<br>ion: More than 100 lx<br>cal-Shift Image Stabilizer
- Recommended Illumination: More than 100 lx
- Image Stabilization: Optical-Shift Image Stabilizer
- Size of Video Recordings **AVCHD movies:** MXP, FXP mode: 1920 x 1080 pixels; XP+, SP, LP mode: 1440 x 1080 pixels **MP4 movies:** 1280 x 720 pixels
- Size of Photos: 1920 x 1080 pixels

#### **Terminals**

• AV OUT/ $\cap$  Terminal

 $\varnothing$  3.5 mm minijack; output only (dual purpose terminal also for headphones stereo output) Video: 1 Vp-p / 75 Ω unbalanced Audio:  $-10$  dBV (47 k $\Omega$  load) / 3 k $\Omega$  or less

- USB Terminal: mini-AB, Hi-Speed USB
- HDMI OUT Terminal HDMI mini connector; output only; compatible with HDMI-CEC and x.v.Color

• MIC Terminal  $\varnothing$  3.5 mm stereo minijack –64 dBV (with 600 Ω microphone) / 5 kΩ or more

#### **Wi-Fi** (**EFR32** / **EFR30** only)

- Standard: Complies with the IEEE 802.11b/g/n protocol
- Frequency: 2.4 GHz
- Supported channels: 1 11
- Encryption methods: WEP-64/WEP-128, TKIP/AES

#### **Power/Others**

- Power supply (rated) 3.6 V DC (battery pack), 5.3 V DC (compact power adapter)
- Power consumption<sup>+</sup> 2.7 W (SP mode, AF on, LCD normal brightness)
- Operating temperature $\bullet$ : 0 40 °C (32 104 °F)
- Dimensions<sup>•</sup> IW x H x D1 (excluding the grip belt) 54 x 55 x 115 mm (2.1 x 2.2 x 4.5 in.)  $\frac{1}{2}$ <br>  $\frac{1}{2}$ <br>
- Weight<sup>\*</sup> (camcorder body only) 250 g (8.8 oz.)

#### CA-110 Compact Power Adapter

- Power supply: 100 240 V AC, 50/60 Hz
- Rated output / consumption:  $5.3$  V DC,  $1.5$  A /  $17$  VA ( $100$  V)  $23$  VA ( $240$  V)
- Operating temperature  $\bullet$ : 0 40 °C (32 104 °F)
- Dimensions<sup> $\bullet$ </sup>: 49 x 27 x 79 mm (1.9 x 1.1 x 3.1 in.)
- Weight $*$ : 110 g (3.9 oz.)

#### BP-709 Battery Pack

- Battery type Rechargeable lithium ion battery
- Rated voltage: 3.6 V DC
- Operating temperature<sup> $\bullet$ </sup>: 0 40 °C (32 104 °F)
- Battery capacity: 920 mAh (typical); 3.3 Wh / 895 mAh (minimum)
- Dimensions<sup> $\bullet$ </sup>: 30.3 x 15.6 x 40.1 mm (1.2 x 0.61 x 1.6 in.)
- Weight $*$ : 23 g (0.81 oz)

#### **218**  Additional Information

#### **About the music files**

The specifications of the music files compatible with the camcorder are as follows. Audio encoding: Linear PCM Audio sampling: 48 kHz, 16 bits, 2 channels Minimum length: 1 second File type: WAV

The music data is saved in the memory under the following folders.

**HEREA** / **HEREA** In the built-in memory: \CANON\MY\_MUSIC\MUSIC\_01.WAV to MUSIC\_99.WAV

On the memory card: \CANON\PRIVATE\MY\_MUSIC\MUSIC\_01.WAV\_to MUSIC\_99.WAV

#### **About the image files for the Image Mix function**

The specifications of image files that can be used with the image mix function are as follows. Image size: 1920x1080 pixels File type: Baseline JPEG Color sampling: 4:2:2 or 4:2:0 About the image files for the Image Mix function<br>The specifications of image files that can be used with the image<br>mix function are as follows.<br>Image size: 1920x1080 pixels<br>File type: Baseline JPEG<br>Color sampling: 4:2:2 or

**HER32/HER30** In the built-in memory: \CANON\MY\_PICT\MIX\_01.JPG to MIX\_99.JPG

On the memory card: \CANON\PRIVATE\MY\_PICT\MIX\_01.JPG to MIX\_99.JPG

Weight and dimensions are approximate. Errors and omissions excepted. The information in this manual is verified as of January 2012. Subject to change without notice.

# Index

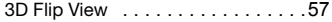

## **A**

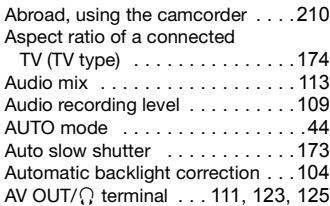

## **B**

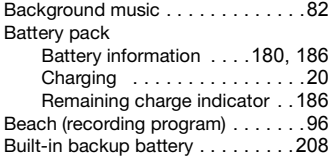

## **C**

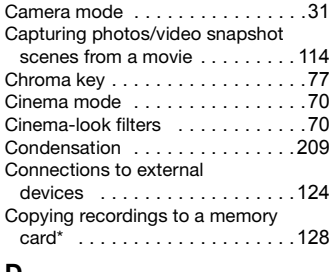

#### **D**

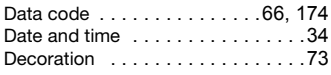

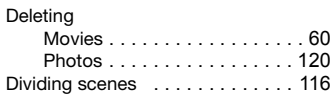

## **E**

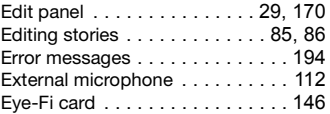

#### **F**

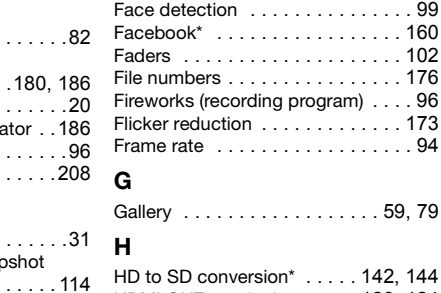

## **G**

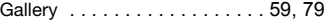

## **H**

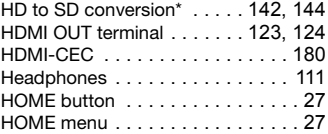

### **I**

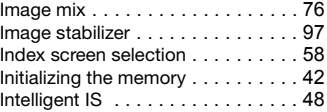

### **L**

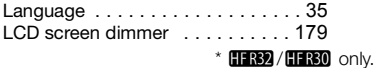

LCD touch screen [. . . . . . . . . .24,](#page-23-0) [26](#page-25-0) Low light (recording program) [. . . . 96](#page-95-2)

#### **M**

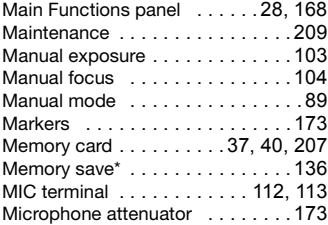

### **N**

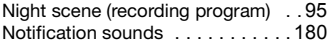

## **O**

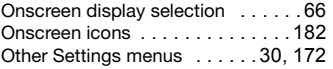

#### **P**

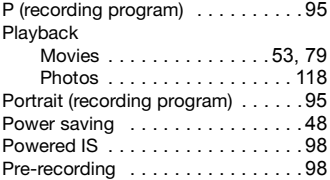

### **Q**

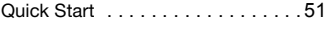

## **R**

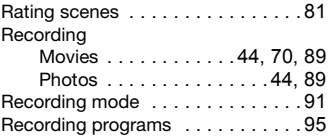

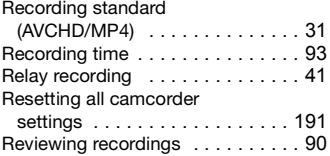

## **S**

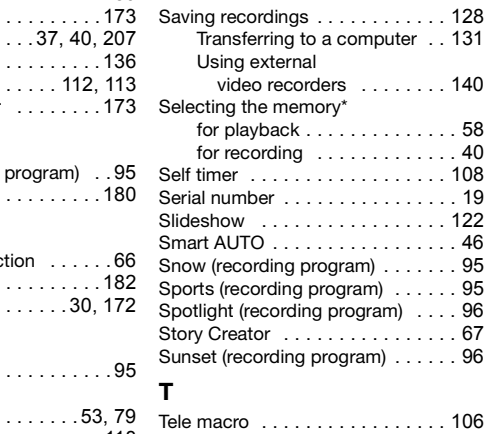

## **T**

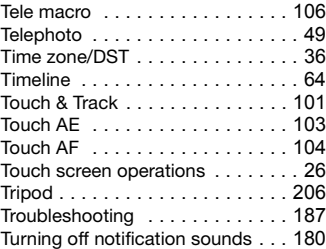

# **U**

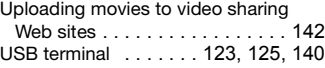

 $*$   $HFR32$  /  $HFR30$  only.

#### **V**

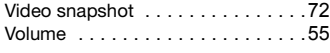

## **W**

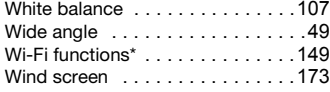

## **Y**

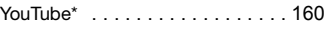

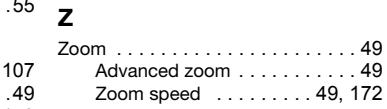

\* **HER32** / HER30 only.

## **USA**

#### CANON CONSUMER DIGITAL VIDEO EQUIPMENT LIMITED WARRANTY FOR THE UNITED STATES

The limited warranty set forth below is given by Canon U.S.A., Inc. ("Canon USA") with respect to Canon Consumer Digital Video Equipment (the "Equipment") purchased in the United States. This limited warranty is only effective upon presentation of your Bill of Sale or other proof of purchase.

The Equipment is warranted under normal, non-commercial, personal use, against defective materials or workmanship as follows:

Parts: Defective parts will be exchanged for new parts or comparable rebuilt parts for a period of ONE YEAR from the date of original purchase, except for a defective Video Head, which will be exchanged for a period of three months from the date of purchase.

Labor: For a period of ONE YEAR from the date of original purchase, labor will be provided free of charge by our factory service centers or designated service facilities located in the United States.

When returning Equipment under this warranty, you must pre-pay the shipping charges, and you must enclose the Bill of Sale or other proof of purchase with a complete explanation of the problem. During the ONE-YEAR warranty period, repairs will be made and the Equipment will be return-shipped to you free of charge. For repairs after the warranty period is over, you will be given an estimate of the cost of repair and an opportunity to approve or disapprove of the repair expense before it is incurred. If you approve, repairs will be made and the Equipment will be return-shipped to you. (shipping charges apply). If you disapprove, we will return-ship the equipment at no charge to you.

**Non-Canon brand peripheral equipment and software which may be distributed with, or factory loaded on, the Equipment, are sold "AS IS" without warranty of any kind by Canon USA, including any implied warranty regarding merchantability or fitness for a particular purpose. The sole warranty with respect to such non-Canon brand items is given by the manufacturer or producer thereof. If the Equipment contains a hard disk drive, Canon USA recommends that data stored on that drive be duplicated or backed up to prevent its loss in the event of failure or other malfunction of such drive.** • window warranty of any structure purpose<br>ability or fitness for a particular purpose<br>is given by the manufacturer or produce<br>recommends that data stored on that driver<br>failure or other malfunction of such driver<br>is filli

Canon USA shall have no responsibility under this limited warranty for use of the Equipment in conjunction with incompatible peripheral equipment and incompatible software.

In order to obtain warranty service, contact the authorized Canon retail dealer from whom you purchased the Equipment or call the CANON INFORMATION CENTER AT 1-800-OK-CANON). You will be directed to the nearest service facility for your Equipment.

This Limited Warranty covers all defects encountered in normal use of the Equipment and does not apply in the following cases:

- A) Loss or damage to the Equipment due to abuse, mishandling, accident, improper maintenance, or failure to follow operating instructions;
- B) If the Equipment is defective as a result of leaking batteries, sand, dirt or water damage;
- C) If defects or damages are caused by the use of unauthorized parts or by service other than by Canon USA's factory service centers or authorized service facilities;
- D) If the Equipment is used for commercial or industrial use.

This Limited Warranty does not cover cabinet (exterior finish), video cassette tape, head cleanings, nor does it apply to Equipment purchased outside the United States. This warranty does not cover units sold to rental firms, military operations, hotels, schools, hospitals or for other commercial, industrial, or institutional applications. These uses are covered only by such specific warranty as Canon may issue with such sales.

This Limited Warranty does not apply to accessories or consumables for the Equipment, which are sold "AS IS", without warranty of any kind by Canon USA.

Please retain this warranty card and your Bill of Sale as a permanent record of your purchase. This card is most important in order to be sure you are contacted right away should there be a safety inspection, modification or product recall under applicable laws or regulations.

NO IMPLIED WARRANTY, INCLUDING MERCHANTABILITY AND FITNESS FOR A PARTICULAR PURPOSE APPLIES TO THIS EQUIPMENT AFTER THE APPLICABLE PERIOD OF EXPRESS WARRANTY OR GUARANTY, EXCEPT AS MENTIONED ABOVE, GIVEN BY ANY PERSON, FIRM OR CORPORATION WITH RESPECT TO THIS EQUIPMENT SHALL BIND THE UNDERSIGNED (SOME STATES DO NOT ALLOW LIMITATIONS ON HOW LONG AN IMPLIED WARRANTY LASTS, SO THE ABOVE LIMITATION OR EXCLUSION MAY NOT APPLY TO YOU). CANON USA SHALL NOT BE LIABLE FOR LOSS OF REVENUES OR PROFITS, EXPENSE FOR SUBSTITUTE EQUIPMENT OR SERVICE, STORAGE CHARGES, LOSS OR CORRUPTION OF DATA, INCLUDING WITHOUT LIMITATION, LOSS OR CORRUPTION OF DATA STORED ON THE EQUIPMENT'S HARD DRIVE, OR ANY OTHER SPECIAL, INCIDENTAL OR CONSEQUENTIAL DAMAGES CAUSED BY THE USE, MISUSE OR INABILITY TO USE THE EQUIPMENT, REGARDLESS OF THE LEGAL THEORY ON WHICH THE CLAIM IS BASED, AND EVEN IF CANON USA HAS BEEN ADVISED OF THE POSSIBILITY OF SUCH DAMAGES. NOR SHALL RECOVERY OF ANY KIND AGAINST CANON USA BE GREATER THAN THE PURCHASE PRICE OF THE EQUIPMENT SOLD BY CANON USA AND CAUSING THE ALLEGED DAMAGE. WITHOUT LIMITING THE FOREGOING, YOU ASSUME ALL RISK AND LIABILITY FOR LOSS, DAMAGE OR INJURY TO YOU AND YOUR PROPERTY AND TO OTHERS AND THEIR PROPERTY ARISING OUT OF USE, MISUSE OR INABILITY TO USE THE EQUIPMENT NOT CAUSED DIRECTLY BY THE NEGLIGENCE OF CANON USA. (SOME STATES DO NOT ALLOW THE EXCLUSION OR LIMITATION OF INCIDENTAL OR CONSEQUENTIAL DAMAGES, SO THE ABOVE LIMITATION MAY NOT APPLY TO YOU).THIS WARRANTY SHALL NOT EXTEND TO ANYONE OTHER THAN THE ORIGINAL PURCHASER OF THIS EQUIPMENT OR THE PERSON FOR WHOM IT WAS PURCHASED AS A GIFT.

This warranty gives you specific legal rights, and you may also have other rights which vary from state to state. CANON U.S.A., INC.

# **CANADA**

#### CANON CONSUMER DIGITAL VIDEO EQUIPMENT LIMITED WARRANTY

The limited warranty set forth below is given by Canon Canada Inc. ("Canon Canada") with respect to Canon Consumer Digital Video Equipment (the "Equipment") purchased in Canada. This limited warranty is only effective upon presentation of a bill of sale or other proof of purchase for this Equipment to a Canon Service Facility when repairs are required. The Equipment is warranted under normal, non-commercial, personal use, against defective materials or workmanship as follows:

Parts: Defective parts will be exchanged for new parts or, at Canon Canada's option, comparable rebuilt parts for a period of one year from the date of original purchase, except Video Heads which will be exchanged for a period of 3 months from the date of purchase.

Labour: For a period of one year from the date of original purchase, labour will be provided free of charge by our Canon Service Facilities in Canada.

This limited warranty covers all defects except where:

(a) The loss or damage to the product results from:

- i) accident, natural disaster, mishandling, abuse, neglect, unauthorized product modification or failure to follow instructions contained in the instruction manual;
- ii) the use of accessories, attachments, products, supplies, parts or devices with the Equipment that do not conform to Canon specifications or that cause abnormally frequent service problems;
- iii) repairs or services performed by any party other than a Canon Service Facility;
- iv) defective batteries or any exposure to water, sand or dirt;
- v) shipping (claim must be presented to the shipper);

(b) Any serial number on the video equipment is altered or removed.

(c) The Equipment is used for commercial, professional or industrial purposes.

This limited warranty does not cover the cabinet (exterior finish) of the Equipment, media, nor does it apply to Equipment purchased outside Canada.

If the Equipment contains a hard disk drive, Canon Canada recommends that data stored on that drive be duplicated or backed up to prevent its loss in the event of a failure or other malfunction of such drive.

#### **TO OBTAIN WARRANTY SERVICE**

Ship your Equipment in its original carton, box or equivalent, properly packed, fully insured with shipping charges prepaid, together with a copy of your bill of sale or other proof of purchase and a description of the problem to any of the Canon Service Facilities in Canada. mercial, professional or industrial purposes.<br>The cabinet (exterior finish) of the Equipment<br>Sk drive, Canon Canada recomments that data<br>the event of a failure or other malfunction of such<br>**TO OBTAIN WARRANTY SERVICE**<br>cart

#### **LIMITATIONS**

Except as otherwise required by applicable legislation, this warranty is in lieu of all other warranties, conditions, guarantees or representations, express or implied, statutory or otherwise, relative to the Equipment, including implied warranties or conditions of merchantability or fitness for a particular purpose.

Canon Canada assumes no liability for special, consequential or incidental damages, loss or corruption of data including, without limitation, data stored on the hard disk drive of the Equipment or loss that may arise, whether on account of negligence or otherwise, from the use, misuse or inability to use the Equipment (including loss of profit, revenue, media or enjoyment) or from failure to conform to any express or implied warranties, conditions, guarantees or representations. Any recovery under this limited warranty shall not exceed the purchase price of the equipment. Canon Canada does not assume or authorize any other person to assume for Canon Canada any other liability with respect to this equipment. This warranty does not extend to any person other than the original purchaser of the Equipment or the person for whom it

was purchased as a gift and states your exclusive remedy.

#### **NOTICE TO CONSUMER**

If you plan to take important videos or if the product has not been used for some time, please check all functions with the instruction book before using it.

## Canon

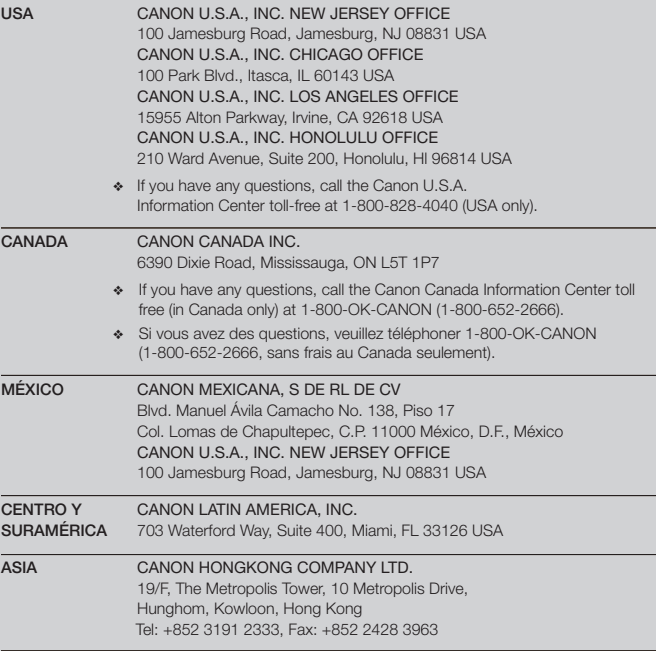

For support concerning the supplied PIXELA's software, please call PIXELA customer support (see the back cover of the Startup Guide for PIXELA's software).